## **MSP430 Gang Programmer (MSP-GANG430)**

# **User**'**s Guide**

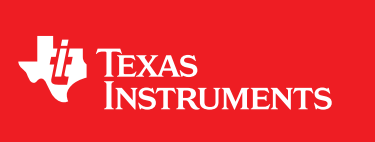

Literature Number: SLAU101Q March 2003–Revised November 2011

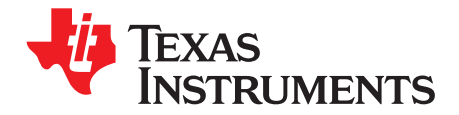

## **Contents**

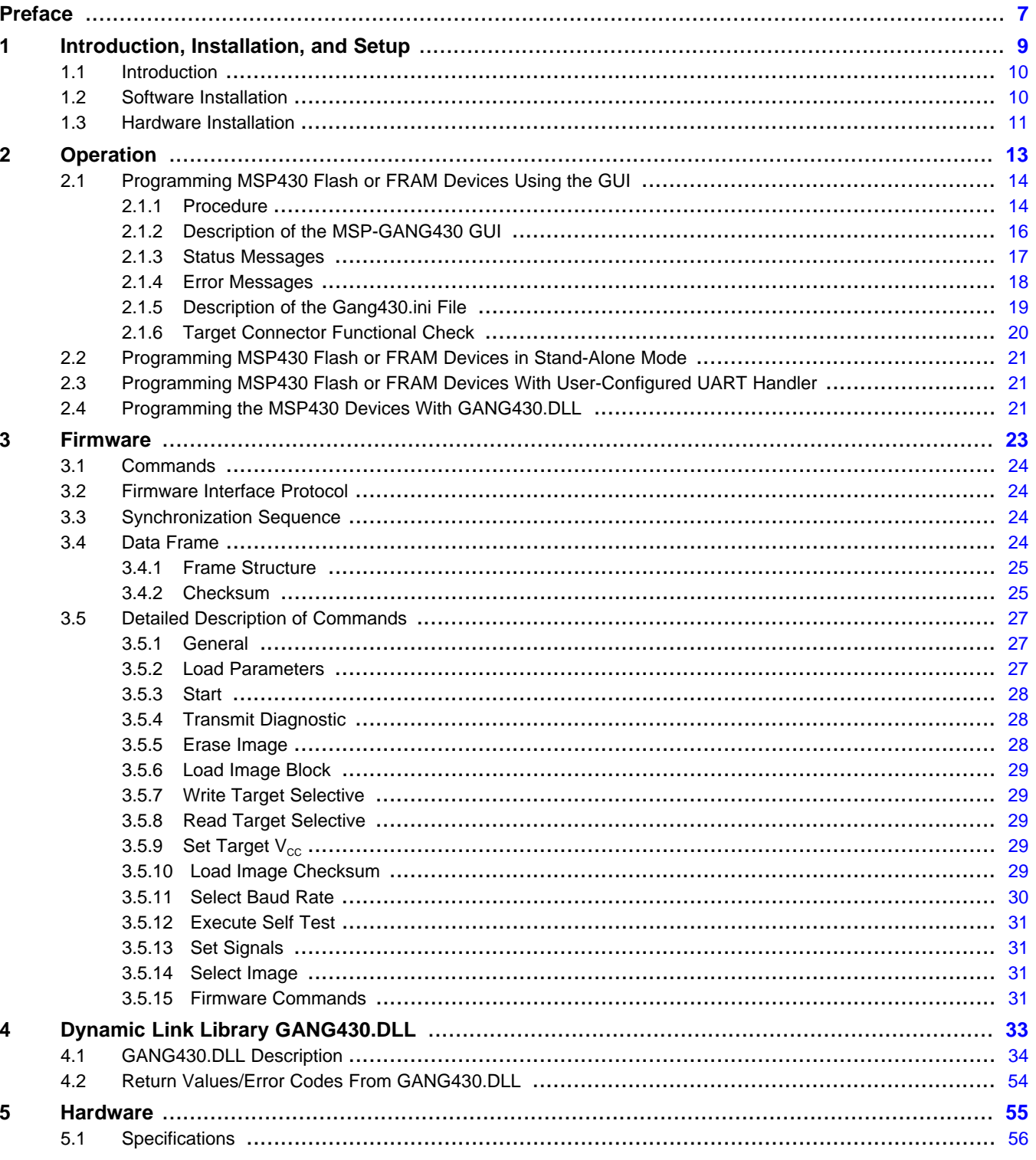

 $\overline{3}$ 

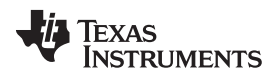

#### www.ti.com

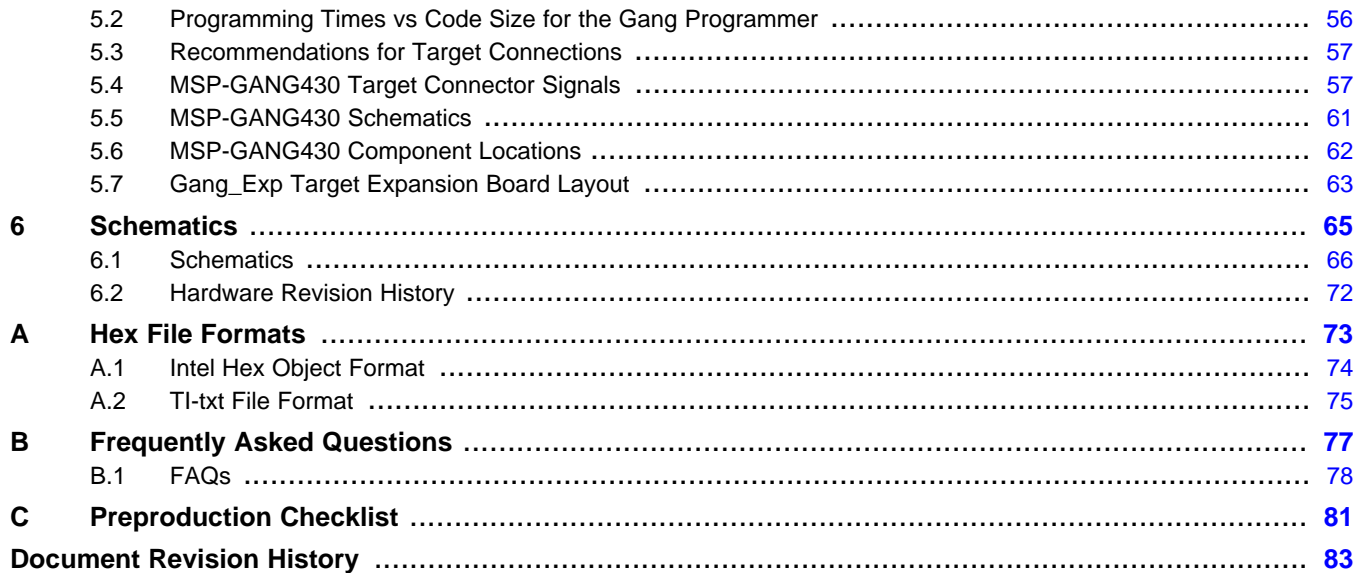

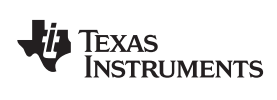

#### www.ti.com

## **List of Figures**

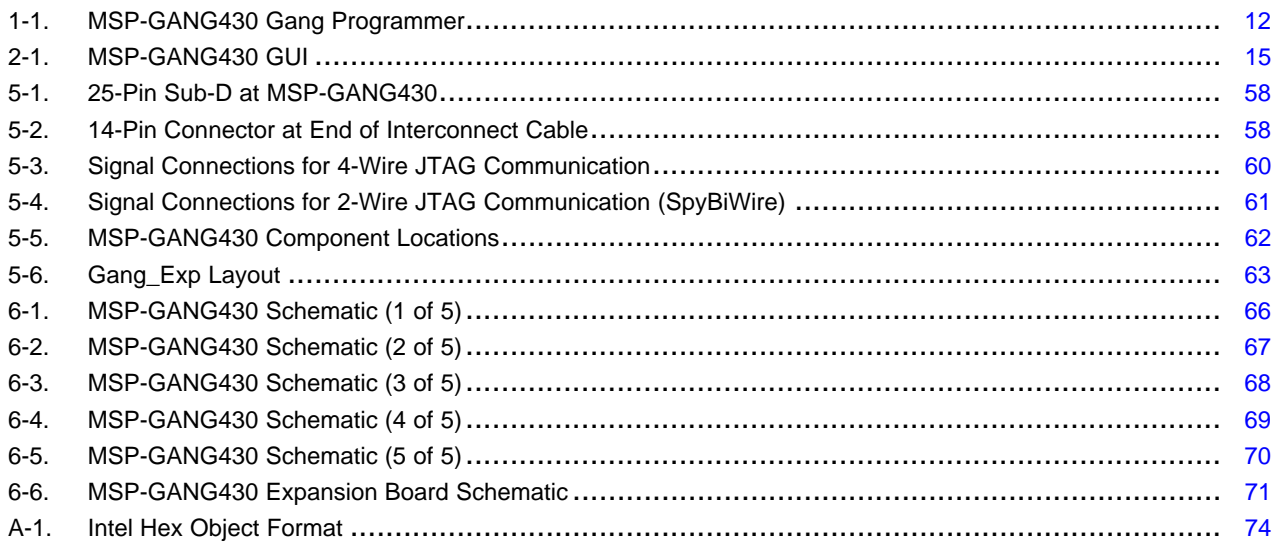

## **List of Tables**

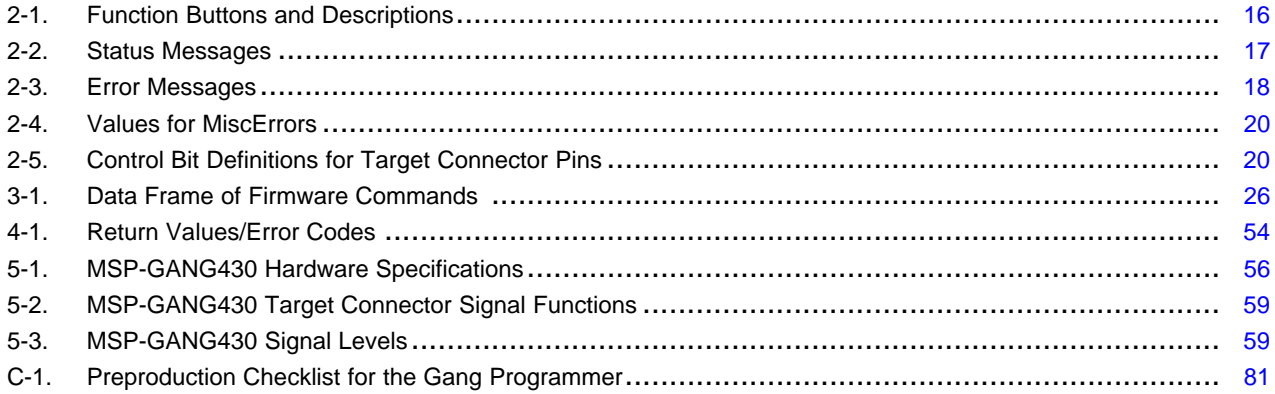

 $\overline{5}$ 

All trademarks are the property of their respective owners.

<span id="page-6-0"></span>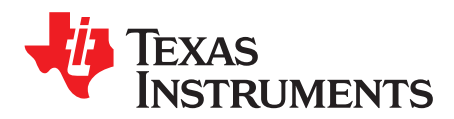

## **About This Manual**

This user's guide documents the MSP430 gang programmer MSP-GANG430 .

## **How to Use This Manual**

This document contains the following chapters:

- Chapter 1 Introduction, Installation, and Setup
- Chapter 2 Operation
- Chapter 3 Firmware
- Chapter 4 Dynamic Link Library GANG430.DLL
- Chapter 5 Hardware
- Chapter 6 Schematics

## **Information About Cautions and Warnings**

This book may contain cautions and warnings.

#### **CAUTION**

This is an example of a caution statement.

A caution statement describes a situation that could potentially damage your software or equipment.

## **WARNING**

**This is an example of a warning statement.**

**A warning statement describes a situation that could potentially cause harm to you.**

The information in a caution or a warning is provided for your protection. Please read each caution and warning carefully.

## **If You Need Assistance...**

Support for the MSP430 device and the MSP-GANG430 is provided by the Texas Instruments Product Information Center (PIC). Contact information for the PIC can be found on the Texas Instruments web site at [www.ti.com](http://www.ti.com). Additional device-specific information can be found on the MSP430 web site at [www.ti.com/msp430](http://www.ti.com/msp430).

<span id="page-8-0"></span>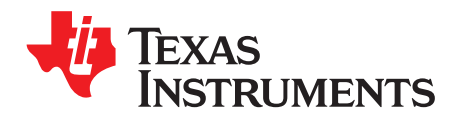

Chapter 1 SLAU101Q–March 2003–Revised November 2011

## **Introduction, Installation, and Setup**

This chapter introduces the MSP-GANG430 and guides you through the installation of the software and hardware.

### **Topic** ........................................................................................................................... **Page**

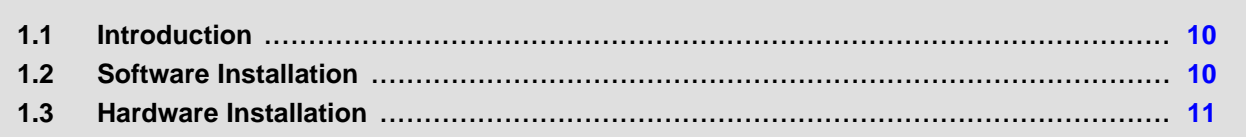

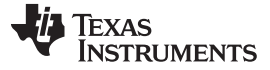

#### <span id="page-9-0"></span>**1.1 Introduction**

The MSP-GANG430 is an MSP430 device programmer that can program up to eight identical MSP430 flash or FRAM devices at the same time. The MSP-GANG430 connects to the host PC using a standard RS232 serial connection. The MSP-GANG430 provides flexible device programming options as described in [Chapter](#page-12-0) 2.

The MSP-GANG430 is not a gang programmer in the traditional sense; i.e., there are not eight sockets provided to program the target devices. Instead, the MSP-GANG430 is designed to connect to the target devices in-circuit (i.e., the target devices are mounted in the final circuit/system). The MSP-GANG430 accesses the target devices using connectors to the JTAG signals.

[Chapter](#page-64-0) 6 contains a schematic that shows how the signals from the MSP-GANG430 can be brought out to each of the target devices via an MSP430-standard JTAG connector. The circuit could easily be modified to connect the signals to the target device pins directly (via a socket) if a traditional gang programmer is desired.

The MSP-GANG430 is provided with an expansion board that implements the interconnections between the MSP-GANG430 and multiple target devices. Eight cables are provided that connect the expansion board to eight target devices (via a JTAG connector).

### <span id="page-9-1"></span>**1.2 Software Installation**

Always use the latest software version, which can be downloaded from the MSP430 web site at [www.msp430.com.](http://www.msp430.com)

To install the MSP-GANG430 software:

1. Insert the MSP430 CD-ROM into the CD-ROM drive of the computer. Setup automatically opens the default browser of the computer and displays the MSP430 start page.

If the start page does not open automatically, open the file index.htm located in the root directory of the CD-ROM using a web browser. The MSP430 start page is displayed in the browser window.

- 2. Select Tools & Software.
- 3. Select MSP-GANG430 Gang Programmer.
- 4. Select Save this program to disk under the File Download options and click OK. A Save As dialog is displayed.
- 5. Using the Save As dialog, save the GANG430 Rxxx.exe program to the computer. Make a note of the directory path to this file.
- 6. Navigate to this file (GANG430\_Rxxx.exe) and run it. A welcome message is displayed on the screen.
- 7. The setup program guides you through the installation process. Follow the setup instructions on the screen.
- 8. On completion of the setup program execution, the MSP-GANG430 program icons are created in the selected folder. Click on the GANG430 Read Me First icon to obtain important information about the MSP-GANG430 hardware and software.
- 9. The appropriate program group and icons are added to the Windows desktop.
- 10. To start the MSP-GANG430 software, click the GANG430 icon in the selected program group (the default program group is ADT430).

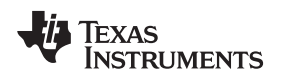

## <span id="page-10-0"></span>**1.3 Hardware Installation**

To install the MSP-GANG430 hardware:

- 1. Connect the MSP-GANG430 to the serial port (COM1 to COM15 or extension board) of the PC using the 9-pin Sub-D connector.
- 2. Connect an external power supply to the MSP-GANG430. The voltage of the power supply must be between 9 V and 15 V dc and must be capable of providing a minimum current of 300 mA. The center post of the power supply connector on the MSP-GANG430 is the positive-voltage terminal.

The power supply connection status is indicated by the yellow system LED on the MSP-GANG430.

3. Attach the expansion board to the 25-pin Sub-D connector on the MSP-GANG430. The expansion board provides connectivity for up to eight targets, using the included 14-pin cables. The target MSP430 flash or FRAM devices can be in stand-alone sockets or can be on an application's PCB, and they are accessed via the JTAG signals.

#### **NOTE: Maximum Signal Path Length: 60 cm**

The maximum length of the signal path between the 25-pin Sub-D connector on the MSP-GANG430 and a target device is 60 cm. If cables between the programmer and targets are longer than 20 cm, serial resistors of 100  $\Omega$  should be inserted on signals TCK and TMS on the expansion board. TCK is on pin 4 and TMS is on pin 3 of the 25-pin Sub-D connector.

4. The MSP-GANG430 provides the selected power-supply voltage  $V_{CC}$  (VCC\_MSP on pins 7 and 14 of the 25-pin Sub-D target connector; pin 2 on the 14-pin cable) to the target devices in application PCBs. A maximum total current of 150 mA can be provided by the programmer to the targets.

When an external supply voltage  $V_{cc}$  is used for the target systems, it also should be connected to the sense input pin (MSP\_VCC\_IN on pin 15 of the 25-pin Sub-D target connector; pin 4 on the 14-pin cable) of the programmer. This connection allows the integrated level shifters to match the target JTAG signal levels with the external supply voltage.

If the expander PCB (25-pin Sub-D to 8 x 14-pin header) is used, the external supply voltage must be connected to pin 4 of the 14-pin header at position 1.

#### **CAUTION**

When an external supply voltage is used for the target systems, it is important to disconnect VCC\_MSP from the targets to avoid power-supply conflicts that could potential damage the MSP-GANG430 and the targets. Connect the external supply voltage to MSP\_VCC\_IN.

It is not possible to simultaneously use the MSP-GANG430 with targets powered by the MSP-GANG430 and with targets powered by an external supply.

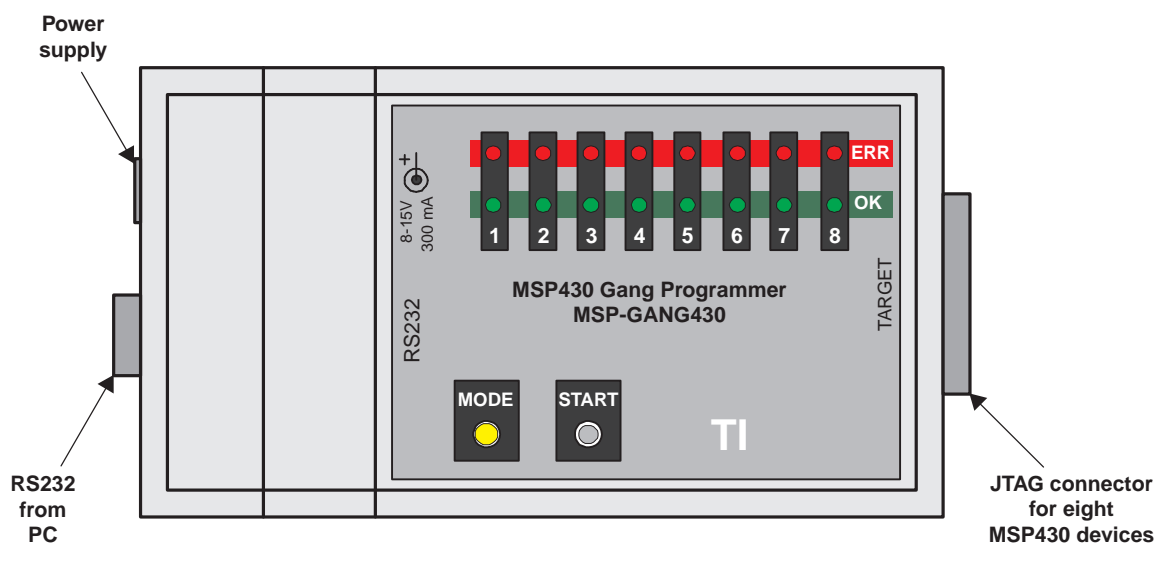

<span id="page-11-0"></span>**Figure 1-1. MSP-GANG430 Gang Programmer**

<span id="page-12-0"></span>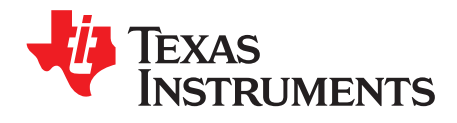

## **Operation**

This chapter describes how to program MSP430 flash or FRAM devices using the MSP-GANG430.

### **Topic** ........................................................................................................................... **Page**

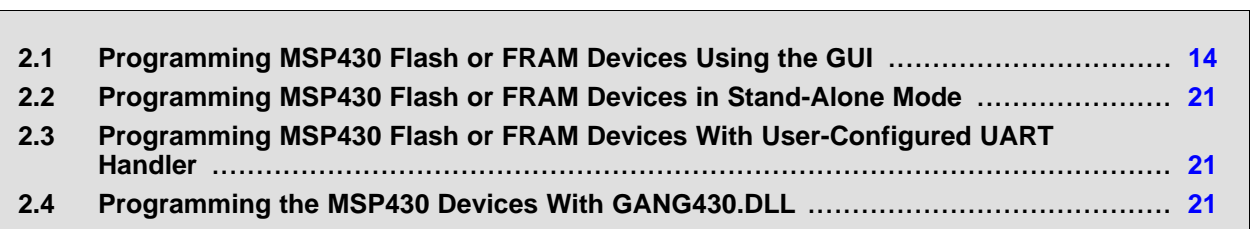

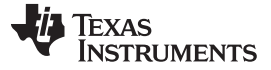

### <span id="page-13-0"></span>**2.1 Programming MSP430 Flash or FRAM Devices Using the GUI**

#### <span id="page-13-1"></span>**2.1.1 Procedure**

Use the following sequence to start the GUI and program MSP430 flash or FRAM devices using the MSP-GANG430.

- 1. Connect the MSP-GANG430 hardware and the targets as described in [Section](#page-10-0) 1.3.
- 2. Click on the GANG430 icon located in the program group specified during installation of the software (the default group is ADT430). The MSP430 Gang Programmer GUI is displayed on the screen (see [Figure](#page-14-0) 2-1).

If a Firmware Update dialog appears, see [FAQ](#page-77-1) #3 in [Section](#page-77-0) B.1. The status line in the GUI displays the message "MSP-GANG430 Gang Programmer connected." If this message is not displayed, check the COM Port selection in the communication settings and the MSP-GANG430 connections.

- 3. Select the required device using the Group and Type menu.
- 4. Select the object code file(s) to be programmed into the device(s) using the File Names menu. The formats supported for the object code file are TI TXT (.txt) and Intel hex (.a43, .hex, .int).
- 5. Use the Load Image button to download the object code file and its checksum to the MSP-GANG430. The data is written to an internal memory called the image buffer.
- 6. Select the supply voltage using the Supply Voltage menu.
- 7. Select the options in Main Process as required.
- 8. Click on the Start button in the Main Process section to start the programming operation. The progress and completion of the operation are displayed in the Status section.

Before the gang programming operation starts, a reset of all targets is performed. The duration of the reset pulse and the delay after reset are specified by Settling Time. The reset feature is available on hardware V1.30 and later.

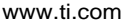

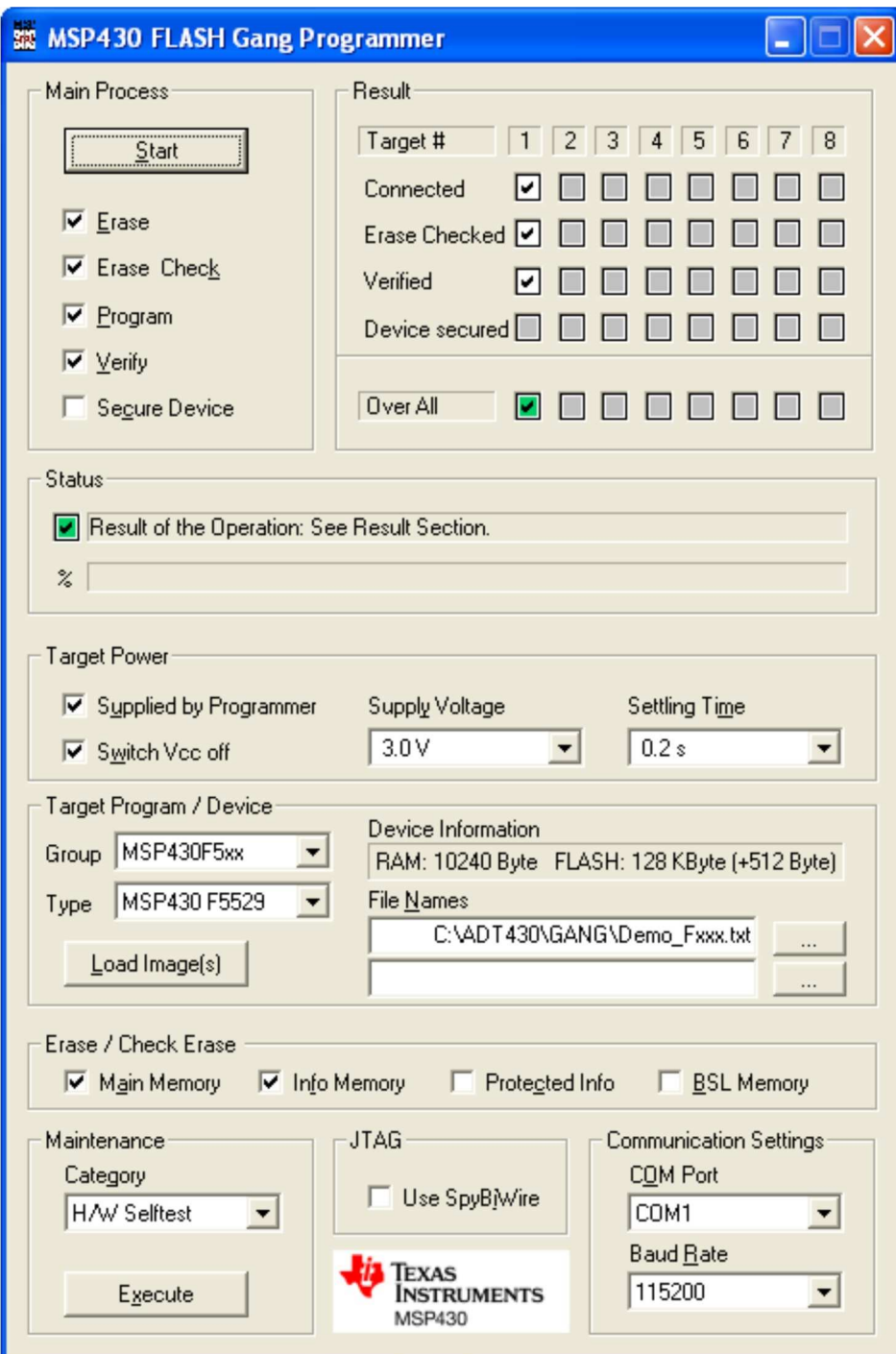

<span id="page-14-0"></span>**Figure 2-1. MSP-GANG430 GUI**

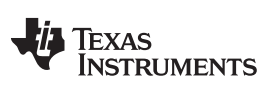

## <span id="page-15-1"></span><span id="page-15-0"></span>**2.1.2 Description of the MSP-GANG430 GUI**

[Table](#page-15-1) 2-1 describes the function buttons and option settings in the MSP-GANG430 GUI.

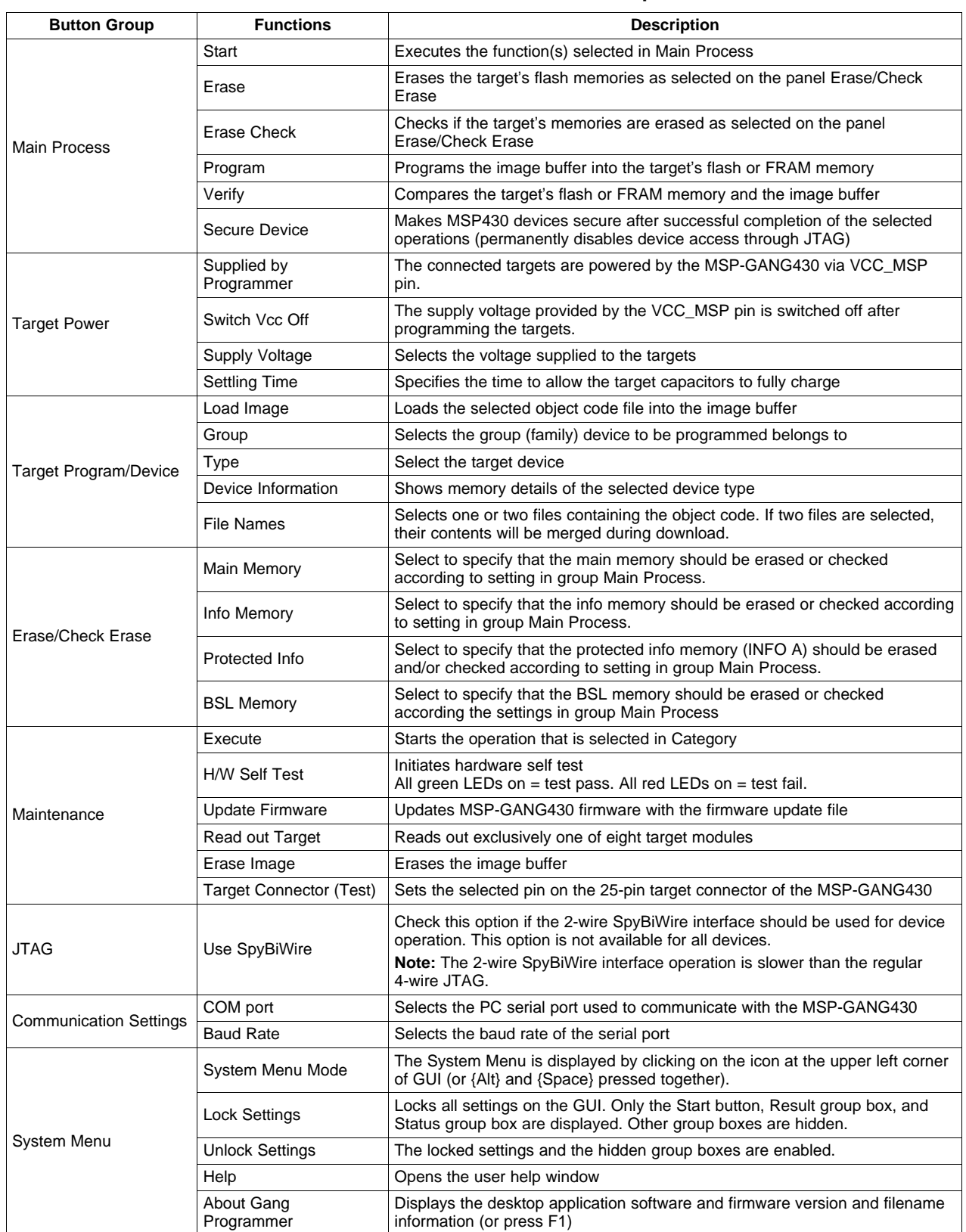

#### **Table 2-1. Function Buttons and Descriptions**

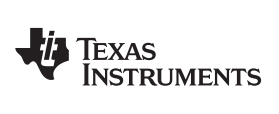

### <span id="page-16-1"></span><span id="page-16-0"></span>**2.1.3 Status Messages**

[Table](#page-16-1) 2-2 shows the status messages that can be displayed in the MSP-GANG430 GUI during operation.

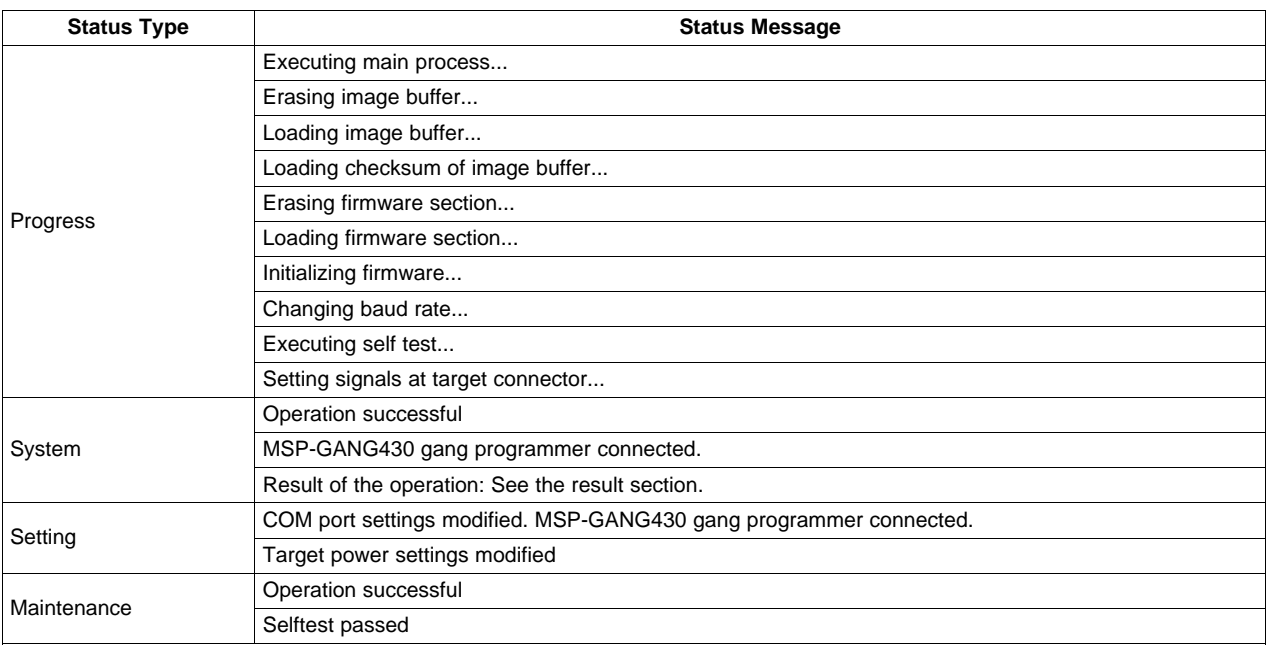

#### **Table 2-2. Status Messages**

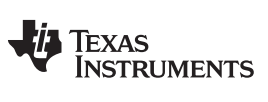

## <span id="page-17-0"></span>**2.1.4 Error Messages**

[Table](#page-17-1) 2-3 shows the error messages that can be displayed in the MSP-GANG430 GUI when an error occurs during operation.

<span id="page-17-1"></span>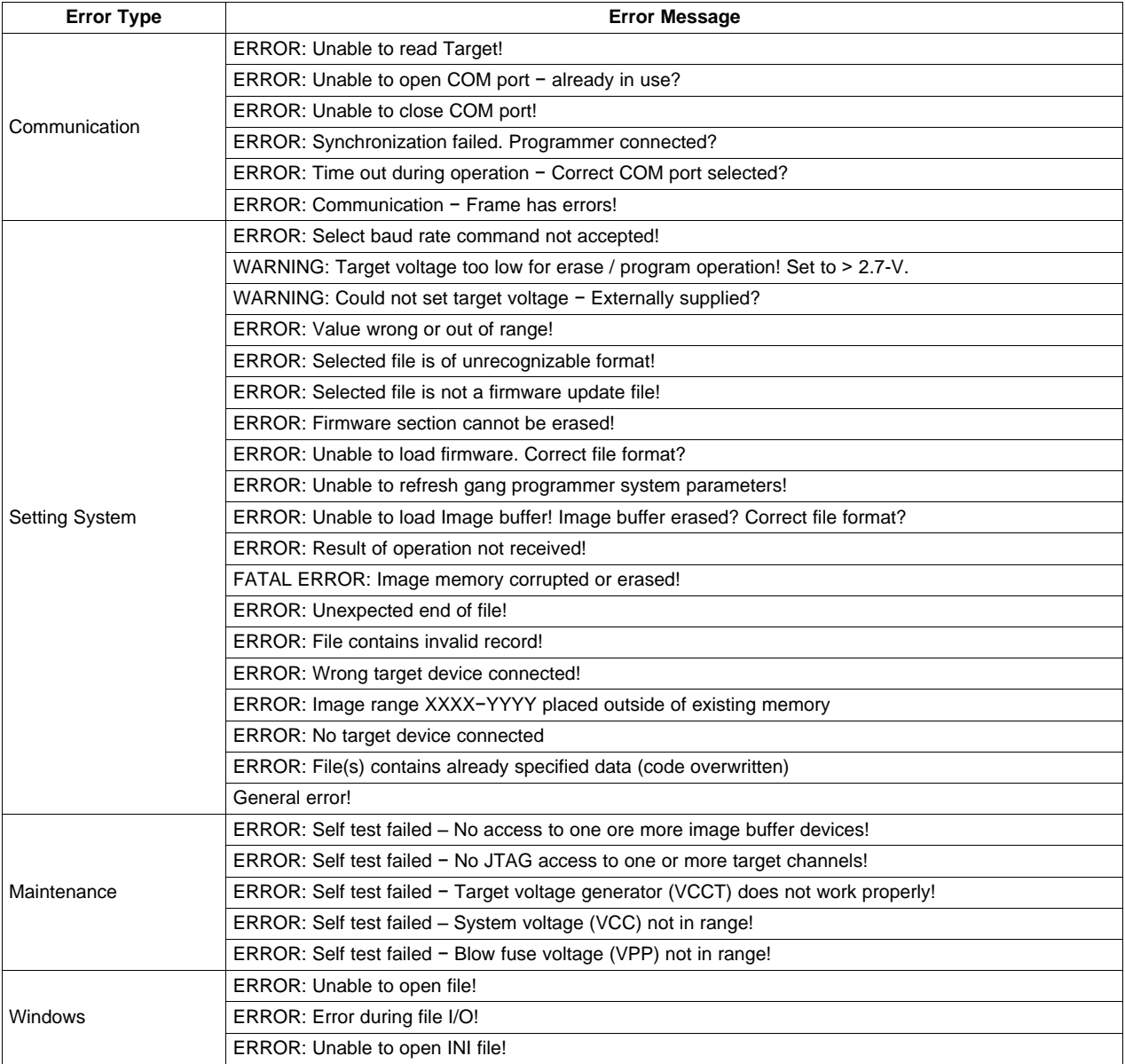

### **Table 2-3. Error Messages**

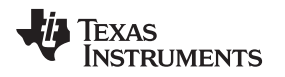

## <span id="page-18-0"></span>**2.1.5 Description of the Gang430.ini File**

The Gang430.ini file contains the MSP-GANG430 default settings and the most recently used GUI settings.

## **2.1.5.1 Section [System]**

The most recently used settings of the MSP-GANG430 GUI are stored in the Gang430.ini file when the GUI application exits. This information is stored under the [System] section of the file. There are few entries in this section that cannot be changed via the GUI.

JtagSpeed = 0 (default value is 0)

Set JtagSpeed = 1 to make the JTAG connection slower. This can be used for quality testing of the cable between target devices and the MSP-GANG430.

VerifyMarginal =  $0$  (default value is 0)

Set VerifyMarginal = 0 to avoid the marginal check on devices with the marginal read feature. It can be used to reduce the verification time. For more information, see the MSP430x2xx Family User's Guide or MSP430x4xx Family User's Guide.

## **2.1.5.2 Section [User]**

The initial settings for the following parameters are in the [User] section and may be modified by the user.

CaptionIndexed = 0 (default). The caption of the MSP-GANG430 GUI in the default state is  $MSP430$  Gang Programmer.

CaptionIndexed = 1. The caption is extended with a suffix  $[n]$  to allow multiple-instance operation for programming in automated production environment that uses caption titles for process control. The suffix n represents the unique COMn port number for that instance. For example, for COM3, the caption is displayed as MSP430 Gang Programmer [3].

#### **2.1.5.3 Section [Timing]**

The [Timing] section shows the approximate time, in milliseconds, that has elapsed for various operations of the MSP-GANG430. The parameters under this section are updated after successful completion of the associated operations. The information on the elapsed time is useful for development and setup. The parameter that is most often useful is the time taken to complete a gang programming cycle, which is reported in the TimeGangProg key in this section.

#### <span id="page-18-1"></span>**2.1.5.4 Section [Diagnostic]**

The [Diagnostic] section is useful for automatic production using the MSP-GANG430. During gang programming operation, Busy = 1. After completion of the operation, the information in the Result group box in the GUI is also listed in this section for the following: Connected, EraseChecked, Verified, SecureDevice, OverAll, and MiscErrors, if any. A Busy  $=\tilde{0}$  terminates that process and the diagnostics can be read from the .ini file.

For example:

OverAll = 239 (0xEF) indicates that all channels except channel 5 were successfully processed (channel 1 represents the LSB, channel 8 represents the MSB of a byte).

**NOTE:** When MiscErrors is nonzero, the diagnostic values are not valid for evaluation. Possible values for MiscErrors are shown in [Table](#page-19-1) 2-4.

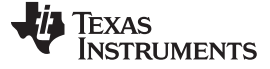

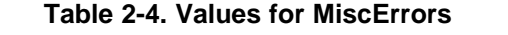

<span id="page-19-1"></span>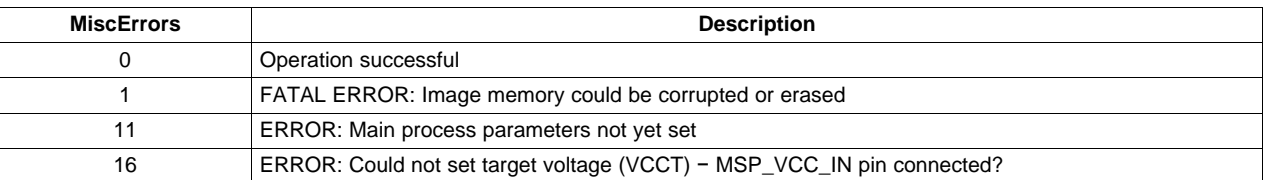

## <span id="page-19-0"></span>**2.1.6 Target Connector Functional Check**

The MSP-GANG430 GUI diagnostics support a functional check of the target connector pins. The functional check is invoked by selecting the Target Connector category in the Maintenance group box, and clicking the Execute button with the appropriate Set Signals defined. The Set Signals value is the decimal value that represents the combination of the appropriate control bits. The defined pin's signal level is available for measurement after execution of the functional check. The signal levels remain unchanged until another configuration is set. The target connector functional check always must be terminated by executing the End of Check setting (0x8000 = 32768) or by executing an hardware self test to initialize the MSP-GANG430. [Table](#page-19-2) 2-5 shows the details of the control bits.

<span id="page-19-2"></span>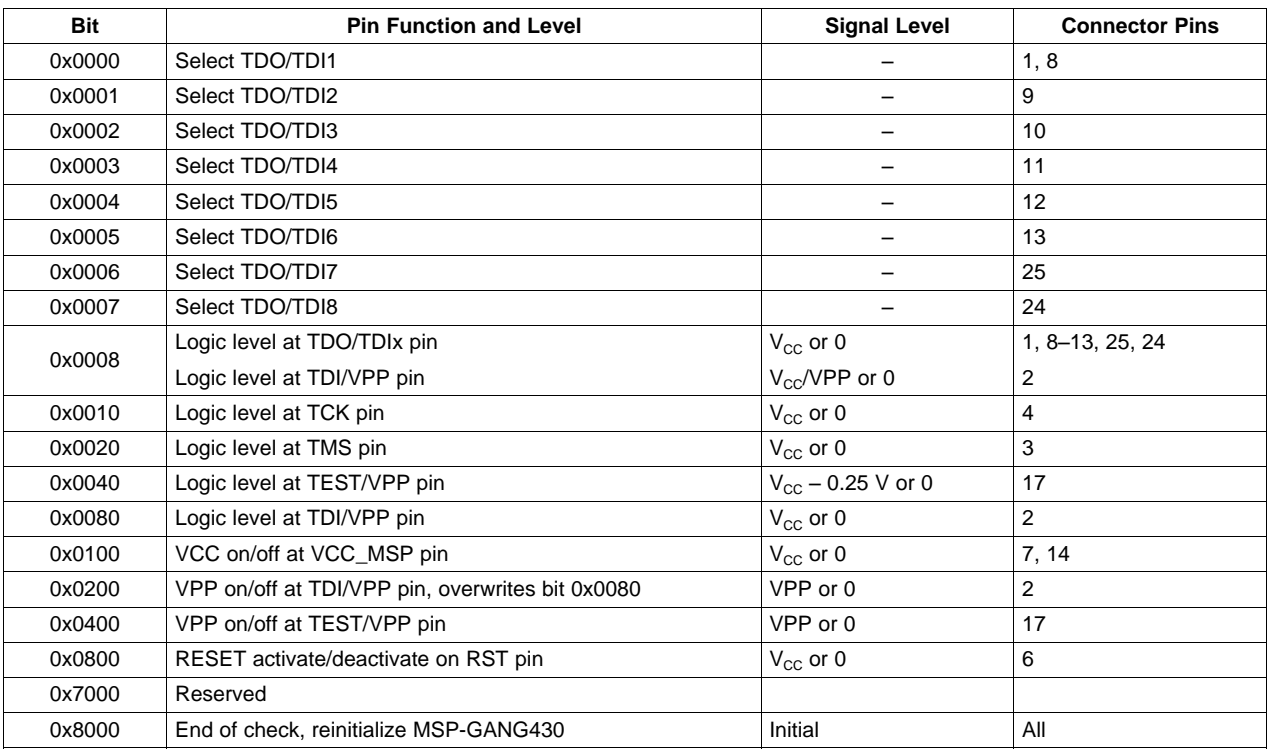

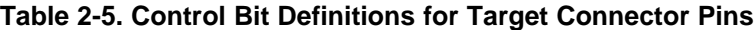

## **Example 1**

To check the logic-high level on TDO/TDI3 and VPP voltage level on TEST/VPP:

Enter 0x040A (0x0002 + 0x0008 + 0x0400) into Set Signal and click Execute.

The  $V_{CG}$  at pin 10 and  $V_{PP}$  at pin 17 can be measured now. All other pins remain at 0 V. The connector case is electrically grounded, as are pins 19 to 23.

## **Example 2**

To let free run target 3 programmed via SpyBiWire (2-wire mode): Select TDO/TDI3 = 0x0002 Logic level at  $TDO/TD1x = 0x0008$ VCC on at VCC\_MSP pin = 0x0100 Enter 0x010A (0x0002 + 0x0008 + 0x0100) into Set Signal and click Execute.

## <span id="page-20-0"></span>**2.2 Programming MSP430 Flash or FRAM Devices in Stand-Alone Mode**

The MSP-GANG430 supports a stand-alone mode of programming the target MSP430 flash or FRAM devices.

The programming options for the MSP-GANG430 while it operates in stand-alone mode are configured using the GUI. When the Start button in Main Process is clicked, all selected options are downloaded into the flash or FRAM memory of the MSP-GANG430. Once the download is complete, the MSP-GANG430 can be disconnected from the PC and used stand-alone to program the target devices. The Start button on the MSP-GANG430 operates the same as the Start button of the GUI. Note that after performing additional MSP-GANG430 operations using the GUI, the options to be used for stand-alone programming need to be re-downloaded into the flash or FRAM memory of the MSP-GANG430 by pressing of the Start button of the GUI. Note that after performing additional MSP-GANG430 operations using the GUI, the options to be used for stand-alone programming need to be downloaded again into the flash or FRAM memory of the MSP-GANG430. Progress of the operation in stand-alone mode is indicated by the flashing yellow LED.

The result status is represented by the rows of green and red LEDs on the MSP-GANG430. For each channel, a green LED indicates a successful operation, and a red LED indicates a failed operation. If both red and green LEDs are off for a channel, the target device connected to that channel is not accessible or there is no target device.

To start the hardware self test of the MSP-GANG430 while in stand-alone mode, press and hold the Start key for more than three seconds. The progress of the test is indicated by alternately flashing green and red LEDs in groups of four. If the self test passes, all eight green LEDs are on. Any other combination of the LEDs indicates that the self test failed.

**NOTE:** If the GANG430.DLL is used for configuration of MSP-GANG430 in stand-alone mode, the MSP-GANG430 works with image #0 (default) after power on. Thus, the programming options and the program code should be downloaded into image #0. This is not relevant when using the GUI gang430.exe, because it uses only image #0.

## <span id="page-20-1"></span>**2.3 Programming MSP430 Flash or FRAM Devices With User-Configured UART Handler**

The MSP-GANG430 programmer supports programming the MSP430 flash or FRAM devices using generic firmware commands. The generic firmware commands and protocol are described in [Chapter](#page-22-0) 3.

## <span id="page-20-2"></span>**2.4 Programming the MSP430 Devices With GANG430.DLL**

The MSP-GANG430 programmer supports programming the MSP430 flash or FRAM devices by using DLL functions. The usage of the DLL functions and their prototypes (calling conventions) are described in [Chapter](#page-32-0) 4.

<span id="page-22-0"></span>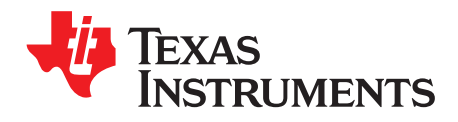

Chapter 3 SLAU101Q–March 2003–Revised November 2011

## **Firmware**

This chapter describes the firmware commands and protocol for controlling the MSP-GANG430 via its RS-232 serial communication interface.

## **Topic** ........................................................................................................................... **Page**

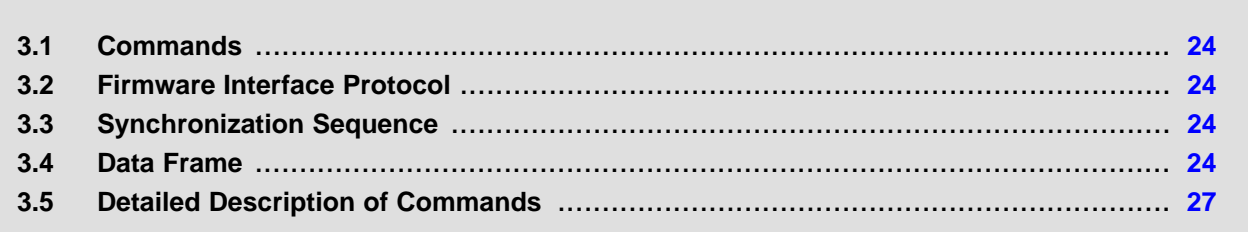

Texas **TRUMENTS** 

Commands [www.ti.com](http://www.ti.com)

## <span id="page-23-0"></span>**3.1 Commands**

The MSP-GANG430 can be controlled via firmware commands received through its RS-232 serial port.

The following firmware commands are supported:

- Load Parameters
- **Start**
- Transmit Diagnostics
- Erase Image
- Load Image Block
- Load Image Checksum
- Erase Firmware
- Load Firmware Block
- Finalize Firmware
- Select Baud Rate
- **Execute Self Test**
- Set Signals (at target connector)
- Read Target Selective
- Write Target Selective
- Set Target  $V_{cc}$
- Select Image

### <span id="page-23-1"></span>**3.2 Firmware Interface Protocol**

The MSP-GANG430 supports the following UART communication protocol:

- Baud rates from 9600 to 115200 baud in half duplex mode. The default baud rate at startup is 115200 baud, which is the recommended baud rate.
- One start bit, eight data bits, even parity bit, and one stop bit
- Software handshake by (not)acknowledge character

## <span id="page-23-2"></span>**3.3 Synchronization Sequence**

To synchronize with the MSP-GANG430, the host serial handler transmits a SYNC character (0x80) to the MSP-GANG430. The MSP-GANG430 acknowledges successful reception of the SYNC by responding with a DATA ACK character (0x90). If the SYNC is not received correctly, a DATA\_NAK character (0xA0) is sent back. This sequence is required to establish the communication channel and/or react immediately to line faults.

**NOTE:** The synchronization character is not part of the data frame described in [Section](#page-23-3) 3.4.

## <span id="page-23-3"></span>**3.4 Data Frame**

The data frame format follows the TI MSP430 serial standard protocol (SSP) rules, extended with a preceding synchronization sequence (SS), as described in [Section](#page-23-2) 3.3. The MSP-GANG430 is considered the receiver in [Table](#page-25-0) 3-1.

The redundancy of some parameters results from the adaptation of the SSP or to save boot ROM space.

## <span id="page-24-0"></span>**3.4.1 Frame Structure**

The data frame format of the firmware commands is shown in [Table](#page-25-0) 3-1.

- The first eight bytes (HDR through LH) are mandatory (– represents dummy data).
- Data bytes D1 to Dn are optional.
- Two bytes (CKL and CKH) for checksum are mandatory.
- Acknowledge done by the MSP-GANG430 is mandatory except with the Transmit Diagnostic command.

## <span id="page-24-1"></span>**3.4.2 Checksum**

The 16-bit (2-byte) checksum is calculated over all received/transmitted bytes, B1 to Bn, in the data frame except the checksum bytes themselves by XORing words (two successive bytes) and inverting the result, as shown in the following formulas.

CHECKSUM = INV [ (B1 + 256 × B2) XOR (B3 + 256 × B4) XOR ... XOR ((Bn – 1) + 256 × Bn) ]

or

 $CKL = INV$  [ B1 XOR B3 XOR ... XOR Bn-1 ]

 $CKH = INV$  [ B2 XOR B4 XOR ... XOR Bn ]

The example of the frame Execute Self Test with checksum:

0x80 0x35 0x06 0x06 0x00 0x00 0x00 0x00 0x00 0x00 0x79 0xCC

<span id="page-25-0"></span>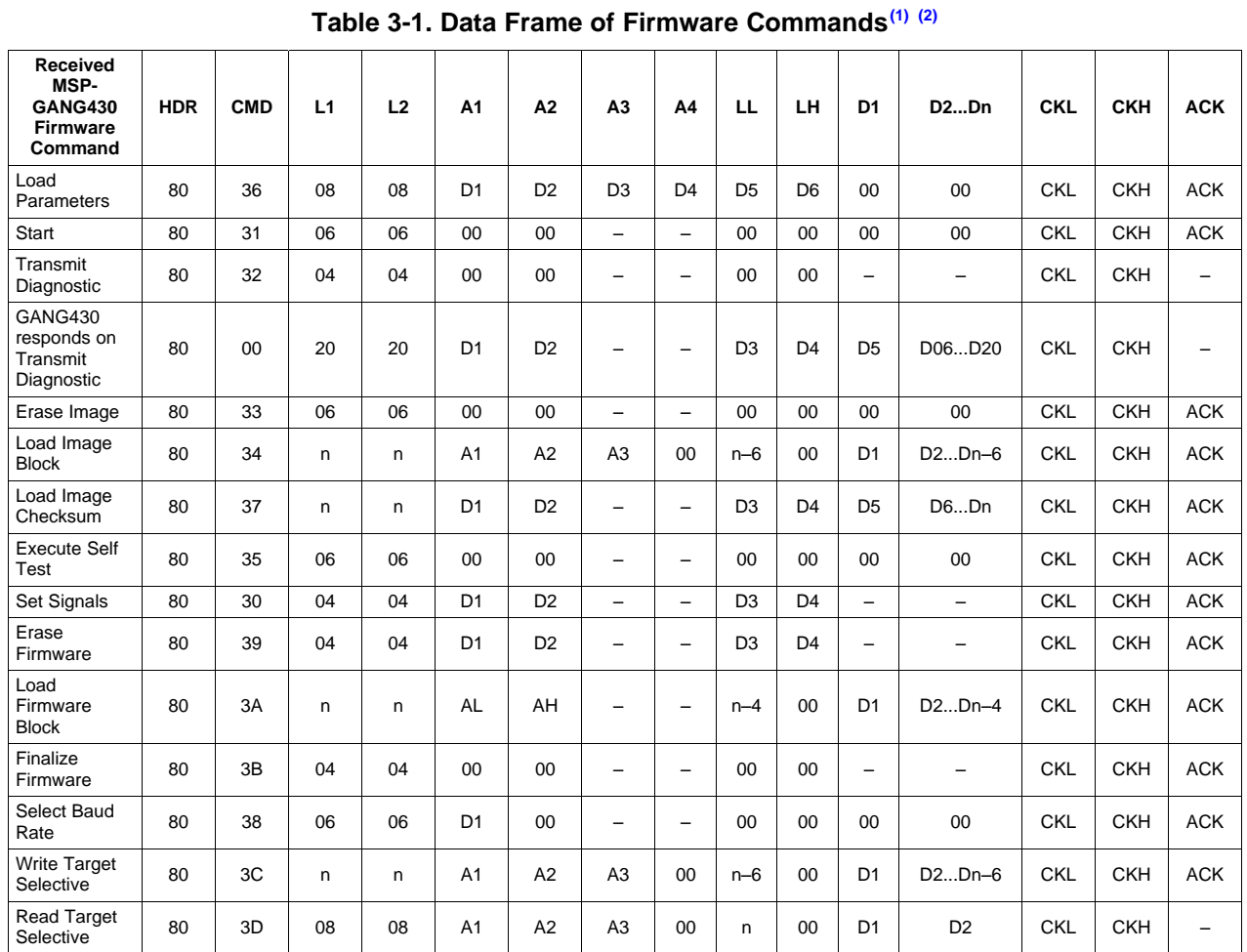

 $(1)$  All numbers are bytes in hexadecimal notation. ACK is sent by the MSP-GANG430. The synchronization sequence (TX = 0x80,  $RX = 0x90$ ) is not part of the data frame. It must precede every frame.

(2)

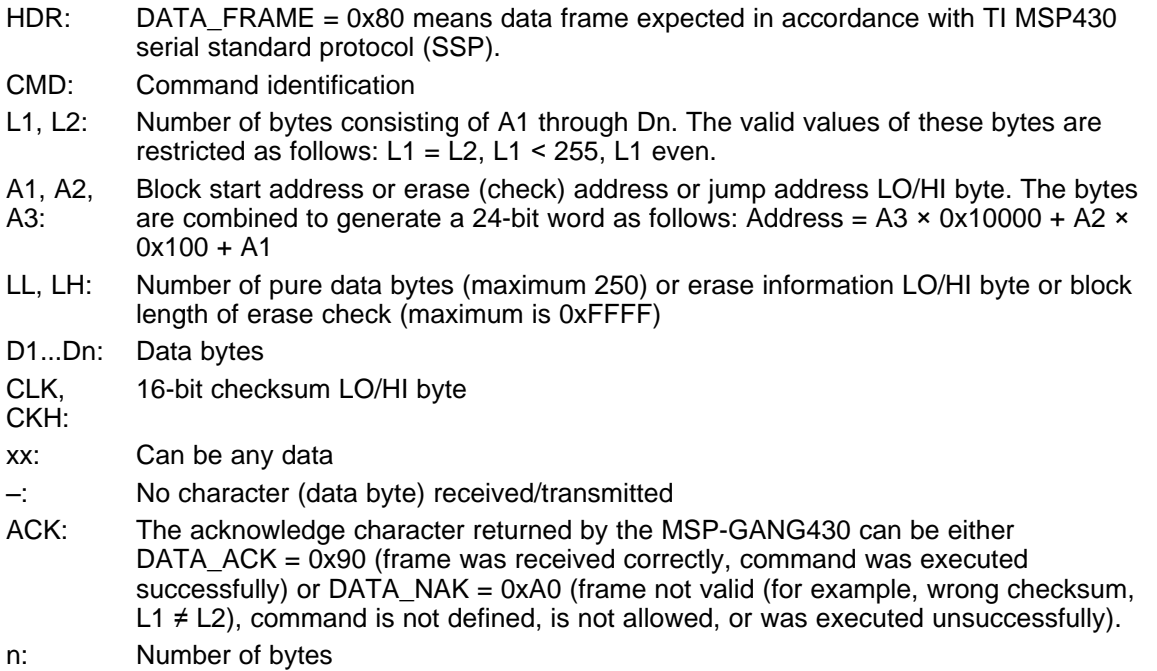

| <b>Received</b><br>MSP-<br><b>GANG430</b><br><b>Firmware</b><br>Command | <b>HDR</b> | <b>CMD</b> | L1 | L2 | A1             | A <sub>2</sub> | A <sub>3</sub>           | A4 | <b>LL</b>      | LН             | D <sub>1</sub>           | <b>D2Dn</b> | <b>CKL</b> | <b>CKH</b> | <b>ACK</b> |
|-------------------------------------------------------------------------|------------|------------|----|----|----------------|----------------|--------------------------|----|----------------|----------------|--------------------------|-------------|------------|------------|------------|
| <b>GANG430</b><br>responds on<br><b>Read Target</b><br>Selective        | 80         | 00         | n  | n  | D <sub>1</sub> | D <sub>2</sub> | $\overline{\phantom{0}}$ | -  | D <sub>3</sub> | D <sub>4</sub> | D <sub>5</sub>           | D6Dn        | <b>CKL</b> | <b>CKH</b> | -          |
| Set Target<br>$V_{\rm CC}$                                              | 80         | 3E         | 04 | 04 | D <sub>1</sub> | D <sub>2</sub> | -                        | -  | D <sub>3</sub> | D <sub>4</sub> | $\overline{\phantom{0}}$ |             | <b>CKL</b> | <b>CKH</b> | <b>ACK</b> |
| Select Image                                                            | 80         | 50         | 06 | 06 | D <sub>1</sub> | 00             | -                        | -  | 00             | 00             | 00                       | 00          | <b>CKL</b> | <b>CKH</b> | <b>ACK</b> |

**Table 3-1. Data Frame of Firmware Commands(1) (2) (continued)**

## <span id="page-26-0"></span>**3.5 Detailed Description of Commands**

## <span id="page-26-1"></span>**3.5.1 General**

After the header byte HDR (0x80) and the command identification byte CMD, the frame length bytes L1 and L2 (which must be equal) hold the number of bytes following L2, excluding the checksum bytes CKL and CKH.

Bytes A1, A2, A3, A4, LL, LH, and D1 to Dn are command specific. However, the checksum bytes CKL (low byte) and CKH (high byte) are mandatory.

If the data frame is received correctly and the command execution is successful, the acknowledge byte ACK is send back by the MSP-GANG430 set to DATA  $ACK = 0x90$ . Incorrectly received data frames, unsuccessful operations, and commands that are not defined are confirmed with a DATA\_NAK = 0xA0. The data frame should be sent to the MSP-GANG430 within one second after the synchronization sequence  $(TX = 0x80, RX = 0x90)$ .

## <span id="page-26-2"></span>**3.5.2 Load Parameters**

The Load Parameters command downloads to the MSP-GANG430 the information that the main process needs for gang programming. It must be invoked before the first gang programming command. The parameters are stored in the system flash memory.

Data bytes D1 to D6 specify the parameters, as follows:

D1: Flags for process control, in any combination

- 0x01: Executes erasure of info memory
- 0x02: Executes erasure of main memory
- 0x04: Executes erasure of protected info memory
- 0x07: Executes erasure of main and info memory (including protected info)
- 0x08: Executes programming of info memory
- 0x10: Executes programming of main memory
- 0x18: Executes programming of info and main memory
- 0x20: Executes verification of info and main memory
- 0x40: Makes MSP430 devices secure
- 0x80: Executes programming of RAM memory
- D2: Flags for target supply voltage VCC\_MSP
	- 0x3F: Voltage in 100-mV steps (valid values are 18 to 36, and 0 for external supply)
	- 0x80: Switch VCC\_MSP off after programming

D<sub>3</sub>

- 0x01: Executes erase check of info memory
- 0x02: Executes erase check of main memory
- 0x04: Executes erase check of protected info memory
- 0x07: Executes erase check whole memory

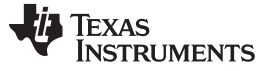

0x08: Use Spy-Bi-Wire JTAG interface

0x10: Use slower JTAG speed mode. Not applicable for Spy-Bi-Wire communication mode. 0x40: Verify targets additionally for marginal 1 and 0. For more information, see the MSP430x2xx Family User's Guide or MSP430x4xx Family User's Guide.

 $D4$ 

0x01: Executes erasure of the BSL memory 0x02: Executes erase check of the BSL memory 0x04: Executes programming of the BSL memory

D5, D6: VCC\_MSP settle time

Delay in milliseconds between switching VCC\_MSP on and starting programming cycle. Valid values are 1 to 0xFFFF (>65 s). D5 holds the LSB, and D6 holds the MSB.

Protected information memory segments can be treated in two ways:

- If the calibration data that was stored during factory testing is not needed, this segment can be used as normal information memory segments, and D1 bit 0x04 should be set.
- If calibration data should be preserved, D1 bit 0x04 should be cleared to avoid erasing of the protected information memory segment when normal information memory is erased.

## <span id="page-27-0"></span>**3.5.3 Start**

The Start command begins the gang programming cycle, using the operations defined with the Load Parameters command. The result of the command execution can be determined using the Transmit Diagnostic command described in [Section](#page-27-1) 3.5.4.

## <span id="page-27-1"></span>**3.5.4 Transmit Diagnostic**

The Transmit Diagnostic command retrieves the result of the preceding gang programming command.

Data bytes D1 to D30 hold the parameters, as follows:

D1 to D5 give information about success of each target channel. The LSB represents channel 1, the MSB represents channel 8.

- D1: Channels that are connected to the programmer (device detected)
- D2: Channels that passed the erase check successfully
- D3: Channels that passed the verification successfully
- D4: Channels that passed the device securing successfully, or are already secured
- D5: Channels that passed all operations successfully

D6: Miscellaneous errors (see [Section](#page-18-1) 2.1.5.4)

D7 to D8 are reserved.

D9 to D10 hold the hardware version number: D9 (MSByte), D10 (LSByte).

D11 to D12 hold the firmware version number: D11 (MSByte), D12 (LSByte).

D13 to D30 hold a zero-terminated character string representing the firmware file name; for example, GANG430\_100.TXT.

## <span id="page-27-2"></span>**3.5.5 Erase Image**

The Erase Image command erases the entire image memory and verifies the erasure.

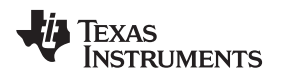

### <span id="page-28-0"></span>**3.5.6 Load Image Block**

The Load Image Block command loads the data bytes into the image buffer of the MSP-GANG430 and verifies them.

D1 to Dn–4 contain the data bytes.

## <span id="page-28-1"></span>**3.5.7 Write Target Selective**

The Write Target Selective command loads the data bytes into one exclusively selected target flash or FRAM memory and verifies them.

Before applying this operation, stable supply voltage at the targets is assumed (if not, use Set Target  $V_{cc}$ command and optionally wait for capacitor's settle time).

D1: Target number (0 to 7)

D2: 0

D3 to Dn–4 contain the data bytes (start address and number of bytes must be even numbered).

## <span id="page-28-2"></span>**3.5.8 Read Target Selective**

The Read Target Selective command is used for any read access to the flash, FRAM, RAM or peripheral module control registers at 0x0100 to 0x01FE of the selected target.

The 20-bit block start address is defined as:

 $Address = A3 \times 0x10000 + A2 \times 0x100 + A1$ 

The 16-bit block length is defined in LL (low byte) and LH (high byte). Because pure data bytes are limited to a maximum of 244, LH is always 0.

For this operation, stable supply voltage at the targets is necessary. If not, use Set Target  $V_{\text{CC}}$  command and wait for capacitor's settle time, as required.

D1: Target number (0 to 7)

 $D2: 0$ 

The GANG430 responds with the requested data block. No acknowledge character is necessary.

D1 to Dn contain the data bytes (start address and number of bytes must be even numbered).

## <span id="page-28-3"></span>**3.5.9 Set Target**  $V_{CC}$

The Set Target  $V_{CC}$  command sets the VCC\_MSP pin voltage of the programmer's target connector to the given value.

D1: Target supply voltage

0: VCC\_MSP output voltage is equal to MSP\_VCC\_IN input voltage.

1: VCC\_MSP output voltage is switched off.

2: VCC\_MSP output voltage is same as loaded by the Load Parameters command.

18+: VCC\_MSP is set in hundreds of millivolts (for example, D1 = 36 for 3.6 V).

## <span id="page-28-4"></span>**3.5.10 Load Image Checksum**

The Load Image Checksum command writes the checksums of all non-empty memory segments (Info x, main, RAM) and the memory model of the target device into the system flash memory. The gang programmer uses the checksums to verify the correct download of data to the image buffer and the correct programming of the target device.

On devices with protected information memory segments (for example, SegA on F2xxx devices), it can be indicated if this segment should be excluded from erasure when the other information memory segments are to be erased.

The number of parameters depends on the memory model of the selected device.

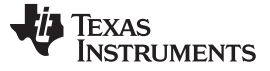

Detailed Description of Commands [www.ti.com](http://www.ti.com)

Data bytes D1 to D4 hold the parameters, as follows:

D1:

0x80: VPP to TEST

0x00: VPP to TDI

D2: Combination of

0x01: Device is Spy-Bi-Wire capable

0x02: Device has X-CPU

D3: Device ID, corresponds to DevId in GANG430.ini file, LSByte

D4: Device ID, corresponds to DevId in GANG430.ini file, MSByte

D5: Byte 0x0D from ROM device ID, corresponds to DevIdxD

D6: Reserved, should be 0x00

For each memory segment of the device (main memory is treated as one segment), a set of 8 bytes indicating memory type, start address, length, and checksum follows:

D7: Memory type

0x06: Calibration data

0x05: Protected Info

0x03: Main

0x02: Info

0x01: RAM

0x00: Terminates the list of memory segment descriptions

D<sub>8</sub>

0x01: Indicates that the memory segment is empty (= 0xFFFF)

0x00: Indicates that the memory segment is not empty

D9: Segment start address, bits 23 to 16

D10: Segment start address, bits 15 to 8

D11: Segment start address, bits 7 to 0

D12: Segment length, bits 23 to 16

D13: Segment length, bits 15 to 8

D14: Segment length, bits 7 to 0

D15: Checksum (PSA) for memory segment, LSByte

D16: Checksum (PSA) for memory segment, MSByte

The list must be terminated by a single byte containing 0x00.

D7 to D14 correspond to the MemDefx=... entries in the GANG430.INI File.

The pseudo signature analysis (PSA) is computed using the following algorithm (using the C language):

```
for (PSA = StartAddr - 2, i = 0; i < Length; i++) { if (PSA & 0x8000) PSA = ((PSA ^
0x0805 << 1) | 1; else PSA <<= 1; PSA ^= Data[i]; }
```
Where StartAddr is the beginning address of the memory region, and length is the length of the memory region data, in words.

## <span id="page-29-0"></span>**3.5.11 Select Baud Rate**

The Select Baud Rate command sets the rate of the serial communications. The default is 115200 baud.

Baud rate index 0 to 4, representing the baud rate.

0: 9600 baud

1: 19200 baud

2: 38400 baud

3: 57600 baud

4: 115200 baud

The Select Baud Rate command takes effect (i.e., changes the baud rate) immediately.

#### [www.ti.com](http://www.ti.com) **Detailed Description of Commands**

### <span id="page-30-0"></span>**3.5.12 Execute Self Test**

The Execute Self Test command starts a self test on the MSP-GANG430 hardware. In the event of failure, the MSP-GANG430 Transmit Diagnostic command can be used to obtain detailed information about the failure. D6 (miscellaneous errors) holds the following error codes:

0x04: Self test failed – Control connections to image buffer devices invalid

0x05: Self test failed – No JTAG access to one or more target channels

0x06: Self test failed – Target voltage generator (VCCT) does not work properly

0x07: Self test failed – System voltage  $(V_{cc})$  not in range

0x08: Self test failed – Blow fuse voltage (VPP) not in range

## <span id="page-30-1"></span>**3.5.13 Set Signals**

Data bytes D1 to D4 hold the parameters, as follows (also see [Section](#page-19-0) 2.1.6):

D1: Control bits low byte

D2: Control bits high byte

D3:  $V_{CC}$  voltage in hundreds of mV (18 to 36 represent 1.8 V to 3.6 V)

 $D4.0x00$ 

## <span id="page-30-2"></span>**3.5.14 Select Image**

The Select Image command sets a number for the current image. After this command all operations that the GANG430 performs will use this image. The commands which use this image are: Load Parameters, Start, Erase Image, Load Image Block, Load Image Checksum. The GANG430 supports two images. Default image after power on is #0.

D1: holds a number of the image to set (0 or 1).

## <span id="page-30-3"></span>**3.5.15 Firmware Commands**

TI recommends against invoking commands that affect the firmware (such as Erase Firmware, Load Firmware Block, and Finalize Firmware), except from the MSP-GANG430 GUI.

<span id="page-32-0"></span>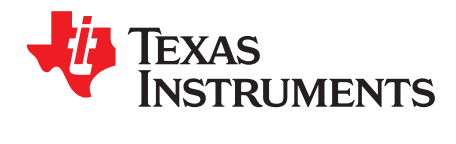

## **Dynamic Link Library GANG430.DLL**

This chapter describes the dynamic link library GANG430.DLL.

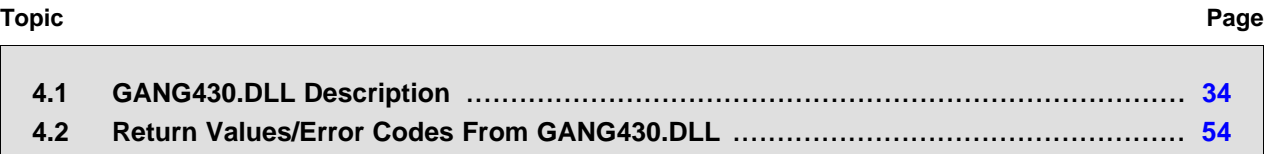

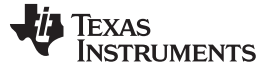

#### <span id="page-33-0"></span>**4.1 GANG430.DLL Description**

GANG430.DLL communicates with the MSP-GANG430 programmer unit and the connected MSP430 device(s). GANG430.INI must be in the same directory as GANG430.DLL.

The configuration of the MSP-GANG430 should be done with the following sequence.

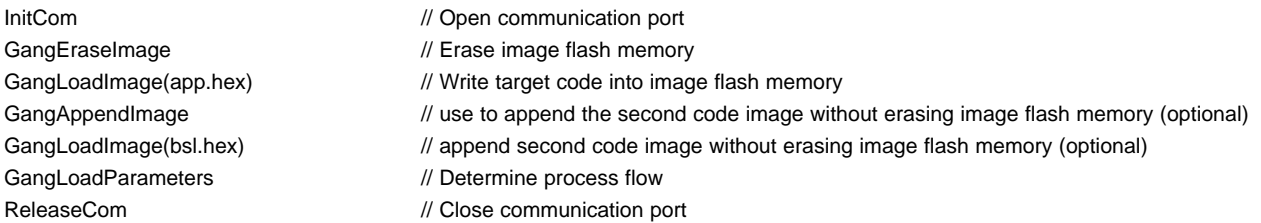

Once the configuration is completed, all process-specific parameters are stored in the flash memory of the MSP-GANG430 programmer unit.

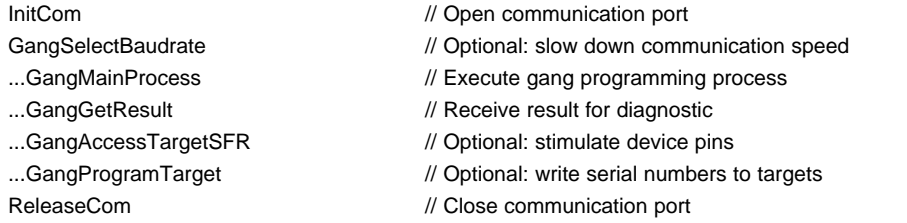

The MSP-GANG430 is able to store two different program codes with two different parameters. This makes it possible to use an MSP-GANG430 both for production test and for final programming of the target systems. The following configuration will download "test code" to the target system, and after this, the "final code" will be downloaded to the target system.

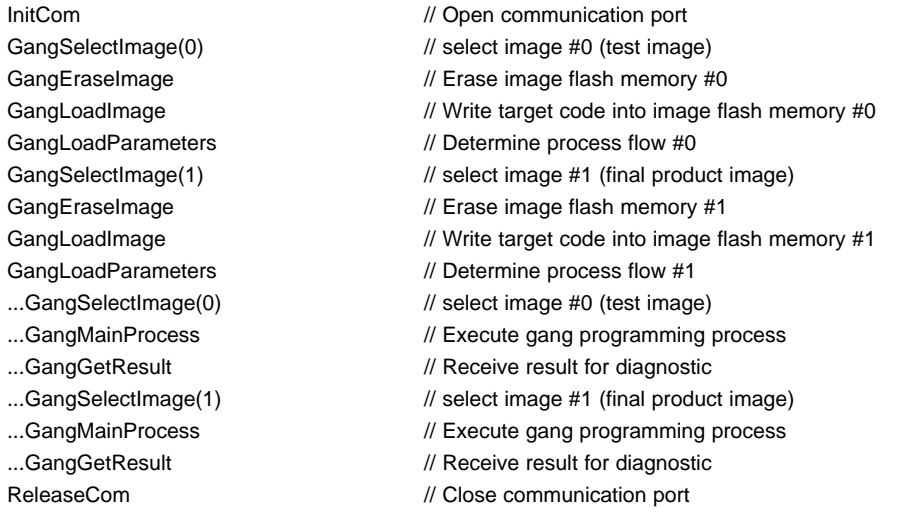

Several examples showing how the DLL could be used are located in the DLL\_Usage\_Examples subdirectory of the GANG430 system. The return codes for all functions are listed in [Section](#page-53-0) 4.2.

This DLL could be used separately using the following conventions.

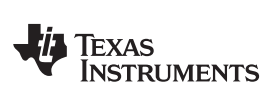

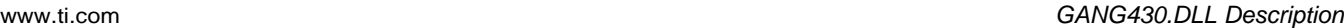

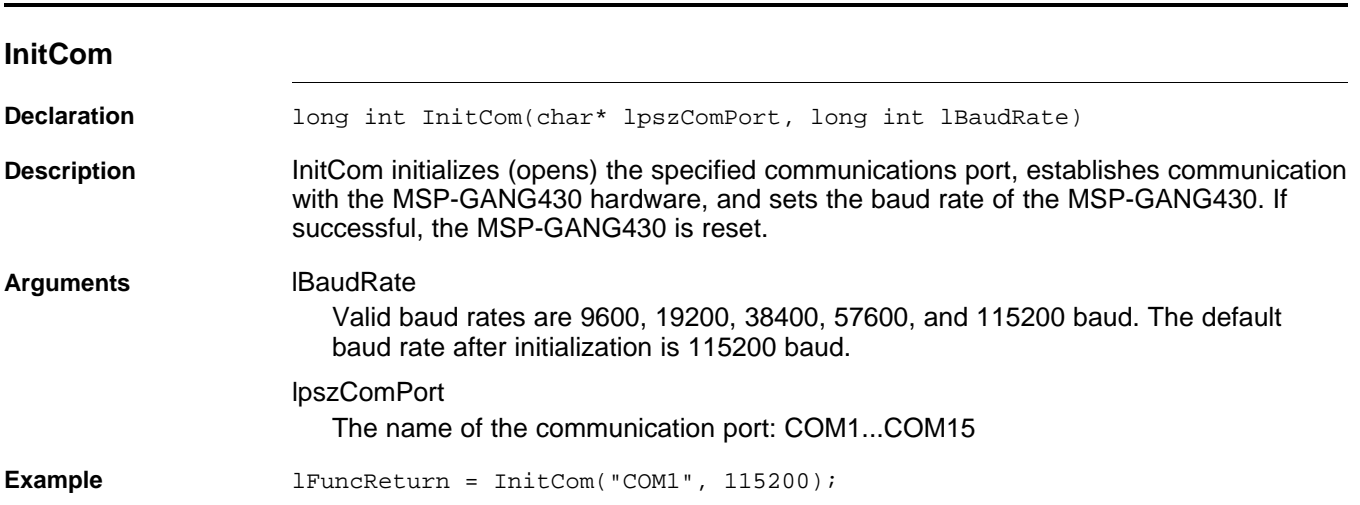

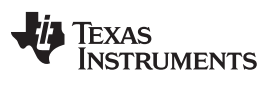

#### GANG430.DLL Description [www.ti.com](http://www.ti.com)

#### **ReleaseCom**

Declaration long int ReleaseCom (void) **Description** This function is the counterpart to InitCom. It allows closing a communication with the MSP-GANG430 hardware. **Example** IFuncReturn = ReleaseCom();
# **GangSelectBaudrate**

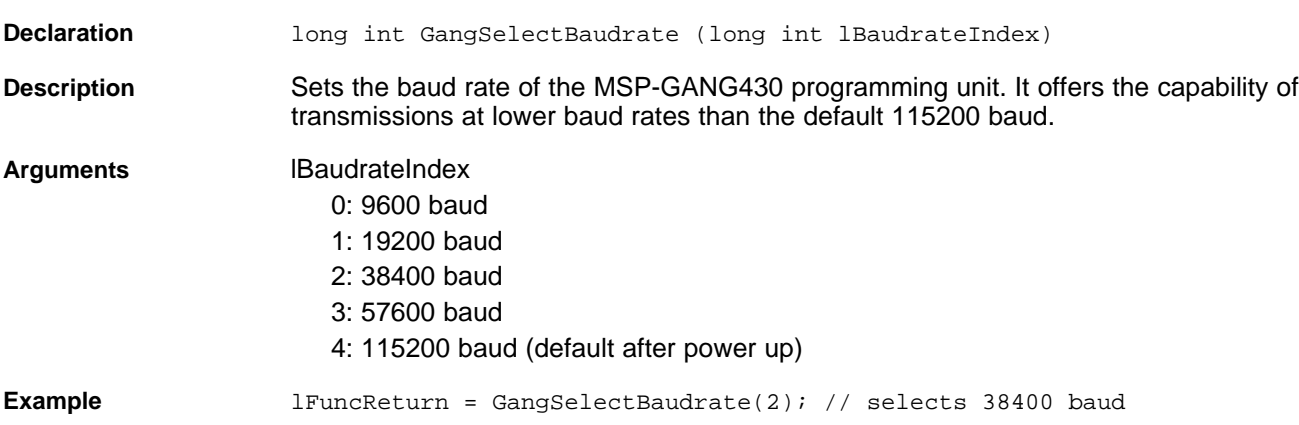

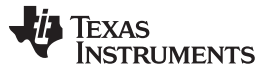

### GANG430.DLL Description [www.ti.com](http://www.ti.com)

# **GangEraseImage**

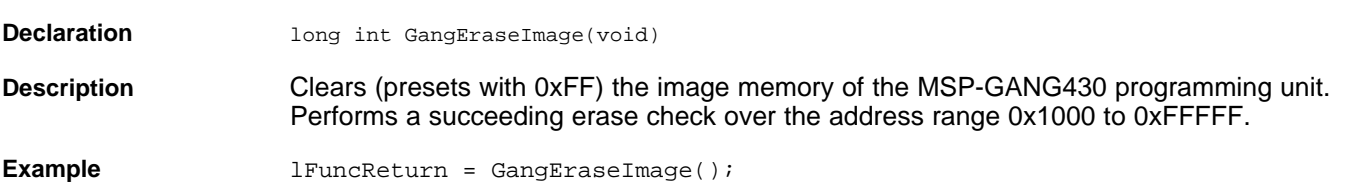

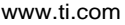

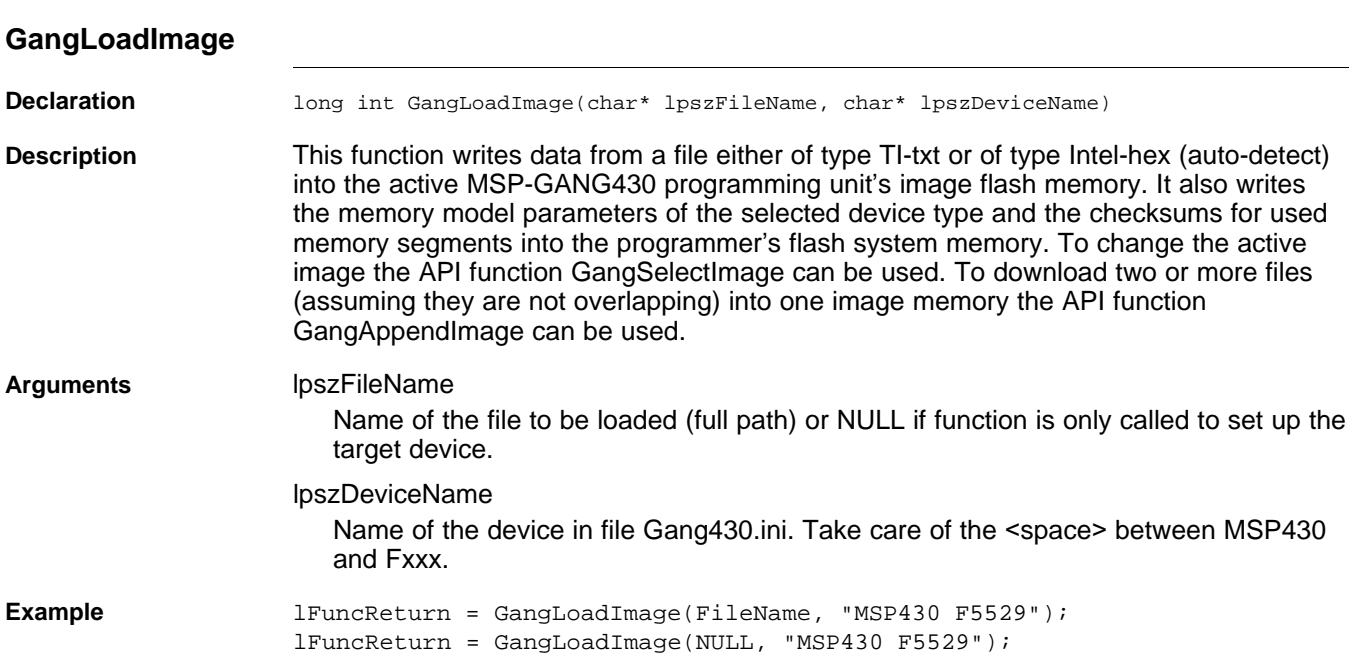

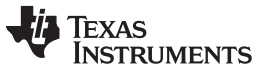

# **GangAppendImage**

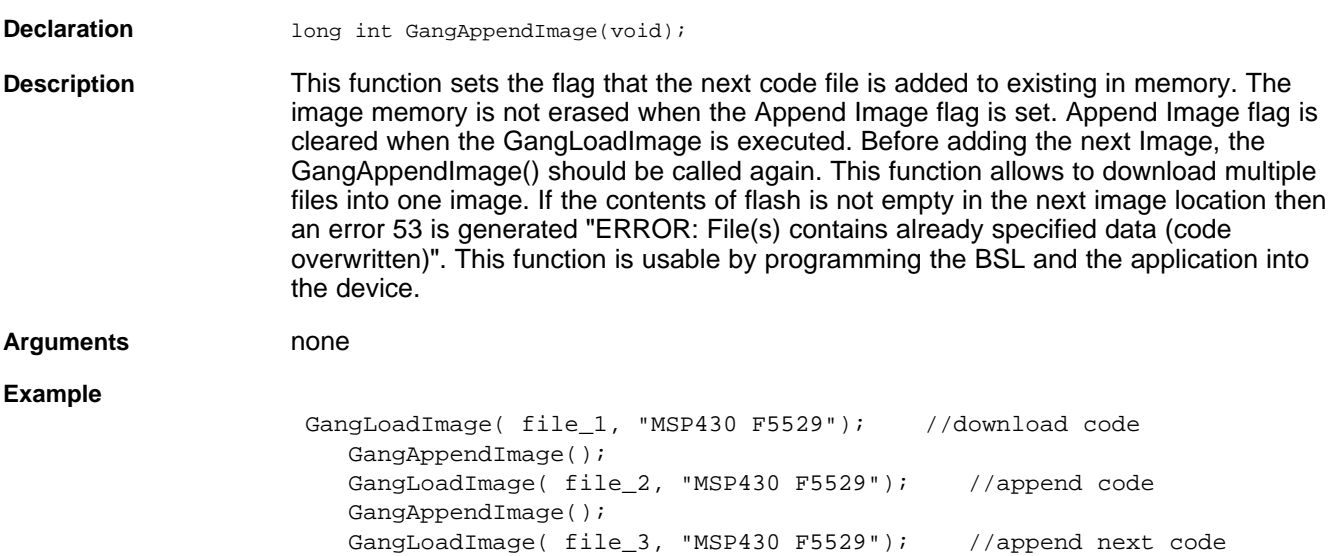

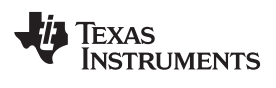

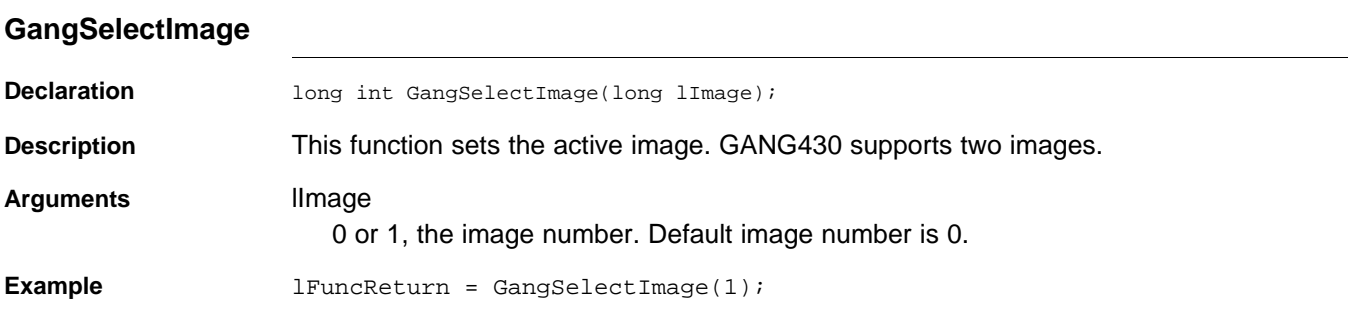

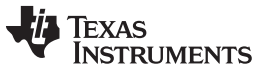

### **GangLoadParameters**

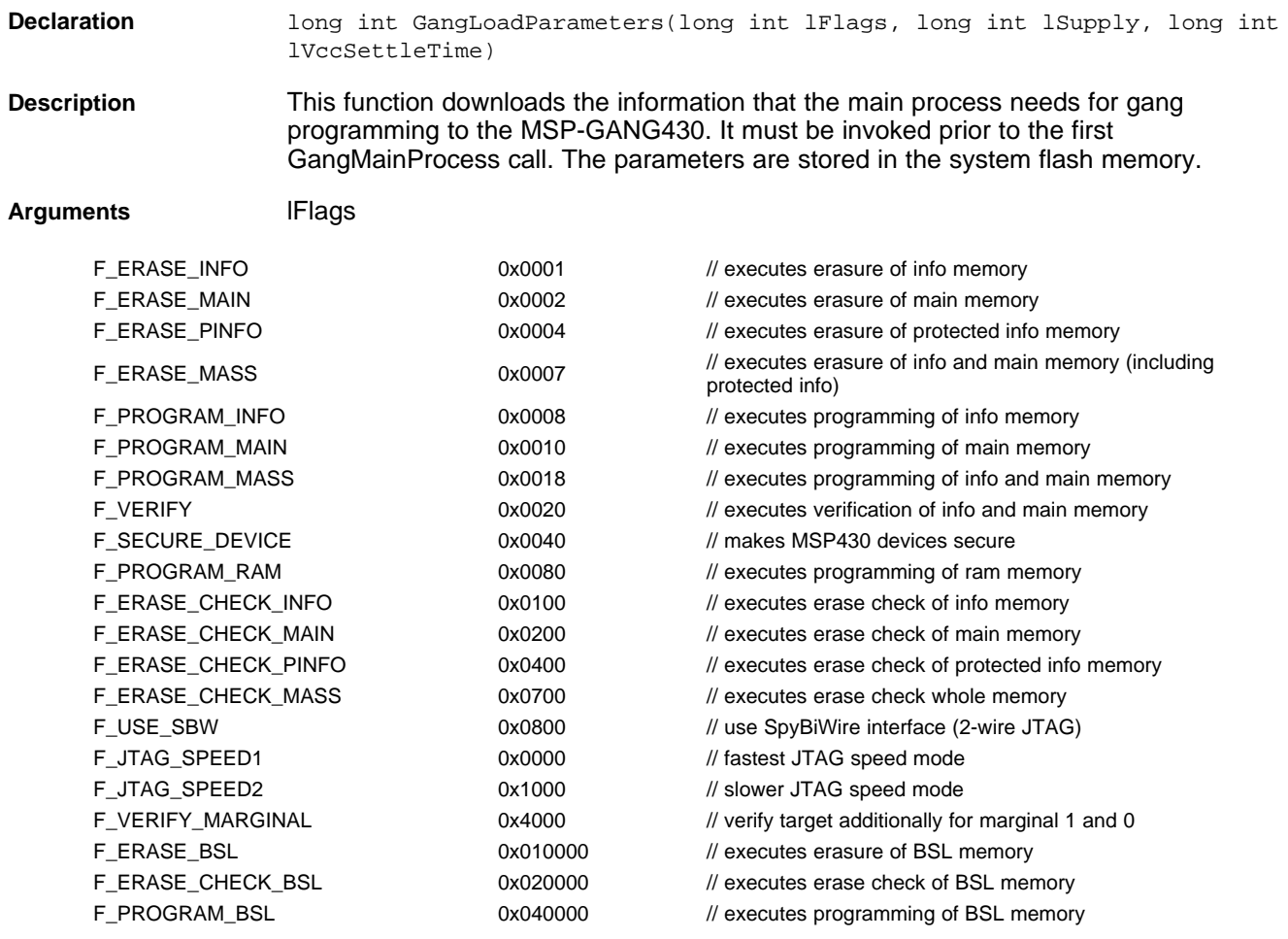

Note 1: F\_ERASE\_PINFO can be applied if F\_ERASE\_INFO is set.

Note 2: F\_ERASE\_CHECK\_PINFO can be applied if F\_ERASE\_CHECK\_INFO is set.

Note 3: F\_VERIFY\_MARGINAL can be applied only if the F\_VERIFY is set. For more information, see the MSP430x2xx Family User's Guide or MSP430x4xx Family User's Guide.

### **ISupply**

 $0x7F$ : Supply voltage VCC\_MSP in hundreds of millivolts (for example,  $30 = 3 V$ ). 0x80: Switch VCC\_MSP off after main process execution (symbolic F\_VCC\_OFF = 0x80).

### lVccSettleTime

Capacitor settle time in milliseconds; maximum is  $0x$ FFFF  $*$  65 s.

**Example** 1FuncReturn = GangLoadParameters(0x073F, 30, 100); // executes Mass Erase, Erase Check, Mass Program, Verification; // VCC\_MSP = 3 V, VCC\_MSP settle time is 100 ms.

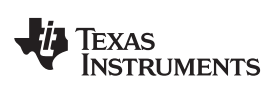

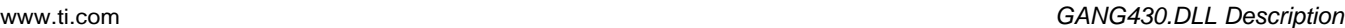

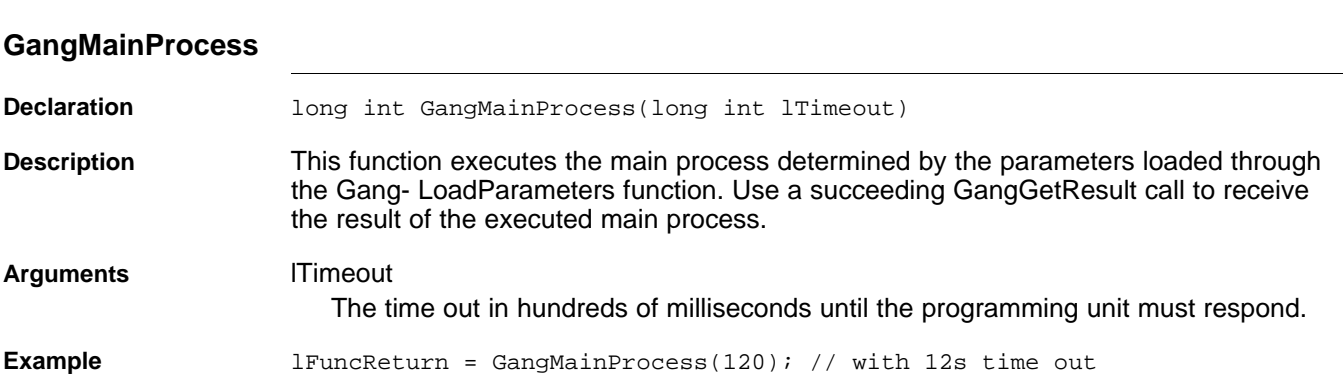

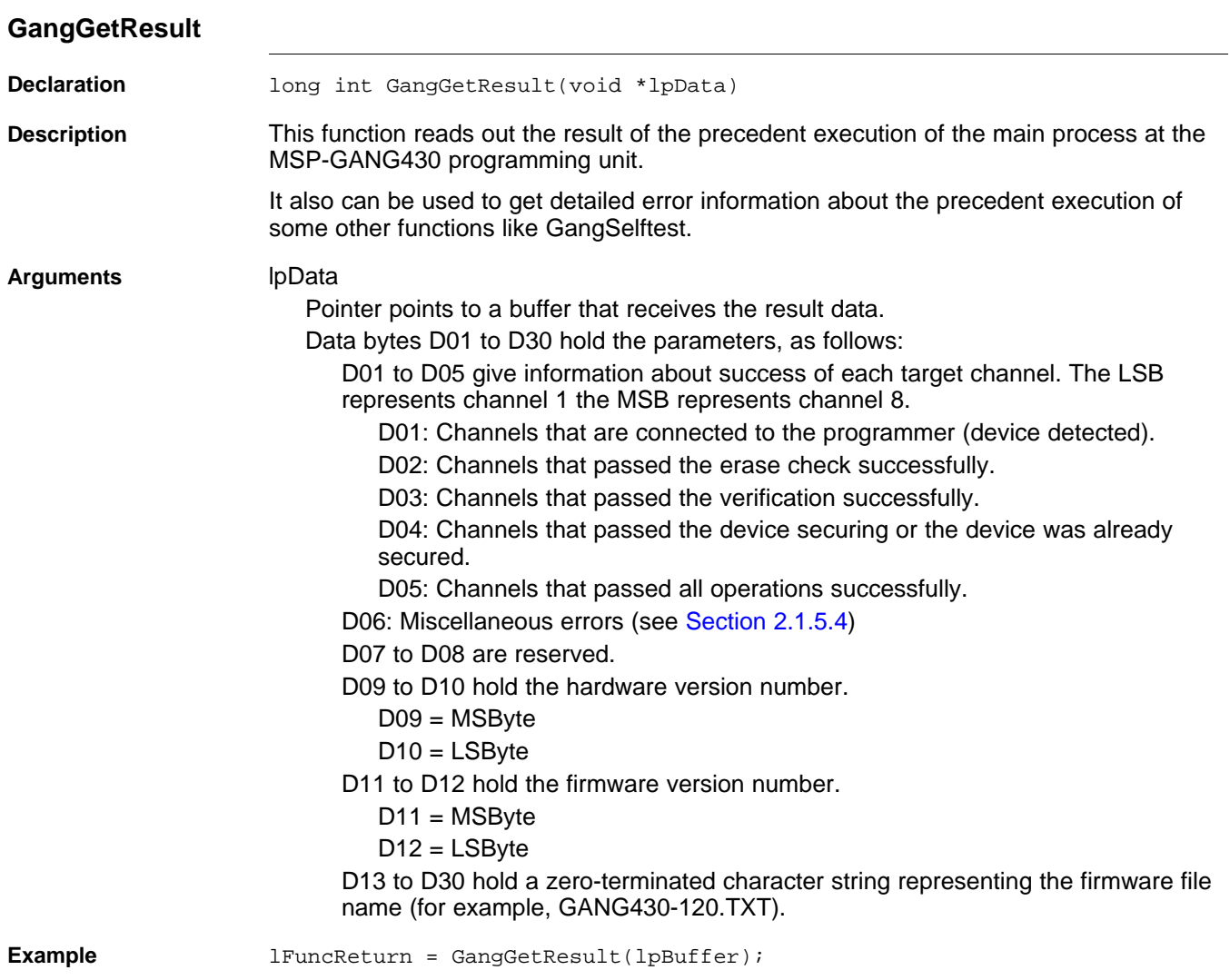

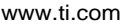

# **GangAccessTargetSFR**

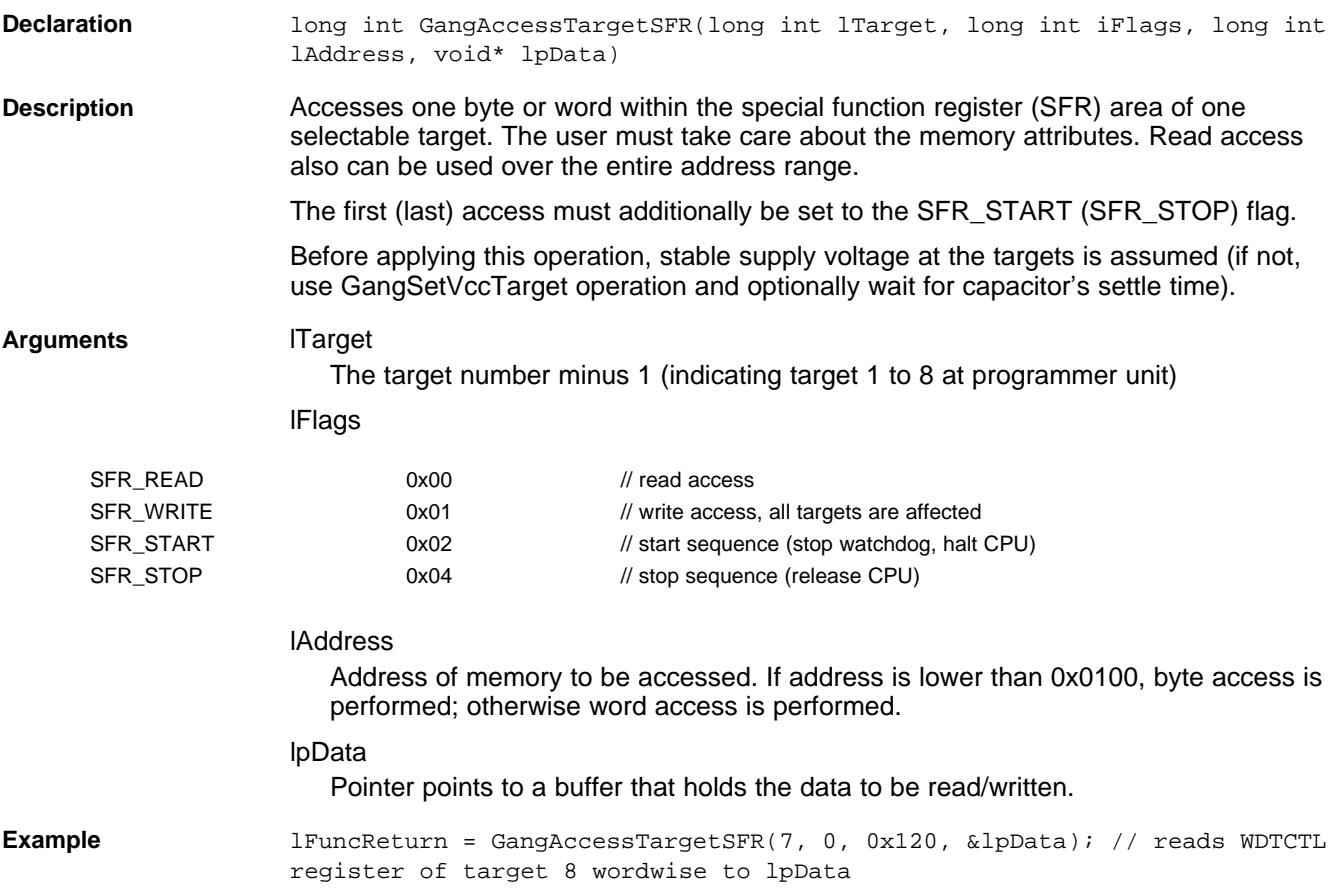

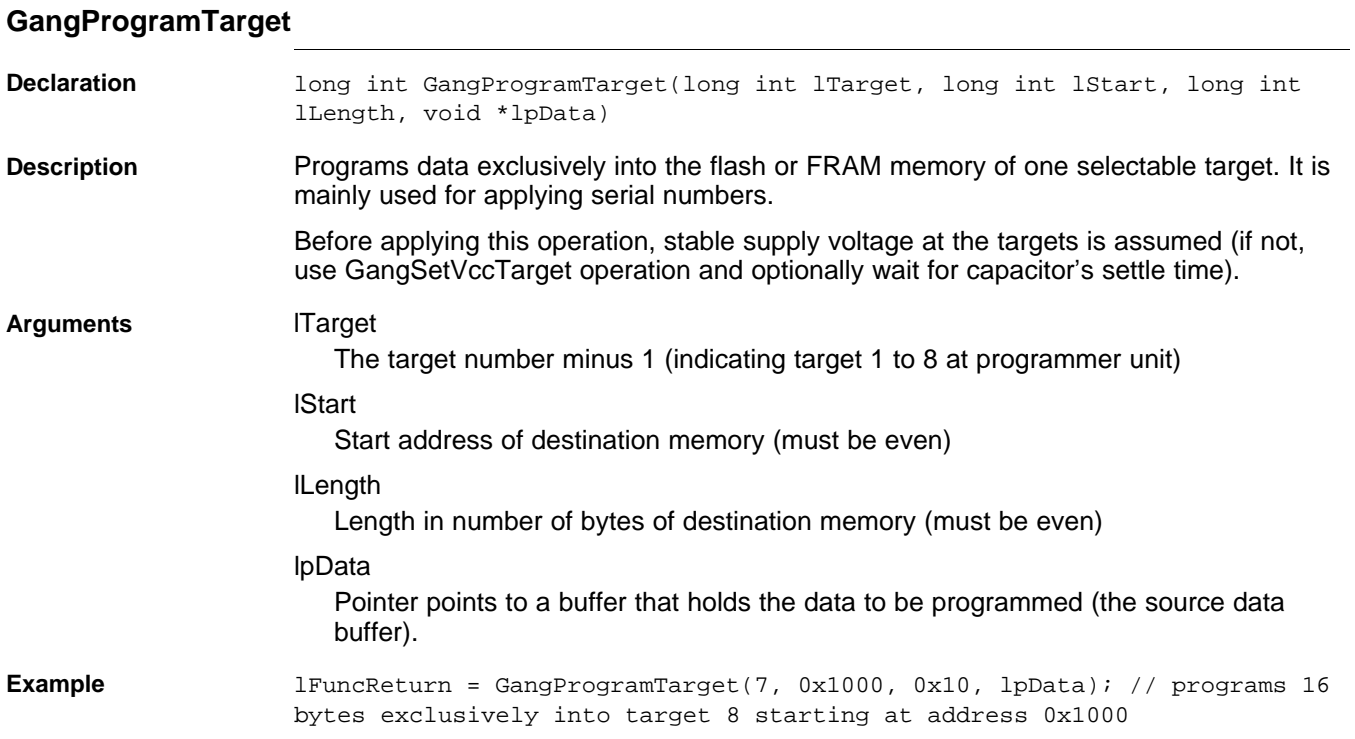

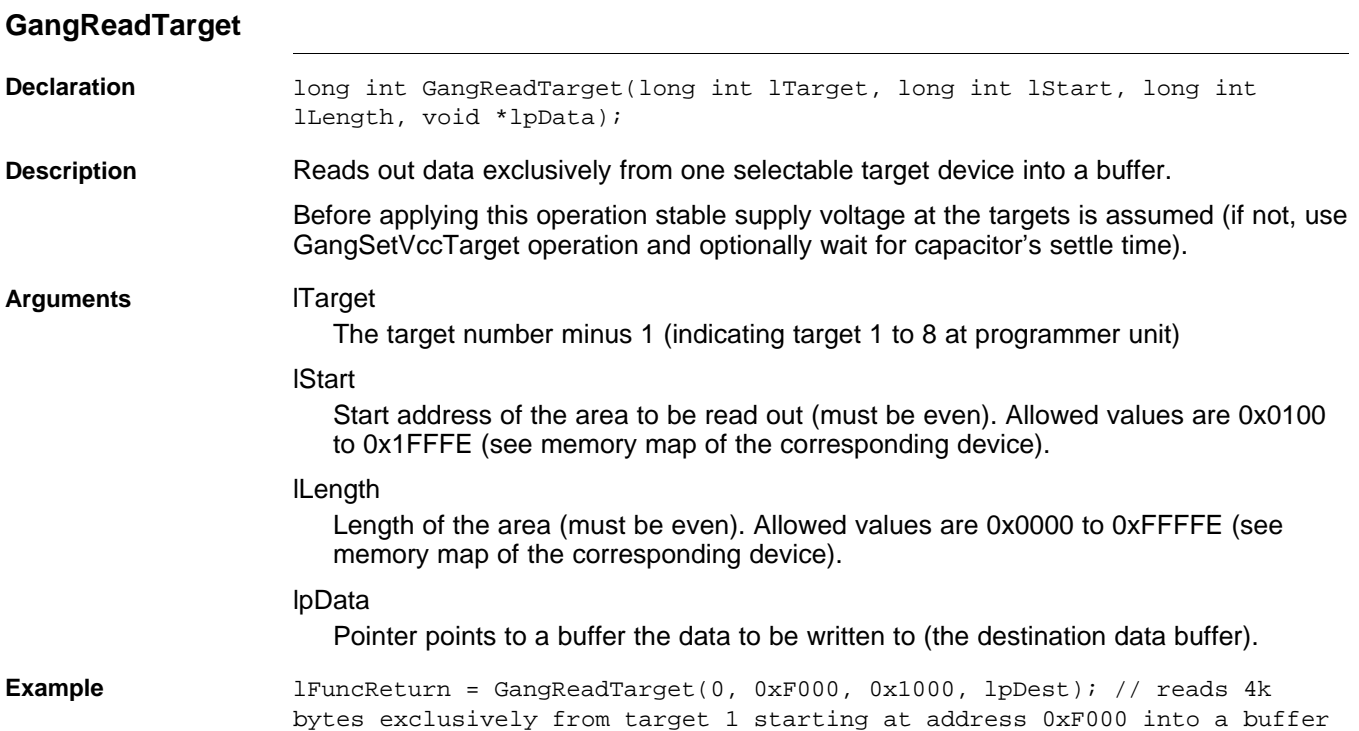

# **GangReadTargetFile Declaration** long int GangReadTargetFile(long int lTarget, long int lStart, long int lLength, char\* lpszFileName, long int iFileType); **Description** Reads out data exclusively from one selectable target device into a file either of type TI-txt or Intel-hex. Before applying this operation stable supply voltage at the targets is assumed (if not, use GangSetVccTarget operation and optionally wait for capacitor's settle time). **Arguments** lTarget The target number minus 1 (indicating target 1 to 8 at programmer unit) lStart Start address of the area to be read out (must be even). Allowed values are 0x0100 to 0xFFFFE (see memory map of the corresponding device). lLength Length of the area (must be even). Allowed values are 0x0000 to 0xFFFFE (see memory map of the corresponding device). lpszFileName Name of the file (full path) to receive data. If the file does not exist, it will be created; if the file already exists, it will be overwritten. iFileType FILETYPE TI TXT 0x01 file type is TI-txt FILETYPE\_INTEL\_HEX 0x02 file type is Intel-hex

**Example** lFuncReturn = GangReadTargetFile(7, 0xF000, 0x1000, FileName, 1); // reads 4k bytes exclusively from target 8 starting at address 0xF000 into a file with TI-txt format

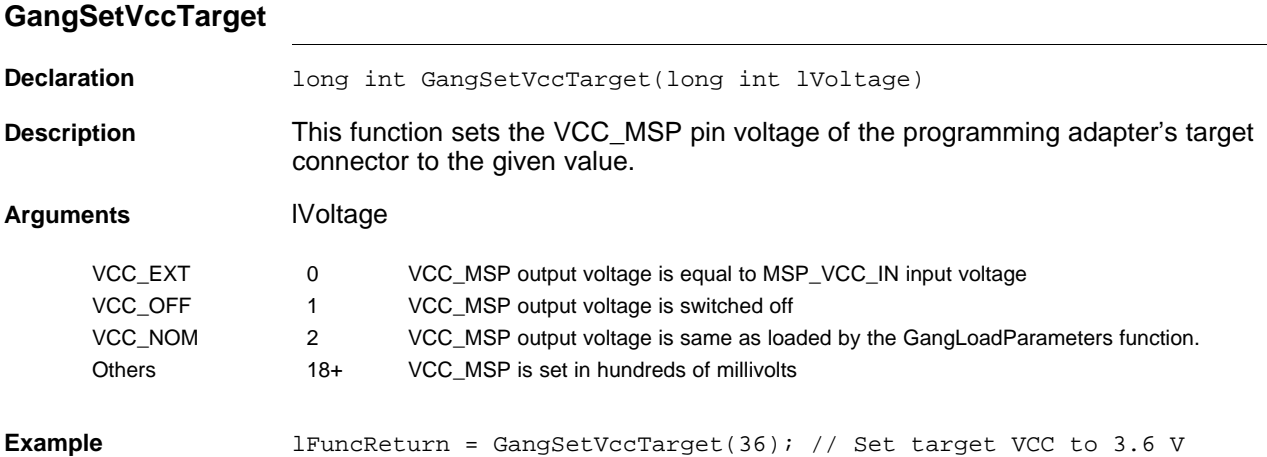

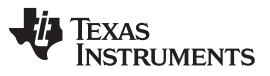

GANG430.DLL Description [www.ti.com](http://www.ti.com)

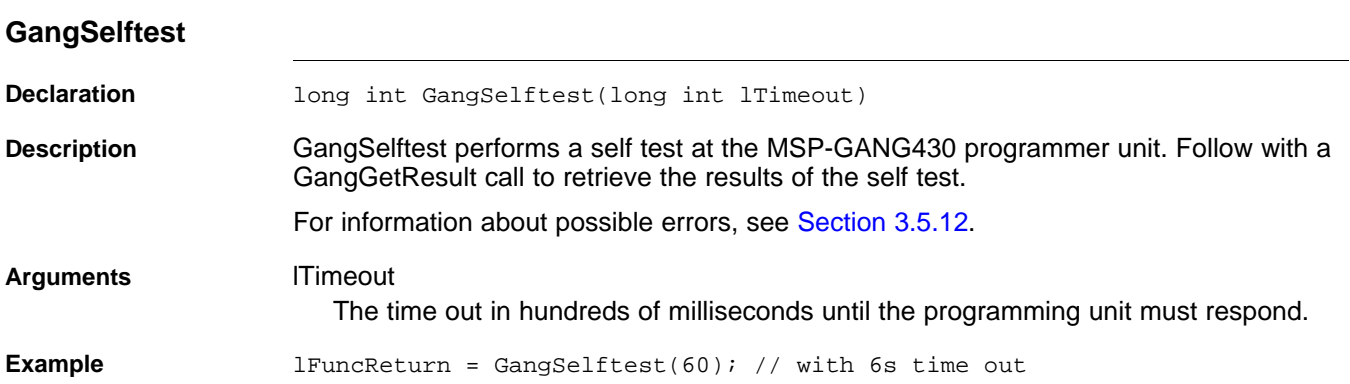

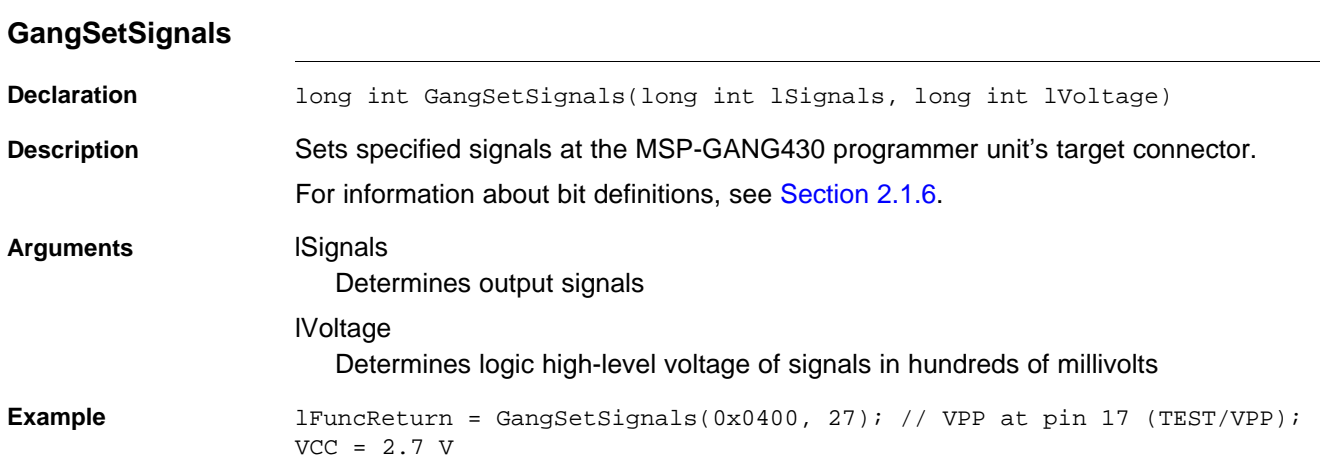

**VALUATEXAS**<br>INSTRUMENTS

GANG430.DLL Description [www.ti.com](http://www.ti.com)

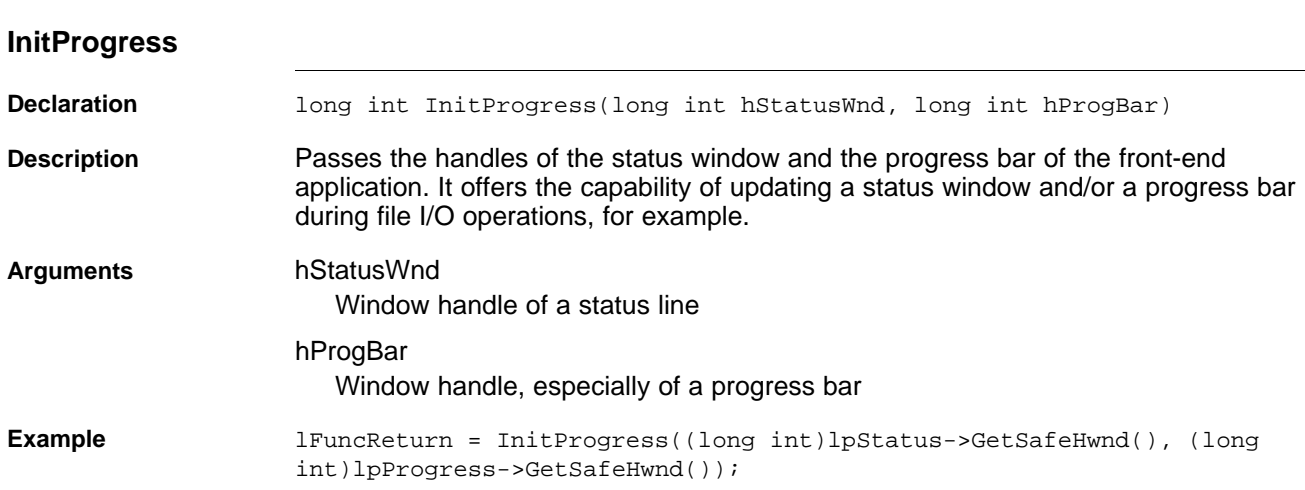

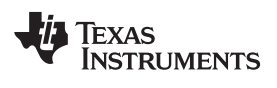

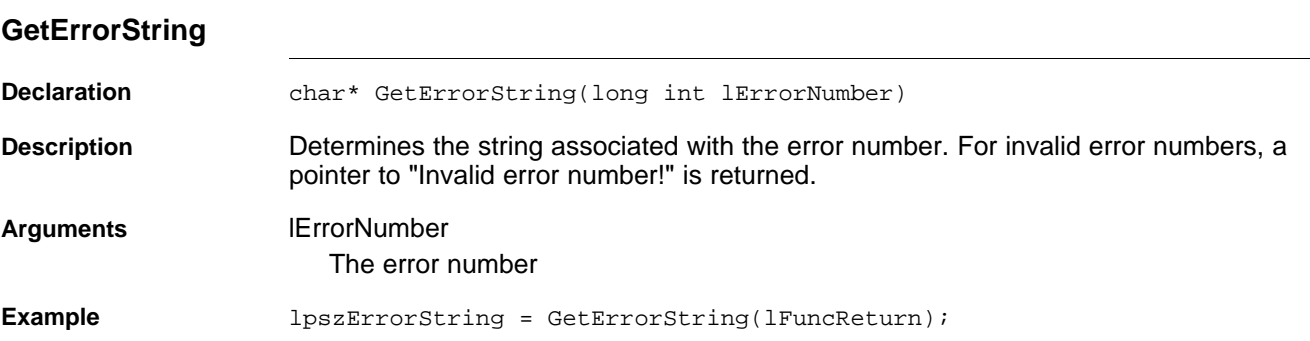

# **4.2 Return Values/Error Codes From GANG430.DLL**

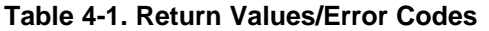

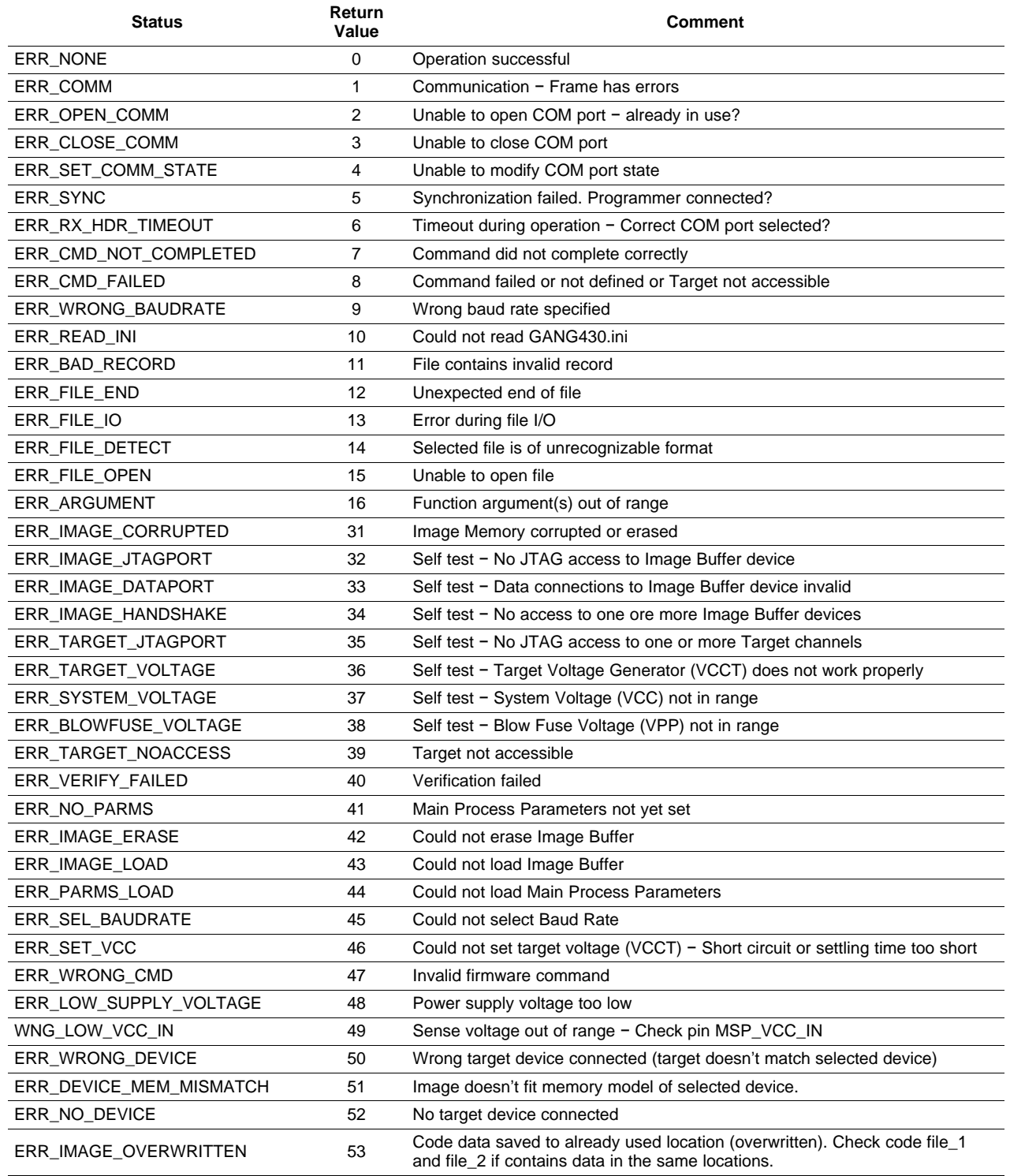

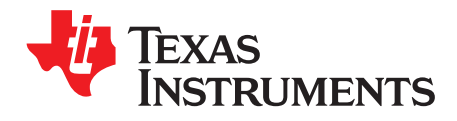

This chapter presents the MSP-GANG430 specifications and describes the required interconnections between the MSP-GANG430 and the target devices.

# **Topic** ........................................................................................................................... **Page**

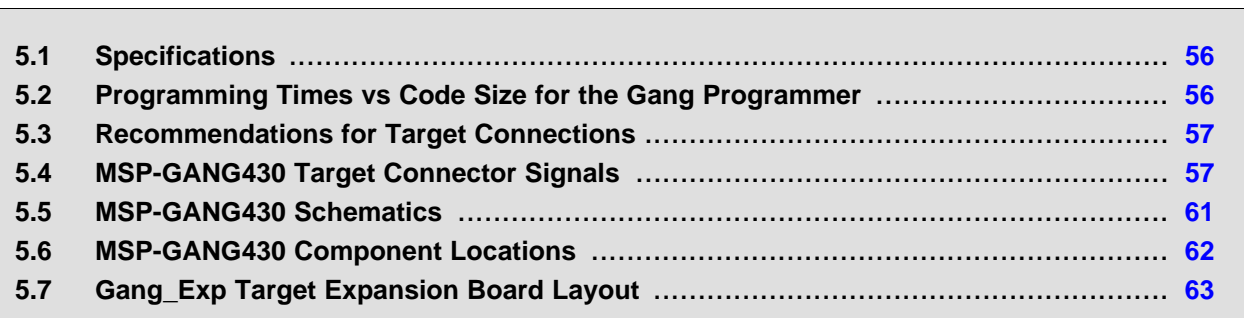

# <span id="page-55-2"></span><span id="page-55-0"></span>**5.1 Specifications**

The specifications for the MSP-GANG430 hardware are shown in [Table](#page-55-2) 5-1.

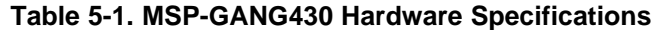

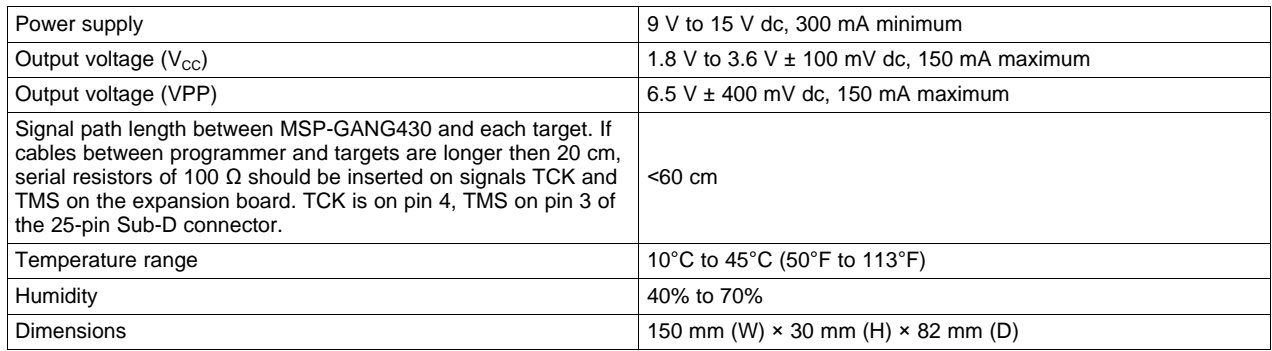

# <span id="page-55-1"></span>**5.2 Programming Times vs Code Size for the Gang Programmer**

 $T_{total}$  [ms]  $\neq$  210 +  $T_s$  + E × 220 + (EC + V) × 7.6 × size<sub>mem</sub> + P × 175 × size<sub>code</sub>

**Where** 

 $E = 1$  if Erase checkbox is selected, 0 otherwise

 $EC = 1$  if Erase Check checkbox is selected, 0 otherwise

 $P = 1$  if Program checkbox is selected, 0 otherwise

 $V = 1$  if Verify checkbox is selected, 0 otherwise

 $T_s$ : VCCT settle time in ms, defined in [User] section of GANG430.ini (for example, VCCTSettleTime = 100)

size<sub>mem</sub>: Flash or FRAM memory size in KBytes of the selected device

size<sub>code</sub>: Code size in KBytes

The following example is for MSP430F149, with all functions selected,  $T_s$  = 100 ms, and full memory programmed:

 $T_{total}$  [ms] = 210 + 100 + 220 + 2 × 7.6 × 60 + 175 × 60 = 11942 = 12 sec

The following equation is a simplified formula for all functions selected,  $T_s = 100$  ms, and nearly the full memory of device programmed:

T<sub>total</sub> [ms]  $≉ 530 + 190 \times$  size<sub>code</sub>

**NOTE:** Using SpyBiWire mode requires approximately 3 seconds to program 2 KByte. As devices are programmed consecutively, the total time for eight devices is 24 seconds.

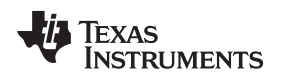

# <span id="page-56-0"></span>**5.3 Recommendations for Target Connections**

The following hardware connections are recommended when connecting the target MSP430 flash or FRAM devices to the MSP-GANG430 without usage of the expansion board.

- The VCC pins of all the targets must be tied together and connected to the positive terminal of the supply.
- The VSS pins of all targets must be tied together and connected to the GND or negative terminal of the supply.
- For targets without Test/VPP, five interconnections are needed: TMS, TCK, TDI/VPP, TDO/TDI, and VSS.
- For targets with Test/VPP, six interconnections are needed: TMS, TCK, TDI, TDO/TDI, VSS, and TEST/VPP.
- Use short cables to connect the target to the MSP-GANG430–shorter than 60 cm is recommended. If cables between programmer and targets are longer then 20 cm, serial resistors of 100  $\Omega$  should be inserted on signals TCK and TMS on the expansion board. TCK is on pin 4 and TMS is on pin 3 of the 25-pin Sub-D connector. Also, a separate low impedance GND connection should be added between targets and GND terminal on the expansion board.
- Ensure low-impedance interconnections, especially for the path of the JTAG fuse blow voltage (TDI/VPP or TEST/VPP).
	- **NOTE:** If targets that are already powered are connected to the MSP-GANG430, an accidental fuse check can occur while connecting. This can falsely indicate a blown fuse. To avoid this accidental fuse check, the TMS signal (pin 5 on the 14-pin JTAG connector) should be connected to VCC\_MSP (pin 2 on the 14-pin JTAG connector) via a 3.3-kΩ pullup resistor on the programmer side. VCCO should not be connected to the supply voltage of the target, as the target is powered externally. From the GUI or the DLL, VCC\_MSP should be selected to be permanently on to drive TMS to 1 while the target is being connected to the programmer. Using the GUI, this can be achieved by unchecking the box Switch Vcc Off.

# <span id="page-56-1"></span>**5.4 MSP-GANG430 Target Connector Signals**

[Figure](#page-57-0) 5-1, [Figure](#page-57-1) 5-2, and [Table](#page-58-0) 5-2 show the target connector signals for the MSP-GANG430. [Chapter](#page-64-0) 6 is a schematic of the connections necessary to program multiple target devices.

# **CAUTION**

When an external supply voltage is used for the target systems, it is important to disconnect VCC\_MSP from the targets to avoid power supply conflicts that could potential damage the MSP-GANG430 and the targets. Connect the external supply voltage to MSP\_VCC\_IN.

It is not possible to use the MSP-GANG430 with targets powered by the MSP-GANG430 and with targets powered by an external supply simultaneously.

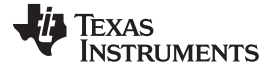

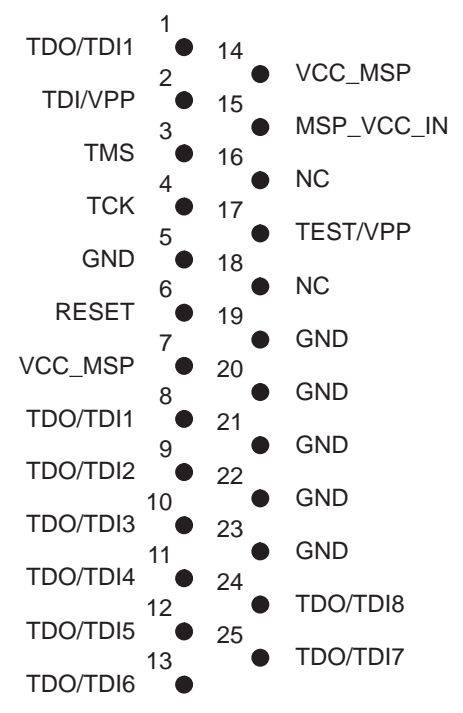

<span id="page-57-0"></span>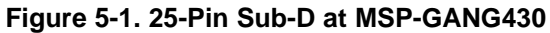

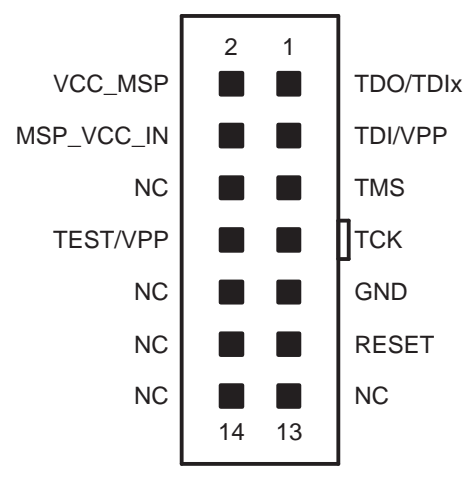

<span id="page-57-1"></span>**Figure 5-2. 14-Pin Connector at End of Interconnect Cable**

<span id="page-58-0"></span>

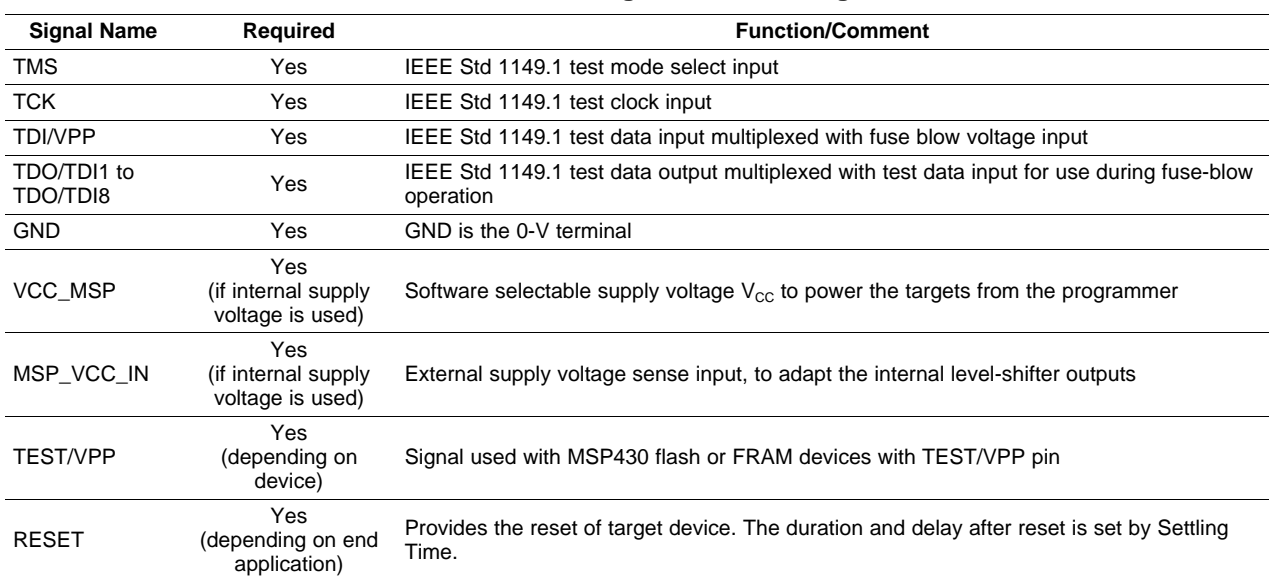

# **Table 5-2. MSP-GANG430 Target Connector Signal Functions**

The output signal levels of the MSP-GANG430 are near GND or VCC\_MSP.

- The programming procedure (handling of the software) is described in [Chapter](#page-12-0) 1 and Chapter 2.
- The connections from the MSP430 terminals must follow EMI rules, including short trace lengths and use of ground planes.

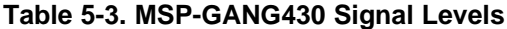

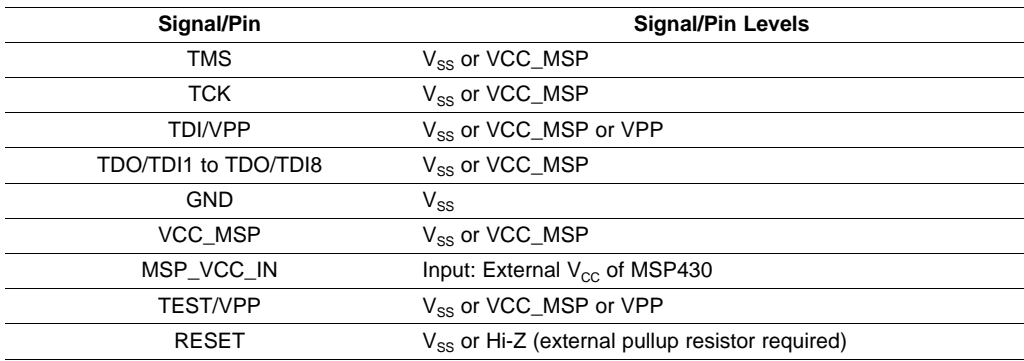

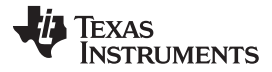

### MSP-GANG430 Target Connector Signals [www.ti.com](http://www.ti.com)

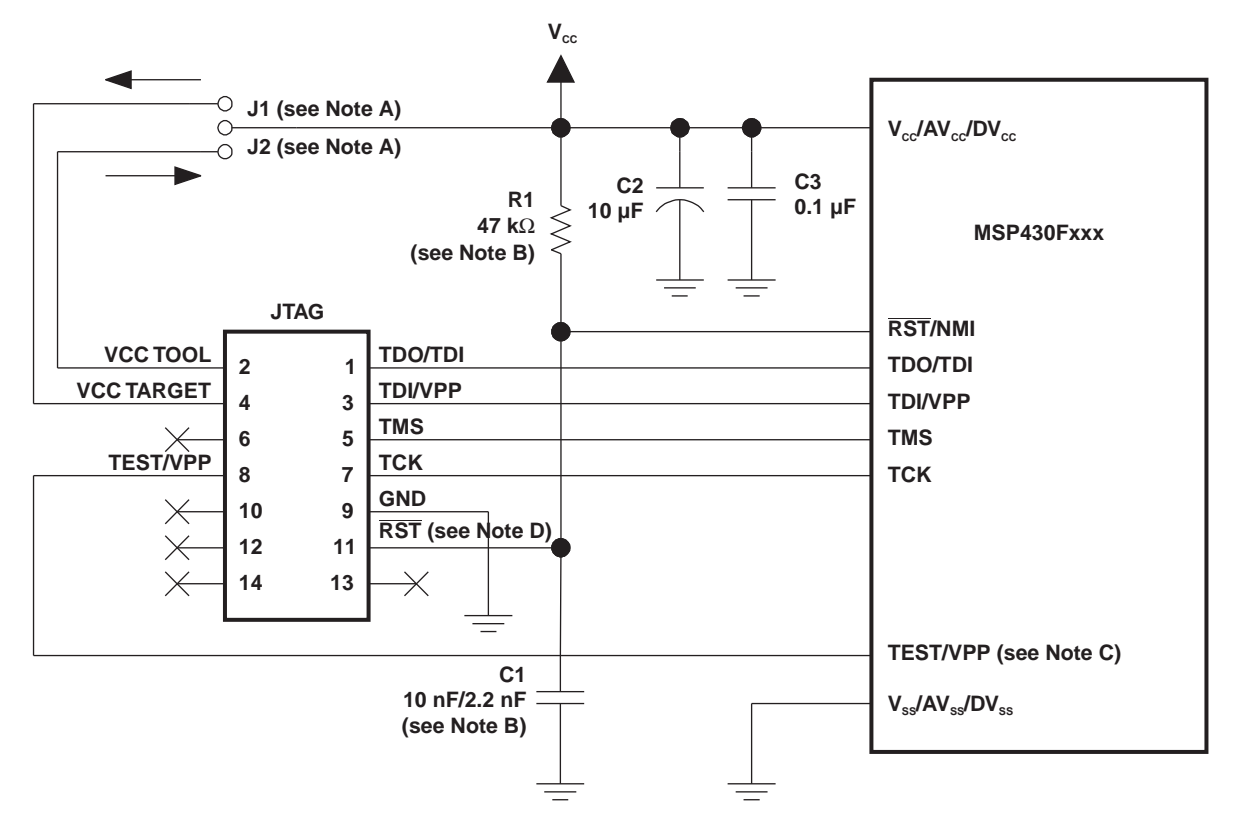

- A Make either connection J1 (if a local target power supply is used) or connection J2 (if the target is powered from the debug/programming adapter).
- B The RST/NMI pin R1/C1 configuration is device-family dependent. See the respective MSP430 family user's guide for the recommended configuration. When using 2-wire JTAG communication on capable devices in 4-wire JTAG mode, the upper limit for C1 should not exceed 2.2 nF. This applies to both TI FET interface modules (LPT/USB FET).
- C The TEST/VPP pin is available only on MSP430 family members with multiplexed JTAG pins. See the device data sheet to determine pin availability.
- D The connection to the JTAG connector RST pin is optional when using devices that are capable of only 4-wire JTAG communication mode, and it is not required for device programming or debugging. However, this connection is required when using devices that are capable of 2-wire JTAG communication mode in 4-wire JTAG mode.

# **Figure 5-3. Signal Connections for 4-Wire JTAG Communication**

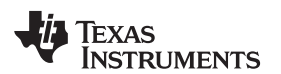

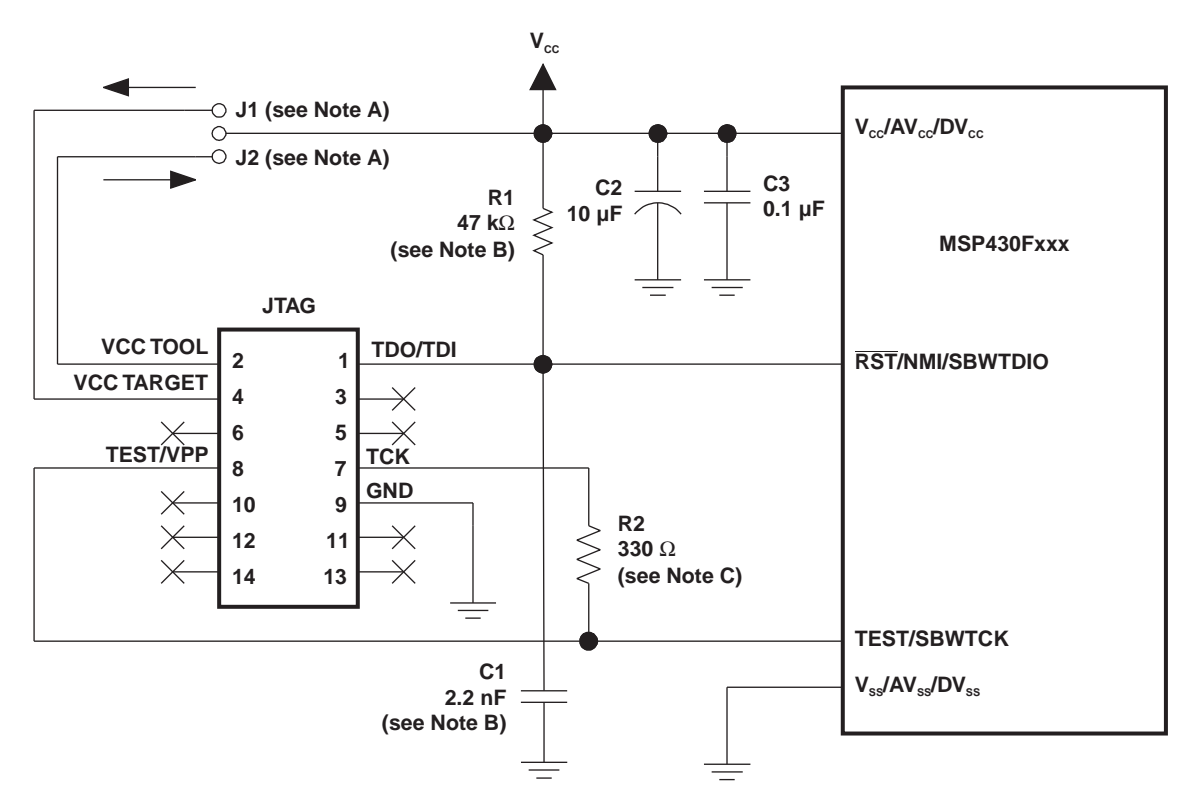

- A Make either connection J1 (if a local target power supply is used) or connection J2 (if the target is powered from the debug/programming adapter).
- B The device RST/NMI/SBWTDIO pin is used in 2-wire mode for bidirectional communication with the device during JTAG access, and any capacitance attached to this signal may affect the ability to establish a connection with the device. The upper limit for C1 is 2.2 nF when using current TI FET interface modules (USB FET).
- C R2 protects the JTAG debug interface TCK signal against the JTAG security fuse blow voltage that is supplied by the TEST/VPP pin during the fuse blow process (securing device). If fuse blow functionality is not needed, R2 is not required (becomes 0Ω), and the connection TEST/VPP must not be made.

# **Figure 5-4. Signal Connections for 2-Wire JTAG Communication (SpyBiWire)**

# <span id="page-60-0"></span>**5.5 MSP-GANG430 Schematics**

The MSP-GANG430 schematics are presented in [Chapter](#page-64-0) 6.

**NOTE:** Circuit U3 (TLC5921, LED Driver) is operated at  $V_{cc} = 3.6 V$ , which is out of specification ( $V_{CC(min)} = 4.5$  V). This is acceptable here due to limited operating conditions.

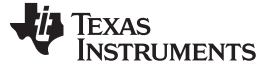

MSP-GANG430 Component Locations [www.ti.com](http://www.ti.com)

# <span id="page-61-0"></span>**5.6 MSP-GANG430 Component Locations**

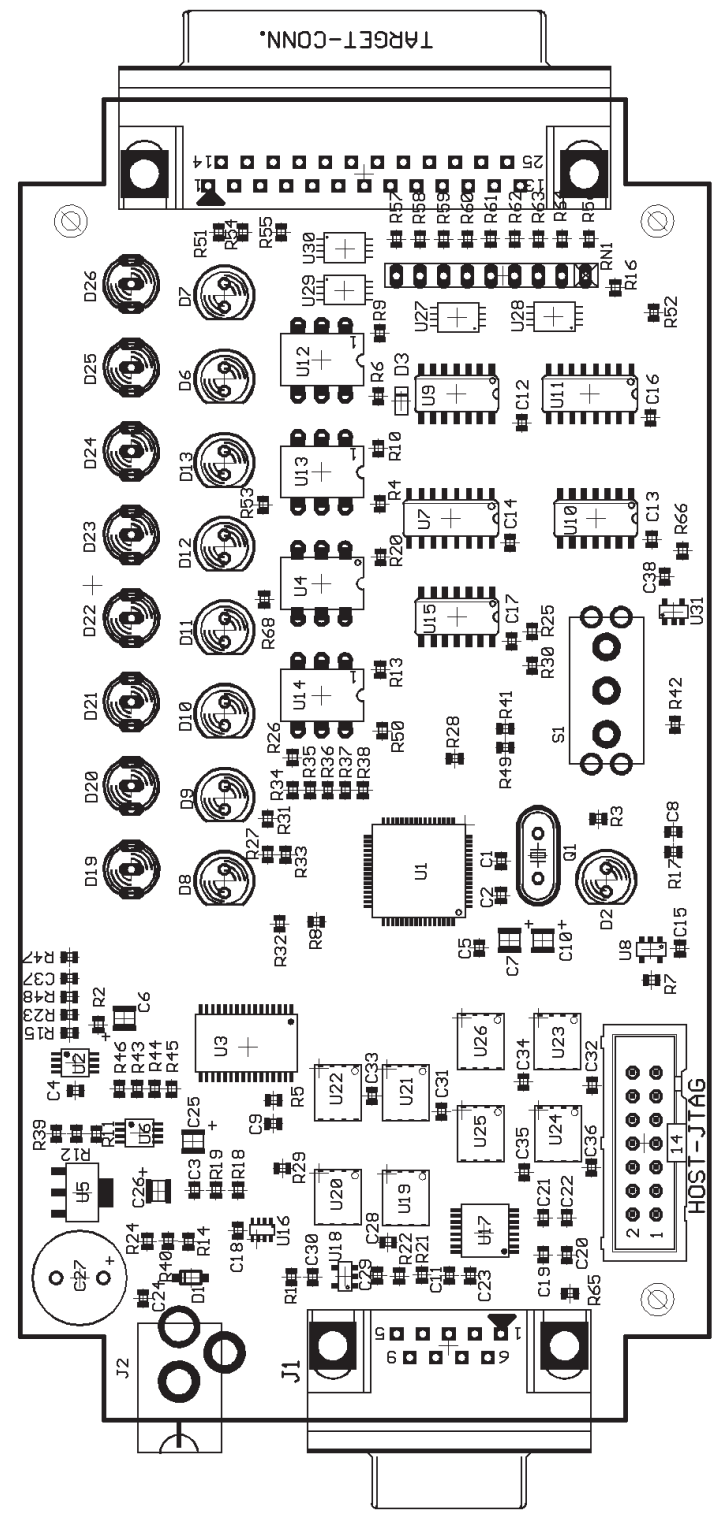

**Figure 5-5. MSP-GANG430 Component Locations**

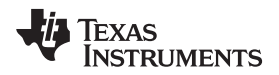

# <span id="page-62-0"></span>**5.7 Gang\_Exp Target Expansion Board Layout**

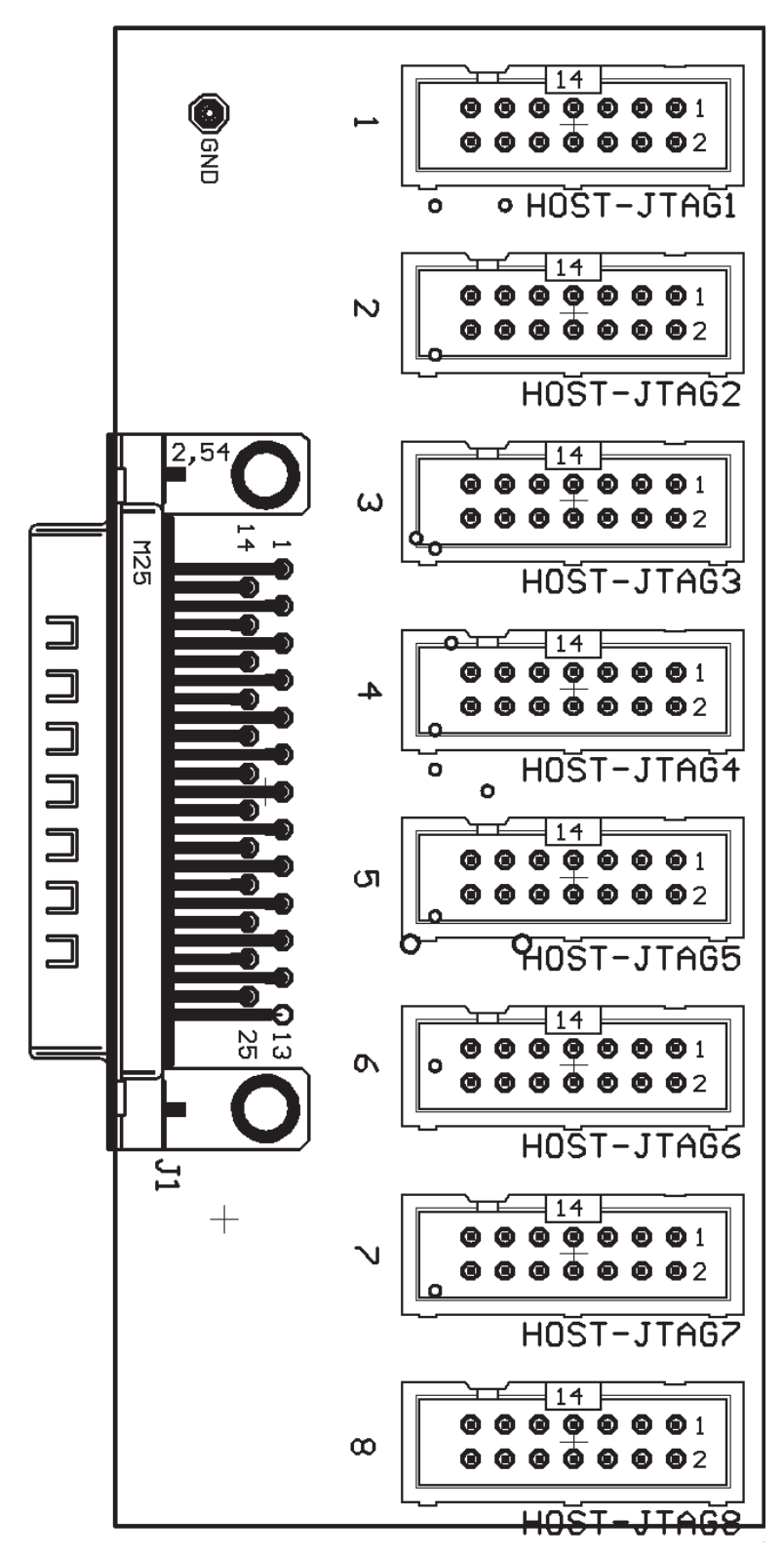

**Figure 5-6. Gang\_Exp Layout**

<span id="page-64-0"></span>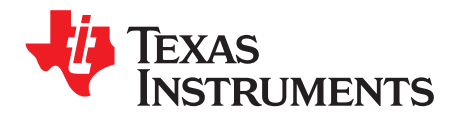

Chapter 6 SLAU101Q–March 2003–Revised November 2011

# **Schematics**

This chapter shows the schematics of the MSP-GANG430 and the connections necessary to program multiple target devices.

# **Topic** ........................................................................................................................... **Page**

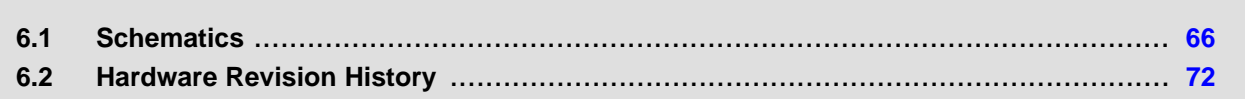

# <span id="page-65-0"></span>**6.1 Schematics**

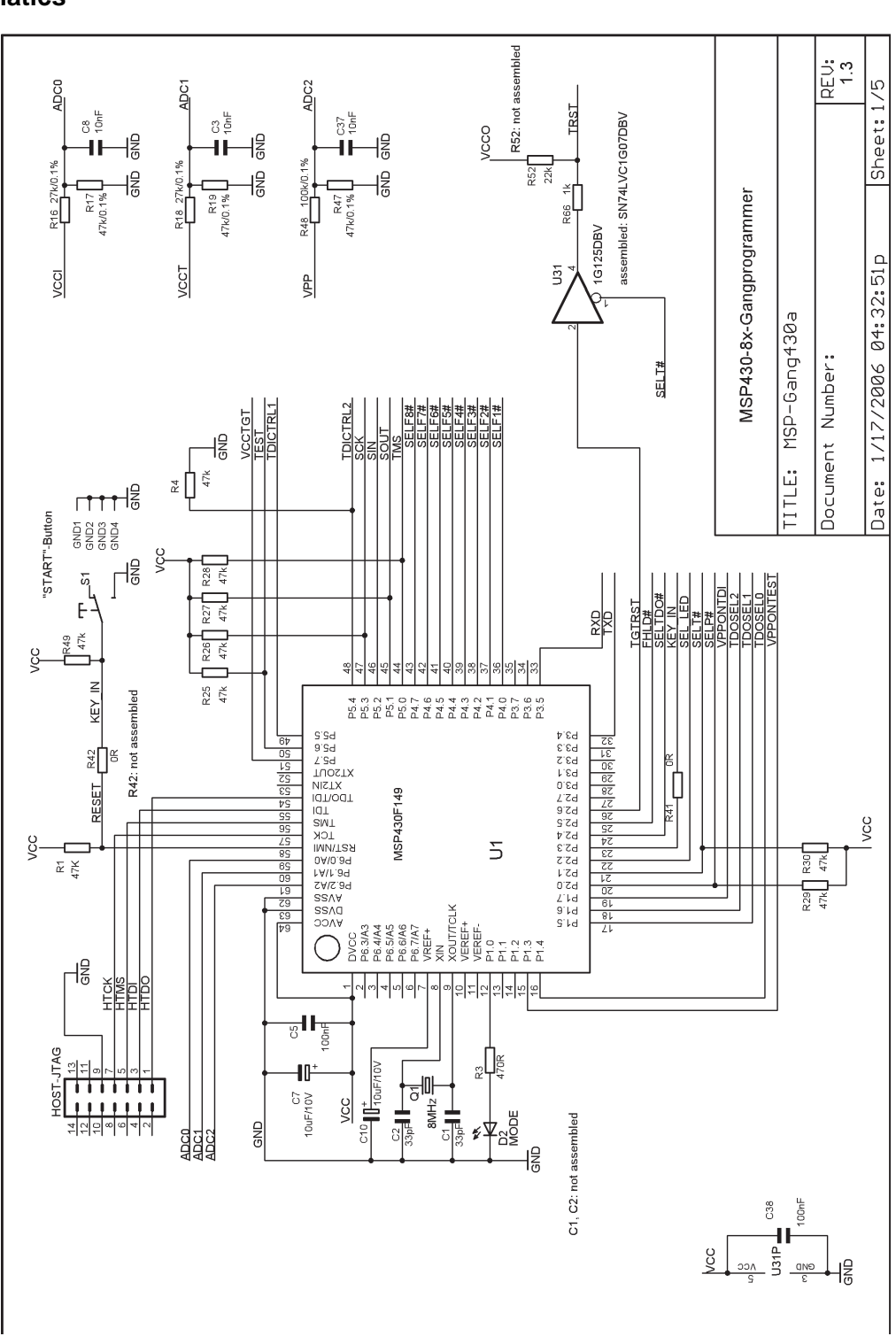

**Figure 6-1. MSP-GANG430 Schematic (1 of 5)**

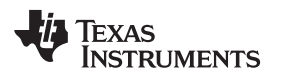

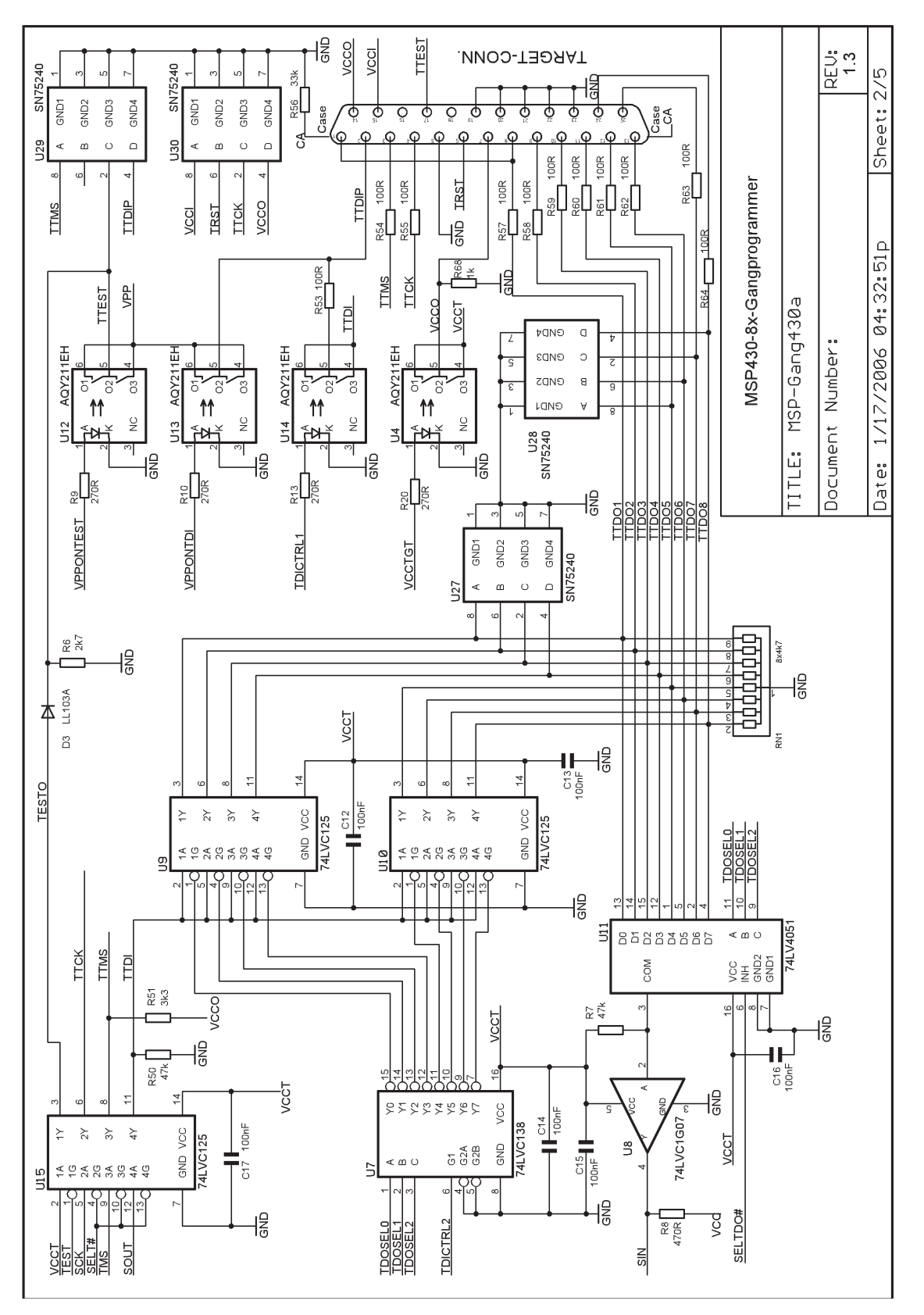

**Figure 6-2. MSP-GANG430 Schematic (2 of 5)**

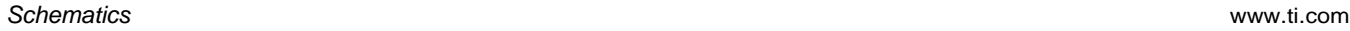

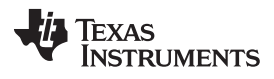

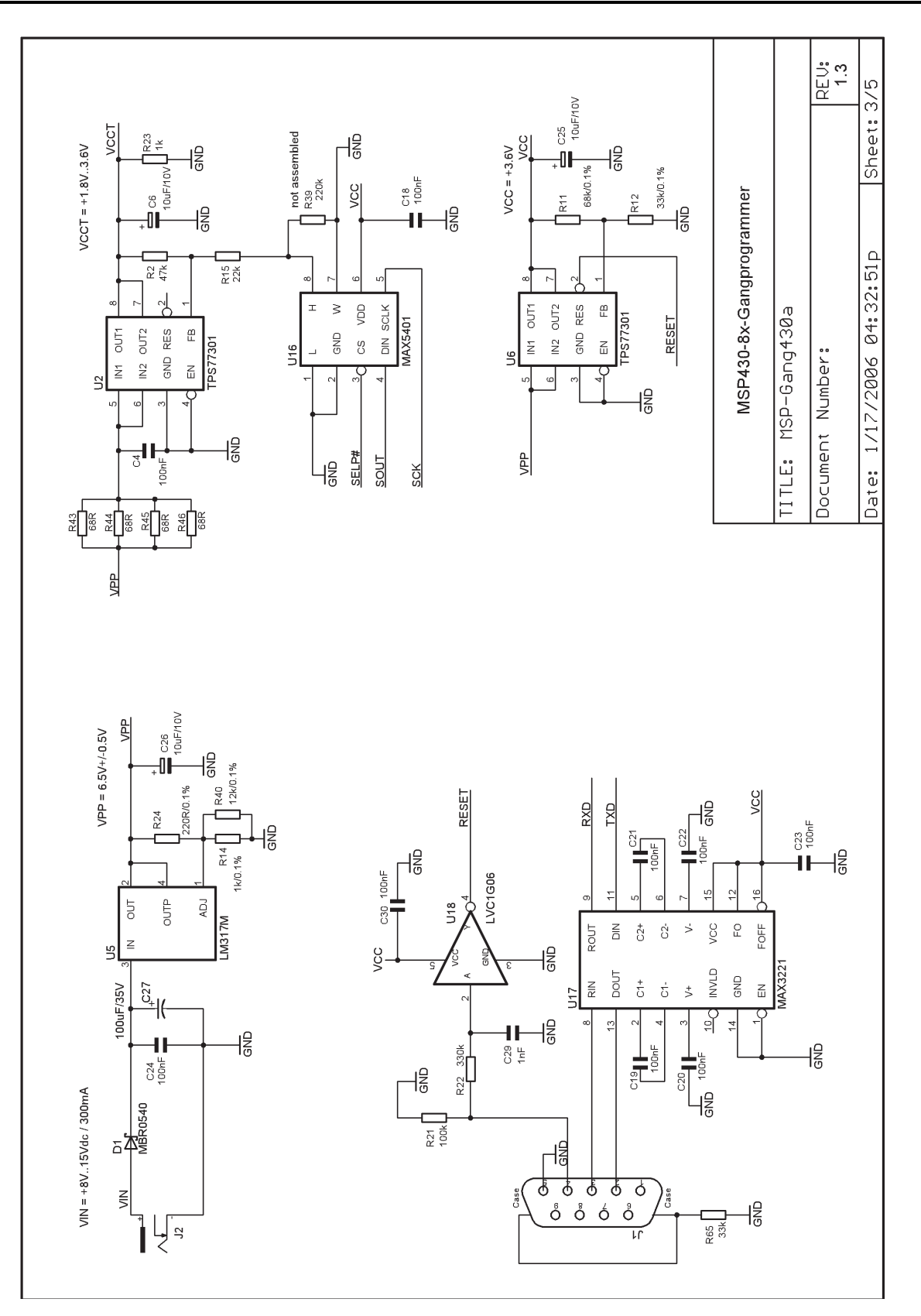

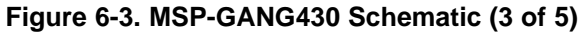

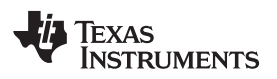

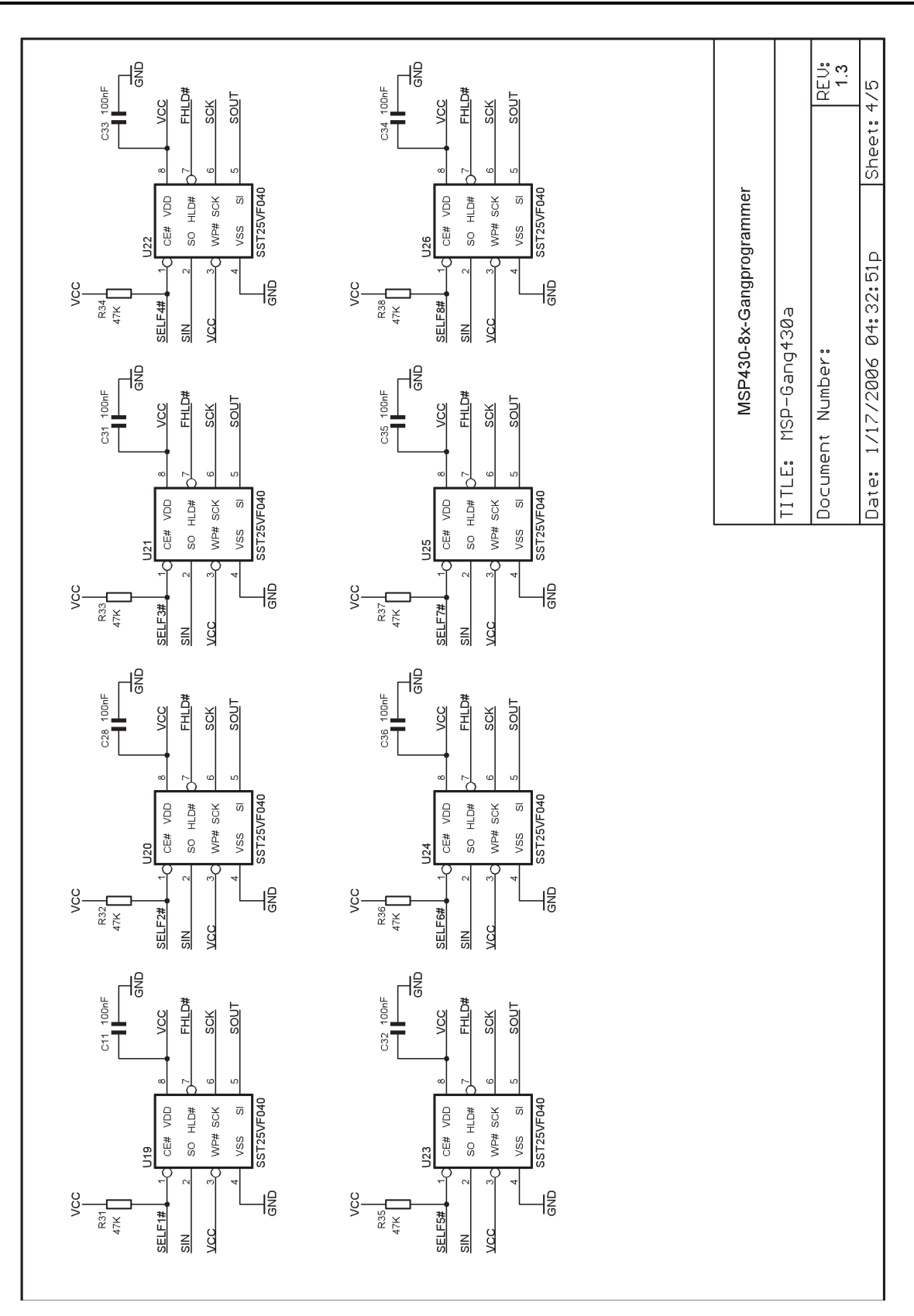

**Figure 6-4. MSP-GANG430 Schematic (4 of 5)**

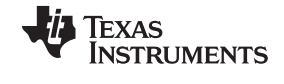

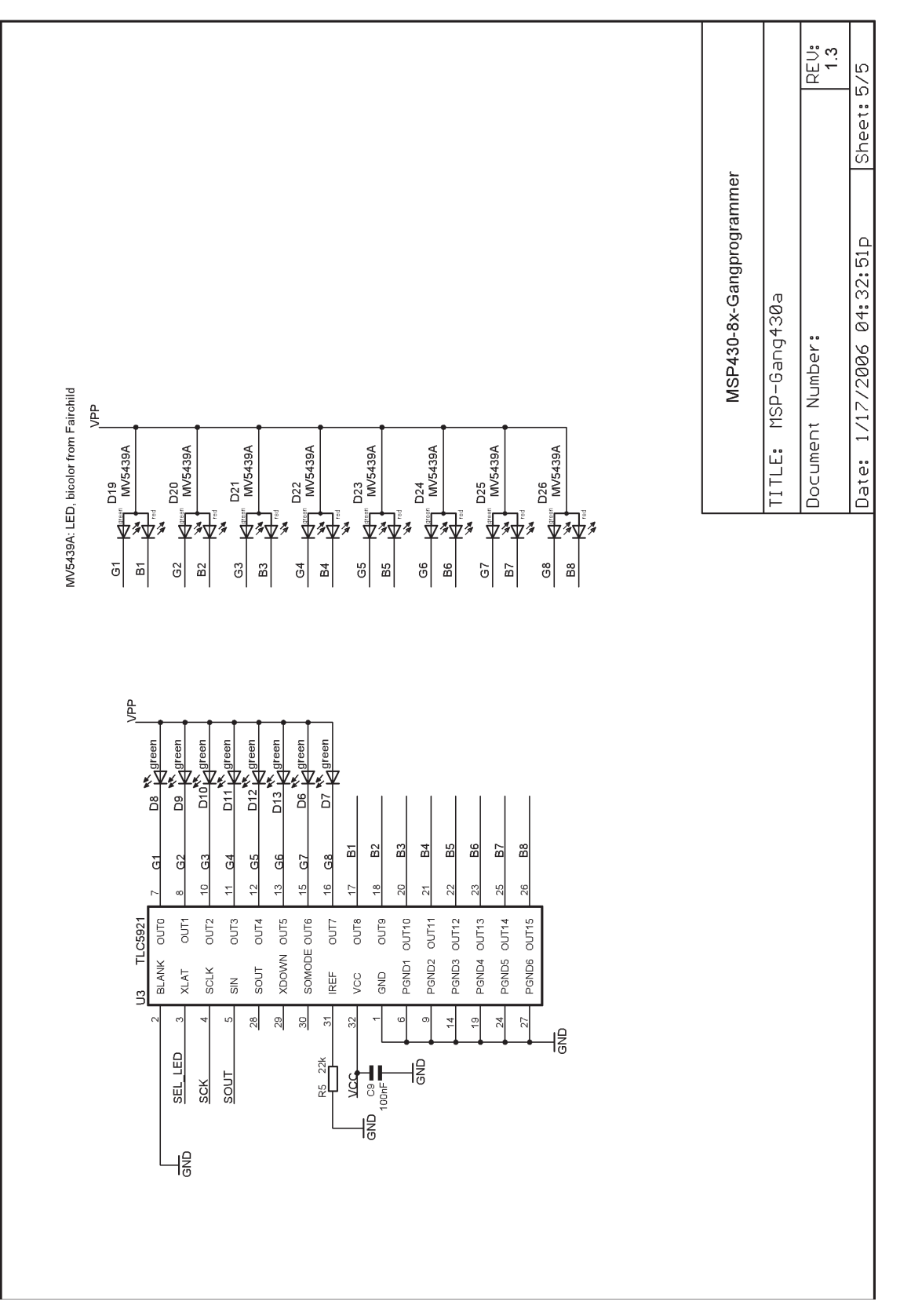

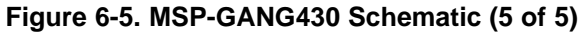

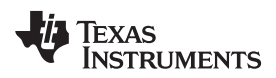

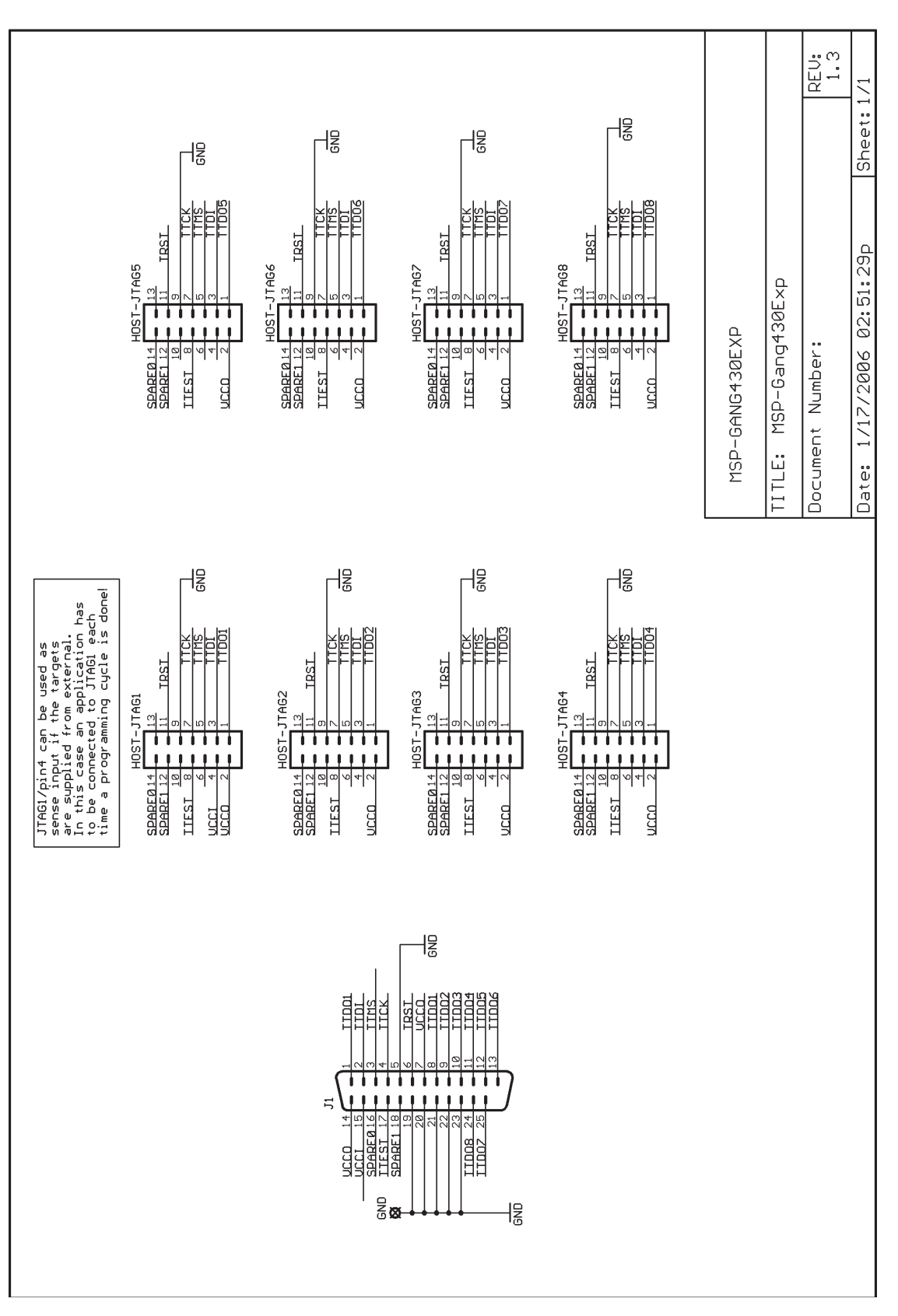

**Figure 6-6. MSP-GANG430 Expansion Board Schematic**

# <span id="page-71-0"></span>**6.2 Hardware Revision History**

Revision 1.2

- Initial released hardware version
- Only the 2-wire JTAG mode is supported on SpyBiWire capable devices

Revision 1.3 (December 2005)

- Serial resistors of 100R (R53 to R55 and R57 to R64) are added on JTAG signals (TCK, TMS, TDI, and TDO1 to TDO8) to improve stability if target connections are longer than 20 cm and/or bed-of-nails is used
- Resistors (R56, R65) of 33 kΩ are added on case-to-GND connections of DSUB9 and DSUB25 connectors
- New R68 on VCCO: discharges targets
- New U31, R66, R52, C38: adds Reset capability
- U31 assembled SN74LVC1G07DBV instead of SN74LVC1G125DBV (open-drain Reset)
- C27 changed from 1 µF tantalum to 100 µF / 35 V aluminum
- R51 (3k3) added between TTMS and VCCO; should avoid bouncing on TMS if already supplied targets are connected (irregular fuse check)
- Both 2-wire and 4-wire JTAG modes are supported on SpyBiWire capable devices

Assembly change on 1.3 (January 2005)

R52 changed from 22 kΩ to DNP
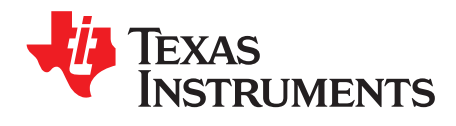

# **Hex File Formats**

This appendix describes the Intel hex object format and the TI-txt file format.

# **Topic** ........................................................................................................................... **Page**

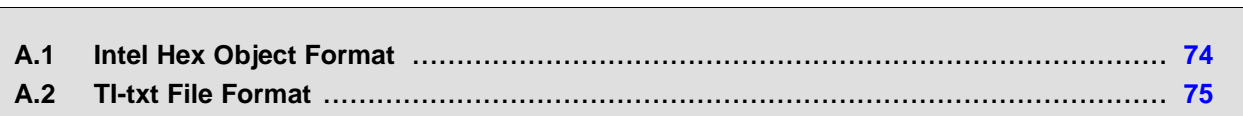

Intel Hex Object Format [www.ti.com](http://www.ti.com)

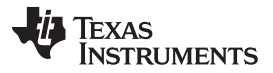

## <span id="page-73-0"></span>**A.1 Intel Hex Object Format**

The Intel hex object format supports 16-bit addresses and consists of a 9-character (4-field) prefix that defines the start of record, byte count, load address, record type, and a 2-character sumcheck suffix.

The record types, which are represented in the 9-character prefix, are:

 $00 =$  Data record [begins with the colon (:) start character].

01 = End-of-file record

Record type 00, the data record, begins with the colon (:) start character and is followed by the byte count, the address of the first data byte, the record type (00), and the sumcheck. The sumcheck is the twos complement (in binary) of the preceding bytes in the record including the byte count, address, and data bytes.

Record type 01, the end-of-file record, also begins with the colon (:) start character. The colon is followed by the byte count, the address, the record type (01), and the sumcheck.

To represent an address bus of more than 16 bits, other record types are defined:

02 = Extended Segment Address Record, segment-base address. Used when 16 bits is insufficient, this mode is identical to 80x86 real-mode addressing. The address specified by the 02 record is multiplied by 16 (shifted 4 bits left) and added to the subsequent 00 record address. This allows addressing of up to one megabyte of address space. The address field of this record must be 0000, the byte count is 02 (the segment is 16 bit). The least-significant hex digit of the segment address is always 0.

04 = Extended Linear Address Record, allowing for fully 32-bit addressing. The address field is 0000, the byte count is 02. The two data bytes represent the upper 16 bits of the 32-bit address, when combined with the address of the 00 type record.

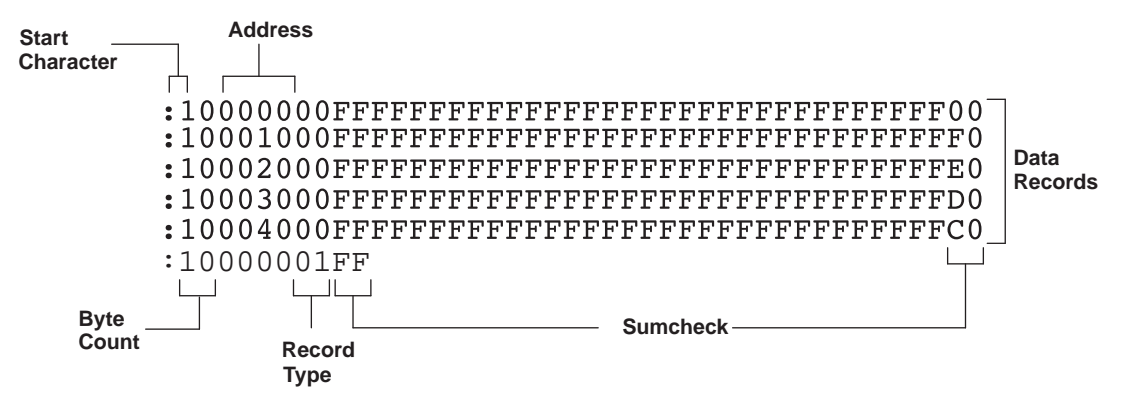

**Figure A-1. Intel Hex Object Format**

**TEXAS STRUMENTS** 

# <span id="page-74-0"></span>**A.2 TI-txt File Format**

The TI-txt file format used by the MSP-GANG430 is:

```
@ADDR1
DATA01 DATA02 ........ DATA16
DATA17 DATA18 ........ DATA32
........
DATAm ........ DATAn
@ADDR2
DATA01 ........ DATAn
q
```
# Where:

@ADDR is the start address of a section (hexadecimal). DATAn represents a data byte (hexadecimal). q is the termination of the file.

For example:

```
@F000
31 40 00 03 B2 40 80 5A 20 01 D2 D3 22 00 D2 E3
21 00 3F 40 E8 FD 1F 83 FE 23 F9 3F
@FFFE
00 F0
Q
```
Restrictions:

- The number of sections is unlimited.
- Each line can have a maximum of 16 data bytes, except the last line of a section.
- Data bytes are separated by a single space.
- The termination tag q indicates end-of-file is mandatory.

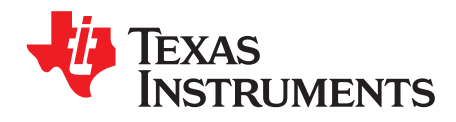

Appendix B SLAU101Q–March 2003–Revised November 2011

# **Frequently Asked Questions**

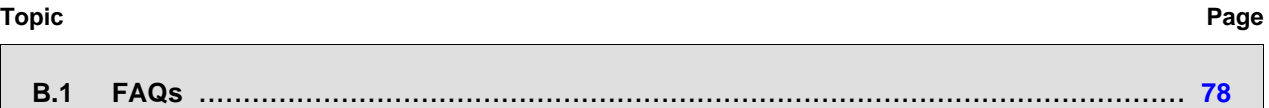

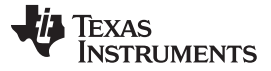

FAQs [www.ti.com](http://www.ti.com)

# <span id="page-77-1"></span><span id="page-77-0"></span>**B.1 FAQs**

# 1. **Q. How can I verify which software version is installed?**

**A.** Click the small icon in the top left corner of the GUI, then click "About Gang Programmer ..." or press F1. The versions of the installed software and hardware are displayed.

# 2. **Q. What software version should I use?**

**A.** In general, it is recommended to use always the latest version, which can be found on this web page: <http://focus.ti.com/docs/toolsw/folders/print/msp-gang430.html> under Support Software. This web page is more frequently updated than the CD-ROM that is supplied with the MSP430 Development Tools. In particular, new members of the MSP430 family are supported only by the latest version of the GANG430 software. Older devices can still be programmed with older software versions.

# 3. **Q. How can I install a new software version?**

**A.** After downloading the .zip file from above link, unpack it, and start the .exe file. Follow the on-screen instructions during installation. Older versions can coexist with newer ones.

The Gang Programmer hardware contains firmware. **This firmware must always match with the version installed on the PC.** When the new software version on the PC is started the first time with Gang Programmer hardware connected, a window opens, recommending to upgrade the firmware. This should be followed. Next, a file dialog opens to select the file containing the firmware. This file resides in the directory where the Gang Programmer software was installed. The filename is similar to GANG430-xxx.txt, where xxx represents the revision number. **If the request to upgrade the firmware is denied, the programmer might not work correctly and might show unexpected behavior. The download process of the firmware should not be interrupted.**

## 4. **Q. Can I upgrade the firmware manually?**

**A.** If, for any reason, the previously described firmware upgrade fails, the upgrade can be performed manually: From the GUI, make sure that the Baud Rate in section Communication Settings is set to the default value 115200, and if not, change it. Click Maintenance  $\rightarrow$  Category  $\rightarrow$  Upgrade Firmware, then click Execute. Follow the file selection dialog as described in the previous question.

## 5. **Q. Where can I find examples of how to use the GANG430.DLL?**

**A.** Examples can be found in C:\ADT430\GANG\DLL\_usage\_Examples (the root directory might be different, depending on the chosen installation path).

### 6. **Q. What is the maximum allowable length of the connections between the Gang Programmer hardware and the targets?**

**A.** The length of the wires that connect the Programmer to the targets should not exceed 60 cm to ensure sufficient quality of the JTAG signals. In case of problems, try these solutions:

- Reduce length of wires as much as possible.
- Use an oscilloscope to check the TCK and TMS signals at the targets. There should be no overshoot or undershoot exceeding 0.3 V, and there should be no glitches on TCK. To correct overshoot/undershoot or glitches, serial resistors of 100  $\Omega$  up to approximately 200  $\Omega$  can be inserted in the respective signal. See the note in [Section](#page-10-0) 1.3, .
- The maximum frequency of TCK can be reduced by a factor of five by changing the value of JtagSpeed = 0 to JtagSpeed = 1 in the file Gang430.ini. This has no affect if SpyBiWire-Mode is used.

## 7. **Q. Can the Programmer hardware supply the targets with power?**

**A.** Yes, the Gang Programmer can supply 150 mA (max) to the targets. The supply voltage can be adjusted between 1.8 V and 3.6 V in steps of 0.1 V. See also [Section](#page-10-0) 1.3, .

# 8. **Q. Why do I get the error message** '**Fuse is blown**' **when in fact it is not?**

**A.** See the note in [Section](#page-56-0) 5.3.

9. **Q. How can devices be programmed with unique data (for example, a serial number)?**

**A.** Each of the eight connected devices can be programmed with individual data. This could be required if the target application is the same for all devices, but a serial number or calibration data varies. This can be done using the function GangProgramTarget(). See the examples in C:\ADT430\GANG\DLL\_usage\_Examples (the root directory might be different depending on the chosen installation path).

#### [www.ti.com](http://www.ti.com) FAQs

## 10. **Q. Does the Gang Programmer reset the targets?**

**A.** The reset signal (pin 11 on the 14-pin header) is pulled low for the interval set in Settling Time. This is an open-drain output, therefore, a pullup resistor is required on the targets. See also [Section](#page-13-0) 2.1.1.

## 11. **Q. How can connected targets be reset using GANG430.DLL?**

**A.** Use the DLL function GangSetSignals() as described in [Section](#page-33-0) 4.1.

12. **Q. The GANG430 hardware appears nonfunctional: no LED lighting, not possible to connect from PC application.**

**A.** This can happen if the firmware upgrade was interrupted or not successful. A manual firmware upgrade can solve this:

- (a) Connect GANG430 via RS-232 to PC and to a power supply.
- (b) Start the GUI (gang430.exe).
- (c) The GUI may show an error message such as "Synchronization failed" or "The voltage supply can not be set". These error messages can be ignored.
- (d) Insure the Baud Rate in section Communication Settings is set to the default value 115200, and if not - change it.
- (e) Click Maintenance  $\rightarrow$  Category  $\rightarrow$  Upgrade Firmware and click Execute.
- (f) Select the appropriate firmware file (for example, GANG430-143.txt) and click Open. This file is located in the directory where the GANG430 software is installed.
- (g) The firmware upgrade should be performed. If this does not solve the issue then the GANG430 should be returned for repairs.

## 13. **Q. Why do devices programmed in 2-wire (Spy-Bi-Wire) mode not run after programming, even when they are supplied with power?**

**A.** Target devices do not run after programming due to limitation of the GANG430 hardware. It is possible to run every target separately using the GUI.

- (a) Open the Target Connector window.
- (b) Select the desired device to run, for example, TDO/TDI1 for device #1.
- (c) Check TDO/TDIx 1 checkbox.
- (d) Click Set.

Alternatively, the DLL function GangSetSignals() can be used. This function is described in [Section](#page-33-0) 4.1.

## 14. **Q. The target stops responding to the GANG430. What is wrong?**

**A.** The MSP-GANG430 software in JTAG mode releases the CPU for short periods of time to normal operation and, within this time, the CPU might stop responding due to loading incorrect DCO calibration data (0xFF) into the DCO registers. Under these circumstances, the MSP-GANG430 cannot access the MSP430 through JTAG anymore. The Spy-Bi-Wire mode operates differently, and the CPU is never released to normal operation. This allows the MSP-GANG430 to control the MSP430F2xx under any circumstance. To avoid this problem:

Before the DCO calibration values are written into the DCO registers, they should be checked for erased data.

```
if ((CALDCO_16MHZ != 0xFF) && (CALBC1_16MHZ != 0xFF))
{
        DCOCTL = 0; // Select lowest DCOx and MODx settings
        BCSCTL1 = CALBC1_16MHZ; // DCO = 16MHz calibrated
        DCOCTL = CALDCO_16MHZ; // DCO = 16MHz calibrated
```
}

This method ensures that the CPU never stops operation because of an erased information memory segment A. The MSP-GANG430 always should be able to access the device through JTAG (4 wire) and Spy-Bi-Wire (2 wire).

The next release of the MSP-GANG430 software will have the modified JTAG programming mode and the CPU will not be released for normal operation during programming. Until this time, the options are to either change the MSP430 software according to above code example or to do the programming access through Spy-Bi-Wire instead of 4-wire JTAG.

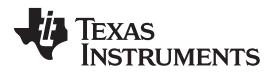

FAQs [www.ti.com](http://www.ti.com)

# 15. **Q. How to program the customized BSL into the device using GUI?**

**A.** There are three ways to program the BSL:

1. The BSL and the application are combined in one file (.txt or Intel hex format). Set the correct path in either of the "File Names" fields and press the "Load Image(s)" button.

2. The BSL and application are two separate files. Set the path to the BSL file in the first "File Names" field and the path to the application in the second 'File Names" field. Press the "Load Image(s)" button. The two files are merged during download. The code in the two files should not overlap, otherwise an error occurs.

3. Only program the BSL. Set the correct path in either of the "File Names" fields and press the "Load Image(s)" button.

In all cases, the checkbox "BSL Memory" should be checked.

<span id="page-80-0"></span>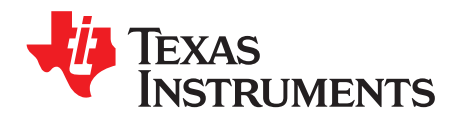

# **Preproduction Checklist**

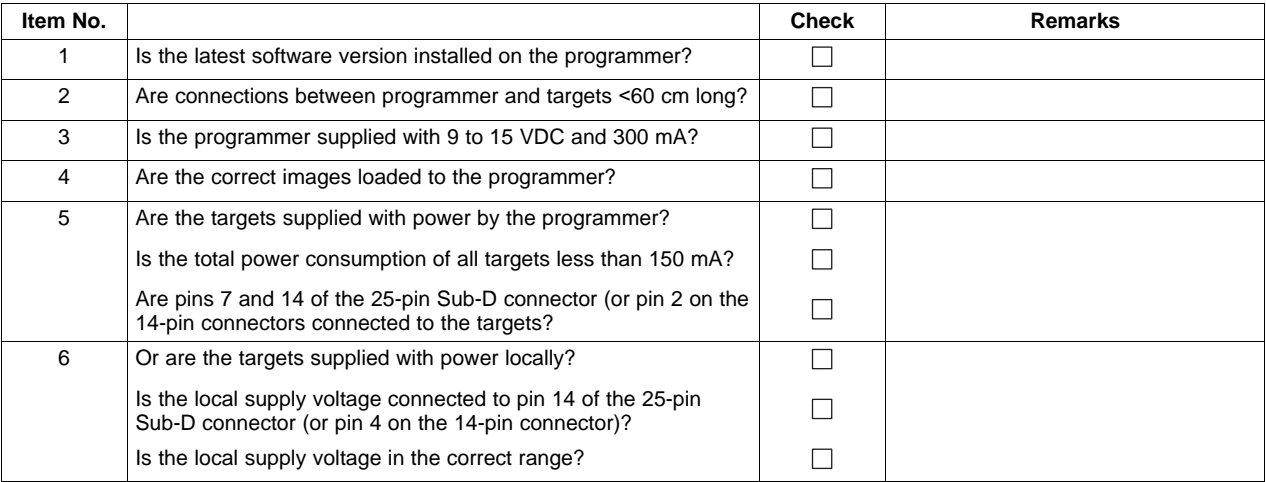

# **Table C-1. Preproduction Checklist for the Gang Programmer**

Appendix C [www.ti.com](http://www.ti.com)

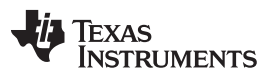

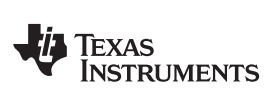

# **Document Revision History**

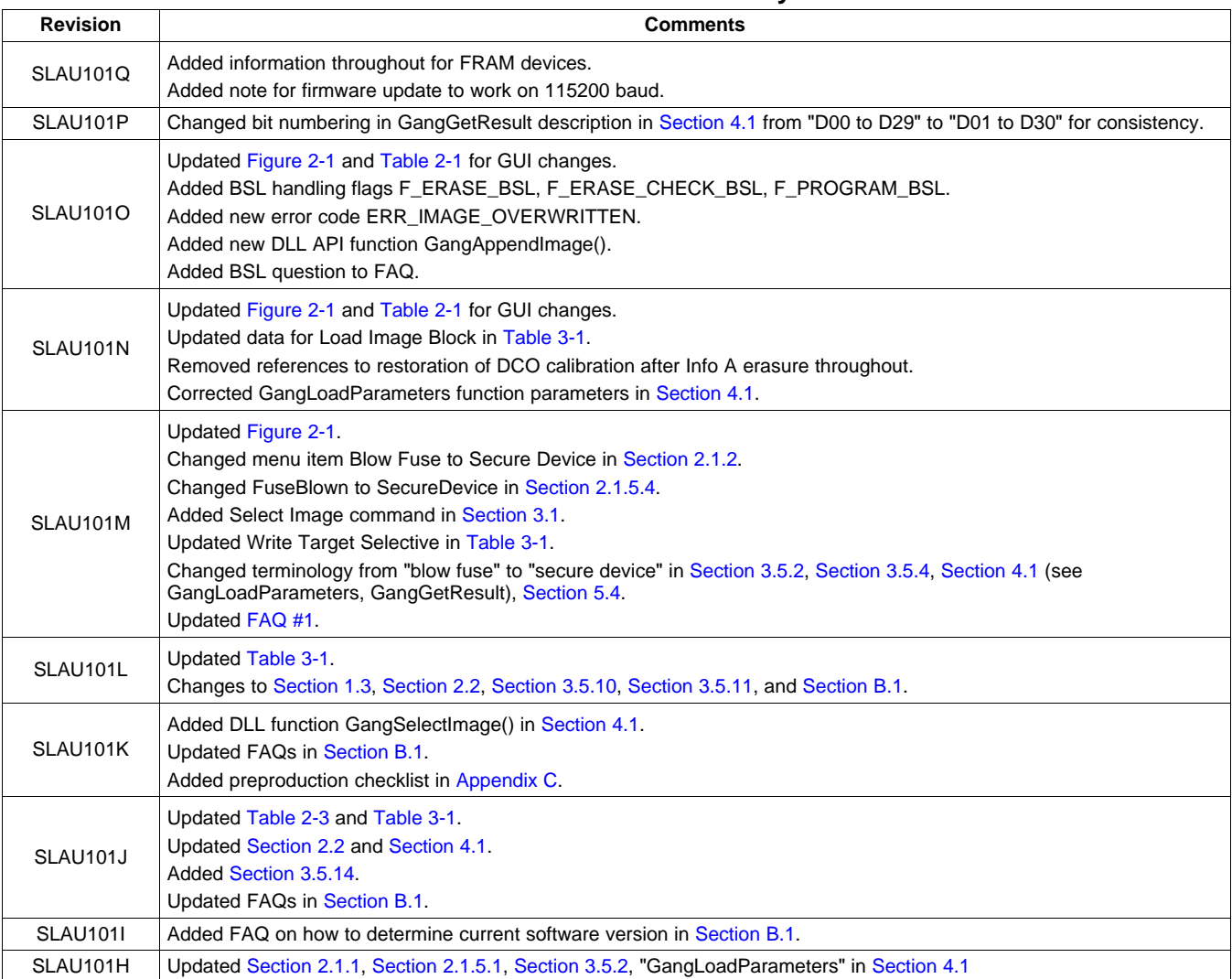

NOTE: Page numbers for previous revisions may differ from page numbers in the current version.

### **PROGRAMMER IMPORTANT NOTICE**

Texas Instruments (TI) provides the enclosed product(s) under the following conditions:

This Programmer is intended for use for ENGINEERING DEVELOPMENT and PRODUCTION DEVICE PROGRAMMING PURPOSES and is not considered by TI to be a finished end-product fit for general consumer use. Persons handling the product(s) must have electronics training and observe good engineering practice standards. As such, the goods being provided are not intended to be complete in terms of required design-, marketing-, and/or manufacturing-related protective considerations, including product safety and environmental measures typically found in end products that incorporate such semiconductor components or circuit boards. This Programmer does not fall within the scope of the European Union directives regarding electromagnetic compatibility, restricted substances (RoHS), recycling (WEEE), FCC, CE or UL, and therefore may not meet the technical requirements of these directives or other related directives.

Should this Programmer not meet the specifications indicated in the User's Guide, the Programmer may be returned within 30 days from the date of delivery for a full refund. THE FOREGOING WARRANTY IS THE EXCLUSIVE WARRANTY MADE BY SELLER TO BUYER AND IS IN LIEU OF ALL OTHER WARRANTIES, EXPRESSED, IMPLIED, OR STATUTORY, INCLUDING ANY WARRANTY OF MERCHANTABILITY OR FITNESS FOR ANY PARTICULAR PURPOSE.

The user assumes all responsibility and liability for proper and safe handling of the goods. Further, the user indemnifies TI from all claims arising from the user's handling or use of the goods. Due to the open construction of the product, it is the user's responsibility to take any and all appropriate precautions with regard to electrostatic discharge.

EXCEPT TO THE EXTENT OF THE INDEMNITY SET FORTH ABOVE, NEITHER PARTY SHALL BE LIABLE TO THE OTHER FOR ANY INDIRECT, SPECIAL, INCIDENTAL, OR CONSEQUENTIAL DAMAGES.

TI currently deals with a variety of customers for products, and therefore our arrangement with the user is not exclusive.

### TI assumes **no liability for applications assistance, customer product design, software performance, or infringement of patents or services described herein.**

Please read the User's Guide and, specifically, the Warnings and Restrictions notice in the User's Guide prior to handling the product. This notice contains important safety information about temperatures and voltages. For additional information on TI's environmental and/or safety programs, please contact the TI application engineer or visit [www.ti.com/esh.](http://www.ti.com/esh)

No license is granted under any patent right or other intellectual property right of TI covering or relating to any machine, process, or combination in which such TI products or services might be or are used.

## **FCC WARNING**

This Programmer is intended for use for **ENGINEERING DEVELOPMENT, PRODUCTION DEVICE PROGRAMMING PURPOSES** and is not considered by TI to be a finished end-product fit for general consumer use. It generates, uses, and can radiate radio frequency energy and has not been tested for compliance with the limits of computing devices pursuant to part 15 of FCC rules, which are designed to provide reasonable protection against radio frequency interference. Operation of this equipment in other environments may cause interference with radio communications, in which case the user at his own expense will be required to take whatever measures may be required to correct this interference.

### **Mailing Address**

**Texas Instruments**

Post Office Box 655303 Dallas, Texas 75265

### **STANDARD TERMS FOR EVALUATION MODULES**

- 1. *Delivery:* TI delivers TI evaluation boards, kits, or modules, including any accompanying demonstration software, components, and/or documentation which may be provided together or separately (collectively, an "EVM" or "EVMs") to the User ("User") in accordance with the terms set forth herein. User's acceptance of the EVM is expressly subject to the following terms.
	- 1.1 EVMs are intended solely for product or software developers for use in a research and development setting to facilitate feasibility evaluation, experimentation, or scientific analysis of TI semiconductors products. EVMs have no direct function and are not finished products. EVMs shall not be directly or indirectly assembled as a part or subassembly in any finished product. For clarification, any software or software tools provided with the EVM ("Software") shall not be subject to the terms and conditions set forth herein but rather shall be subject to the applicable terms that accompany such Software
	- 1.2 EVMs are not intended for consumer or household use. EVMs may not be sold, sublicensed, leased, rented, loaned, assigned, or otherwise distributed for commercial purposes by Users, in whole or in part, or used in any finished product or production system.
- 2 *Limited Warranty and Related Remedies/Disclaimers*:
	- 2.1 These terms do not apply to Software. The warranty, if any, for Software is covered in the applicable Software License Agreement.
	- 2.2 TI warrants that the TI EVM will conform to TI's published specifications for ninety (90) days after the date TI delivers such EVM to User. Notwithstanding the foregoing, TI shall not be liable for a nonconforming EVM if (a) the nonconformity was caused by neglect, misuse or mistreatment by an entity other than TI, including improper installation or testing, or for any EVMs that have been altered or modified in any way by an entity other than TI, (b) the nonconformity resulted from User's design, specifications or instructions for such EVMs or improper system design, or (c) User has not paid on time. Testing and other quality control techniques are used to the extent TI deems necessary. TI does not test all parameters of each EVM. User's claims against TI under this Section 2 are void if User fails to notify TI of any apparent defects in the EVMs within ten (10) business days after delivery, or of any hidden defects with ten (10) business days after the defect has been detected.
	- 2.3 TI's sole liability shall be at its option to repair or replace EVMs that fail to conform to the warranty set forth above, or credit User's account for such EVM. TI's liability under this warranty shall be limited to EVMs that are returned during the warranty period to the address designated by TI and that are determined by TI not to conform to such warranty. If TI elects to repair or replace such EVM, TI shall have a reasonable time to repair such EVM or provide replacements. Repaired EVMs shall be warranted for the remainder of the original warranty period. Replaced EVMs shall be warranted for a new full ninety (90) day warranty period.

# **WARNING**

**Evaluation Kits are intended solely for use by technically qualified, professional electronics experts who are familiar with the dangers and application risks associated with handling electrical mechanical components, systems, and subsystems.**

**User shall operate the Evaluation Kit within TI's recommended guidelines and any applicable legal or environmental requirements as well as reasonable and customary safeguards. Failure to set up and/or operate the Evaluation Kit within TI's recommended guidelines may result in personal injury or death or property damage. Proper set up entails following TI's instructions for electrical ratings of interface circuits such as input, output and electrical loads.**

NOTE:

EXPOSURE TO ELECTROSTATIC DISCHARGE (ESD) MAY CAUSE DEGREDATION OR FAILURE OF THE EVALUATION KIT; TI RECOMMENDS STORAGE OF THE EVALUATION KIT IN A PROTECTIVE ESD BAG.

3 *Regulatory Notices:*

3.1 *United States*

3.1.1 *Notice applicable to EVMs not FCC-Approved:*

**FCC NOTICE:** This kit is designed to allow product developers to evaluate electronic components, circuitry, or software associated with the kit to determine whether to incorporate such items in a finished product and software developers to write software applications for use with the end product. This kit is not a finished product and when assembled may not be resold or otherwise marketed unless all required FCC equipment authorizations are first obtained. Operation is subject to the condition that this product not cause harmful interference to licensed radio stations and that this product accept harmful interference. Unless the assembled kit is designed to operate under part 15, part 18 or part 95 of this chapter, the operator of the kit must operate under the authority of an FCC license holder or must secure an experimental authorization under part 5 of this chapter.

3.1.2 *For EVMs annotated as FCC – FEDERAL COMMUNICATIONS COMMISSION Part 15 Compliant:*

#### **CAUTION**

This device complies with part 15 of the FCC Rules. Operation is subject to the following two conditions: (1) This device may not cause harmful interference, and (2) this device must accept any interference received, including interference that may cause undesired operation.

Changes or modifications not expressly approved by the party responsible for compliance could void the user's authority to operate the equipment.

#### **FCC Interference Statement for Class A EVM devices**

NOTE: This equipment has been tested and found to comply with the limits for a Class A digital device, pursuant to part 15 of the FCC Rules. These limits are designed to provide reasonable protection against harmful interference when the equipment is operated in a commercial environment. This equipment generates, uses, and can radiate radio frequency energy and, if not installed and used in accordance with the instruction manual, may cause harmful interference to radio communications. Operation of this equipment in a residential area is likely to cause harmful interference in which case the user will be required to *correct the interference at his own expense.*

#### **FCC Interference Statement for Class B EVM devices**

NOTE: This equipment has been tested and found to comply with the limits for a Class B digital device, pursuant to part 15 of the FCC Rules. These limits are designed to provide reasonable protection against harmful interference in a residential installation. This equipment generates, uses and can radiate radio frequency energy and, if not installed and used in accordance with the instructions, may cause harmful interference to radio communications. However, there is no guarantee that interference will not occur in a particular installation. If this equipment does cause harmful interference to radio or television reception, which can be determined by turning the equipment off and on, the user is encouraged to try to correct the interference by one or more *of the following measures:*

- *Reorient or relocate the receiving antenna.*
- *Increase the separation between the equipment and receiver.*
- Connect the equipment into an outlet on a circuit different from that to which the receiver is connected.
- *Consult the dealer or an experienced radio/TV technician for help.*

#### 3.2 *Canada*

3.2.1 *For EVMs issued with an Industry Canada Certificate of Conformance to RSS-210 or RSS-247*

#### **Concerning EVMs Including Radio Transmitters:**

This device complies with Industry Canada license-exempt RSSs. Operation is subject to the following two conditions:

(1) this device may not cause interference, and (2) this device must accept any interference, including interference that may cause undesired operation of the device.

#### **Concernant les EVMs avec appareils radio:**

Le présent appareil est conforme aux CNR d'Industrie Canada applicables aux appareils radio exempts de licence. L'exploitation est autorisée aux deux conditions suivantes: (1) l'appareil ne doit pas produire de brouillage, et (2) l'utilisateur de l'appareil doit accepter tout brouillage radioélectrique subi, même si le brouillage est susceptible d'en compromettre le fonctionnement.

#### **Concerning EVMs Including Detachable Antennas:**

Under Industry Canada regulations, this radio transmitter may only operate using an antenna of a type and maximum (or lesser) gain approved for the transmitter by Industry Canada. To reduce potential radio interference to other users, the antenna type and its gain should be so chosen that the equivalent isotropically radiated power (e.i.r.p.) is not more than that necessary for successful communication. This radio transmitter has been approved by Industry Canada to operate with the antenna types listed in the user guide with the maximum permissible gain and required antenna impedance for each antenna type indicated. Antenna types not included in this list, having a gain greater than the maximum gain indicated for that type, are strictly prohibited for use with this device.

#### **Concernant les EVMs avec antennes détachables**

Conformément à la réglementation d'Industrie Canada, le présent émetteur radio peut fonctionner avec une antenne d'un type et d'un gain maximal (ou inférieur) approuvé pour l'émetteur par Industrie Canada. Dans le but de réduire les risques de brouillage radioélectrique à l'intention des autres utilisateurs, il faut choisir le type d'antenne et son gain de sorte que la puissance isotrope rayonnée équivalente (p.i.r.e.) ne dépasse pas l'intensité nécessaire à l'établissement d'une communication satisfaisante. Le présent émetteur radio a été approuvé par Industrie Canada pour fonctionner avec les types d'antenne énumérés dans le manuel d'usage et ayant un gain admissible maximal et l'impédance requise pour chaque type d'antenne. Les types d'antenne non inclus dans cette liste, ou dont le gain est supérieur au gain maximal indiqué, sont strictement interdits pour l'exploitation de l'émetteur

- 3.3 *Japan*
	- 3.3.1 *Notice for EVMs delivered in Japan:* Please see [http://www.tij.co.jp/lsds/ti\\_ja/general/eStore/notice\\_01.page](http://www.tij.co.jp/lsds/ti_ja/general/eStore/notice_01.page) 日本国内に 輸入される評価用キット、ボードについては、次のところをご覧ください。 [http://www.tij.co.jp/lsds/ti\\_ja/general/eStore/notice\\_01.page](http://www.tij.co.jp/lsds/ti_ja/general/eStore/notice_01.page)
	- 3.3.2 *Notice for Users of EVMs Considered "Radio Frequency Products" in Japan:* EVMs entering Japan may not be certified by TI as conforming to Technical Regulations of Radio Law of Japan.

If User uses EVMs in Japan, not certified to Technical Regulations of Radio Law of Japan, User is required to follow the instructions set forth by Radio Law of Japan, which includes, but is not limited to, the instructions below with respect to EVMs (which for the avoidance of doubt are stated strictly for convenience and should be verified by User):

- 1. Use EVMs in a shielded room or any other test facility as defined in the notification #173 issued by Ministry of Internal Affairs and Communications on March 28, 2006, based on Sub-section 1.1 of Article 6 of the Ministry's Rule for Enforcement of Radio Law of Japan,
- 2. Use EVMs only after User obtains the license of Test Radio Station as provided in Radio Law of Japan with respect to EVMs, or
- 3. Use of EVMs only after User obtains the Technical Regulations Conformity Certification as provided in Radio Law of Japan with respect to EVMs. Also, do not transfer EVMs, unless User gives the same notice above to the transferee. Please note that if User does not follow the instructions above, User will be subject to penalties of Radio Law of Japan.

【無線電波を送信する製品の開発キットをお使いになる際の注意事項】 開発キットの中には技術基準適合証明を受けて

いないものがあります。 技術適合証明を受けていないもののご使用に際しては、電波法遵守のため、以下のいずれかの 措置を取っていただく必要がありますのでご注意ください。

- 1. 電波法施行規則第6条第1項第1号に基づく平成18年3月28日総務省告示第173号で定められた電波暗室等の試験設備でご使用 いただく。
- 2. 実験局の免許を取得後ご使用いただく。
- 3. 技術基準適合証明を取得後ご使用いただく。
- なお、本製品は、上記の「ご使用にあたっての注意」を譲渡先、移転先に通知しない限り、譲渡、移転できないものとします。 上記を遵守頂けない場合は、電波法の罰則が適用される可能性があることをご留意ください。 日本テキサス・イ

ンスツルメンツ株式会社

#### 東京都新宿区西新宿6丁目24番1号

西新宿三井ビル

- 3.3.3 *Notice for EVMs for Power Line Communication:* Please see [http://www.tij.co.jp/lsds/ti\\_ja/general/eStore/notice\\_02.page](http://www.tij.co.jp/lsds/ti_ja/general/eStore/notice_02.page) 電力線搬送波通信についての開発キットをお使いになる際の注意事項については、次のところをご覧ください。[http:/](http://www.tij.co.jp/lsds/ti_ja/general/eStore/notice_02.page) [/www.tij.co.jp/lsds/ti\\_ja/general/eStore/notice\\_02.page](http://www.tij.co.jp/lsds/ti_ja/general/eStore/notice_02.page)
- 3.4 *European Union*
	- 3.4.1 *For EVMs subject to EU Directive 2014/30/EU (Electromagnetic Compatibility Directive)*:

This is a class A product intended for use in environments other than domestic environments that are connected to a low-voltage power-supply network that supplies buildings used for domestic purposes. In a domestic environment this product may cause radio interference in which case the user may be required to take adequate measures.

#### 4 *EVM Use Restrictions and Warnings:*

- 4.1 EVMS ARE NOT FOR USE IN FUNCTIONAL SAFETY AND/OR SAFETY CRITICAL EVALUATIONS, INCLUDING BUT NOT LIMITED TO EVALUATIONS OF LIFE SUPPORT APPLICATIONS.
- 4.2 User must read and apply the user guide and other available documentation provided by TI regarding the EVM prior to handling or using the EVM, including without limitation any warning or restriction notices. The notices contain important safety information related to, for example, temperatures and voltages.
- 4.3 *Safety-Related Warnings and Restrictions:*
	- 4.3.1 User shall operate the EVM within TI's recommended specifications and environmental considerations stated in the user guide, other available documentation provided by TI, and any other applicable requirements and employ reasonable and customary safeguards. Exceeding the specified performance ratings and specifications (including but not limited to input and output voltage, current, power, and environmental ranges) for the EVM may cause personal injury or death, or property damage. If there are questions concerning performance ratings and specifications, User should contact a TI field representative prior to connecting interface electronics including input power and intended loads. Any loads applied outside of the specified output range may also result in unintended and/or inaccurate operation and/or possible permanent damage to the EVM and/or interface electronics. Please consult the EVM user guide prior to connecting any load to the EVM output. If there is uncertainty as to the load specification, please contact a TI field representative. During normal operation, even with the inputs and outputs kept within the specified allowable ranges, some circuit components may have elevated case temperatures. These components include but are not limited to linear regulators, switching transistors, pass transistors, current sense resistors, and heat sinks, which can be identified using the information in the associated documentation. When working with the EVM, please be aware that the EVM may become very warm.
	- 4.3.2 EVMs are intended solely for use by technically qualified, professional electronics experts who are familiar with the dangers and application risks associated with handling electrical mechanical components, systems, and subsystems. User assumes all responsibility and liability for proper and safe handling and use of the EVM by User or its employees, affiliates, contractors or designees. User assumes all responsibility and liability to ensure that any interfaces (electronic and/or mechanical) between the EVM and any human body are designed with suitable isolation and means to safely limit accessible leakage currents to minimize the risk of electrical shock hazard. User assumes all responsibility and liability for any improper or unsafe handling or use of the EVM by User or its employees, affiliates, contractors or designees.
- 4.4 User assumes all responsibility and liability to determine whether the EVM is subject to any applicable international, federal, state, or local laws and regulations related to User's handling and use of the EVM and, if applicable, User assumes all responsibility and liability for compliance in all respects with such laws and regulations. User assumes all responsibility and liability for proper disposal and recycling of the EVM consistent with all applicable international, federal, state, and local requirements.
- 5. *Accuracy of Information:* To the extent TI provides information on the availability and function of EVMs, TI attempts to be as accurate as possible. However, TI does not warrant the accuracy of EVM descriptions, EVM availability or other information on its websites as accurate, complete, reliable, current, or error-free.
- 6. *Disclaimers:*
	- 6.1 EXCEPT AS SET FORTH ABOVE, EVMS AND ANY MATERIALS PROVIDED WITH THE EVM (INCLUDING, BUT NOT LIMITED TO, REFERENCE DESIGNS AND THE DESIGN OF THE EVM ITSELF) ARE PROVIDED "AS IS" AND "WITH ALL FAULTS." TI DISCLAIMS ALL OTHER WARRANTIES, EXPRESS OR IMPLIED, REGARDING SUCH ITEMS, INCLUDING BUT NOT LIMITED TO ANY EPIDEMIC FAILURE WARRANTY OR IMPLIED WARRANTIES OF MERCHANTABILITY OR FITNESS FOR A PARTICULAR PURPOSE OR NON-INFRINGEMENT OF ANY THIRD PARTY PATENTS, COPYRIGHTS, TRADE SECRETS OR OTHER INTELLECTUAL PROPERTY RIGHTS.
	- 6.2 EXCEPT FOR THE LIMITED RIGHT TO USE THE EVM SET FORTH HEREIN, NOTHING IN THESE TERMS SHALL BE CONSTRUED AS GRANTING OR CONFERRING ANY RIGHTS BY LICENSE, PATENT, OR ANY OTHER INDUSTRIAL OR INTELLECTUAL PROPERTY RIGHT OF TI, ITS SUPPLIERS/LICENSORS OR ANY OTHER THIRD PARTY, TO USE THE EVM IN ANY FINISHED END-USER OR READY-TO-USE FINAL PRODUCT, OR FOR ANY INVENTION, DISCOVERY OR IMPROVEMENT, REGARDLESS OF WHEN MADE, CONCEIVED OR ACQUIRED.
- 7. *USER'S INDEMNITY OBLIGATIONS AND REPRESENTATIONS.* USER WILL DEFEND, INDEMNIFY AND HOLD TI, ITS LICENSORS AND THEIR REPRESENTATIVES HARMLESS FROM AND AGAINST ANY AND ALL CLAIMS, DAMAGES, LOSSES, EXPENSES, COSTS AND LIABILITIES (COLLECTIVELY, "CLAIMS") ARISING OUT OF OR IN CONNECTION WITH ANY HANDLING OR USE OF THE EVM THAT IS NOT IN ACCORDANCE WITH THESE TERMS. THIS OBLIGATION SHALL APPLY WHETHER CLAIMS ARISE UNDER STATUTE, REGULATION, OR THE LAW OF TORT, CONTRACT OR ANY OTHER LEGAL THEORY, AND EVEN IF THE EVM FAILS TO PERFORM AS DESCRIBED OR EXPECTED.
- 8. *Limitations on Damages and Liability:*
	- 8.1 *General Limitations*. IN NO EVENT SHALL TI BE LIABLE FOR ANY SPECIAL, COLLATERAL, INDIRECT, PUNITIVE, INCIDENTAL, CONSEQUENTIAL, OR EXEMPLARY DAMAGES IN CONNECTION WITH OR ARISING OUT OF THESE TERMS OR THE USE OF THE EVMS , REGARDLESS OF WHETHER TI HAS BEEN ADVISED OF THE POSSIBILITY OF SUCH DAMAGES. EXCLUDED DAMAGES INCLUDE, BUT ARE NOT LIMITED TO, COST OF REMOVAL OR REINSTALLATION, ANCILLARY COSTS TO THE PROCUREMENT OF SUBSTITUTE GOODS OR SERVICES, RETESTING, OUTSIDE COMPUTER TIME, LABOR COSTS, LOSS OF GOODWILL, LOSS OF PROFITS, LOSS OF SAVINGS, LOSS OF USE, LOSS OF DATA, OR BUSINESS INTERRUPTION. NO CLAIM, SUIT OR ACTION SHALL BE BROUGHT AGAINST TI MORE THAN TWELVE (12) MONTHS AFTER THE EVENT THAT GAVE RISE TO THE CAUSE OF ACTION HAS OCCURRED.
	- 8.2 *Specific Limitations.* IN NO EVENT SHALL TI'S AGGREGATE LIABILITY FROM ANY USE OF AN EVM PROVIDED HEREUNDER, INCLUDING FROM ANY WARRANTY, INDEMITY OR OTHER OBLIGATION ARISING OUT OF OR IN CONNECTION WITH THESE TERMS, , EXCEED THE TOTAL AMOUNT PAID TO TI BY USER FOR THE PARTICULAR EVM(S) AT ISSUE DURING THE PRIOR TWELVE (12) MONTHS WITH RESPECT TO WHICH LOSSES OR DAMAGES ARE CLAIMED. THE EXISTENCE OF MORE THAN ONE CLAIM SHALL NOT ENLARGE OR EXTEND THIS LIMIT.
- 9. *Return Policy.* Except as otherwise provided, TI does not offer any refunds, returns, or exchanges. Furthermore, no return of EVM(s) will be accepted if the package has been opened and no return of the EVM(s) will be accepted if they are damaged or otherwise not in a resalable condition. If User feels it has been incorrectly charged for the EVM(s) it ordered or that delivery violates the applicable order, User should contact TI. All refunds will be made in full within thirty (30) working days from the return of the components(s), excluding any postage or packaging costs.
- 10. *Governing Law:* These terms and conditions shall be governed by and interpreted in accordance with the laws of the State of Texas, without reference to conflict-of-laws principles. User agrees that non-exclusive jurisdiction for any dispute arising out of or relating to these terms and conditions lies within courts located in the State of Texas and consents to venue in Dallas County, Texas. Notwithstanding the foregoing, any judgment may be enforced in any United States or foreign court, and TI may seek injunctive relief in any United States or foreign court.

Mailing Address: Texas Instruments, Post Office Box 655303, Dallas, Texas 75265 Copyright © 2019, Texas Instruments Incorporated

### **IMPORTANT NOTICE AND DISCLAIMER**

TI PROVIDES TECHNICAL AND RELIABILITY DATA (INCLUDING DATASHEETS), DESIGN RESOURCES (INCLUDING REFERENCE DESIGNS), APPLICATION OR OTHER DESIGN ADVICE, WEB TOOLS, SAFETY INFORMATION, AND OTHER RESOURCES "AS IS" AND WITH ALL FAULTS, AND DISCLAIMS ALL WARRANTIES, EXPRESS AND IMPLIED, INCLUDING WITHOUT LIMITATION ANY IMPLIED WARRANTIES OF MERCHANTABILITY, FITNESS FOR A PARTICULAR PURPOSE OR NON-INFRINGEMENT OF THIRD PARTY INTELLECTUAL PROPERTY RIGHTS.

These resources are intended for skilled developers designing with TI products. You are solely responsible for (1) selecting the appropriate TI products for your application, (2) designing, validating and testing your application, and (3) ensuring your application meets applicable standards, and any other safety, security, or other requirements. These resources are subject to change without notice. TI grants you permission to use these resources only for development of an application that uses the TI products described in the resource. Other reproduction and display of these resources is prohibited. No license is granted to any other TI intellectual property right or to any third party intellectual property right. TI disclaims responsibility for, and you will fully indemnify TI and its representatives against, any claims, damages, costs, losses, and liabilities arising out of your use of these resources.

TI's products are provided subject to TI's Terms of Sale ([www.ti.com/legal/termsofsale.html\)](http://www.ti.com/legal/termsofsale.html) or other applicable terms available either on [ti.com](http://www.ti.com) or provided in conjunction with such TI products. TI's provision of these resources does not expand or otherwise alter TI's applicable warranties or warranty disclaimers for TI products.

> Mailing Address: Texas Instruments, Post Office Box 655303, Dallas, Texas 75265 Copyright © 2019, Texas Instruments Incorporated